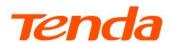

# **User Guide**

Dual Band Gigabit Wi-Fi 6 Router

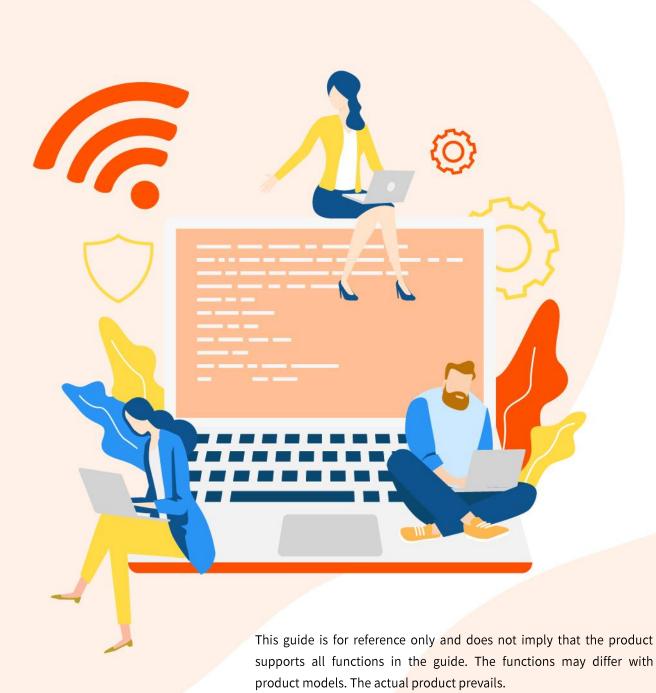

www.tendacn.com

#### **Copyright Statement**

© 2024 Shenzhen Tenda Technology Co., Ltd. All rights reserved.

**Tenda** is a registered trademark legally held by Shenzhen Tenda Technology Co., Ltd. Other brand and product names mentioned herein are trademarks or registered trademarks of their respective holders. Copyright of the whole product as integration, including its accessories and software, belongs to Shenzhen Tenda Technology Co., Ltd. No part of this publication can be reproduced, transmitted, transcribed, stored in a retrieval system, or translated into any language in any form or by any means without the prior written permission of Shenzhen Tenda Technology Co., Ltd.

#### Disclaimer

Pictures, images and product specifications herein are for references only. To improve internal design, operational function, and/or reliability, Tenda reserves the right to make changes to the products without obligation to notify any person or organization of such revisions or changes. Tenda does not assume any liability that may occur due to the use or application of the product described herein. Every effort has been made in the preparation of this document to ensure accuracy of the contents, but all statements, information and recommendations in this document do not constitute a warranty of any kind, express or implied.

# **Preface**

Thank you for choosing Tenda!

#### **Applicable model**

This user guide walks you through all functions on the Tenda Dual Band Wi-Fi 6 Router. All the screenshots and product figures herein, unless otherwise specified, are taken from RX12L Pro.

#### **Conventions**

This guide is for reference only and does not imply that the product supports all functions in the guide. The functions supported by different models or different versions of the same model may differ. The actual web UI prevails.

The product figures and screenshots in this guide are for examples only. They may be different from the actual products you purchased, but do not affect the normal use.

If the function or parameter is displayed in gray on the product web UI, the product model is not supported or cannot be modified.

In this guide, unless otherwise specified:

- The firmware version uses V16.03.53.04 of RX12L Pro as an example.
- The screenshots use the router mode as an example. For other working modes, the actual web UI prevails.
- **Tenda WiFi App** version V4.0 is used as an example. The actual operation and web UI of the App version prevail.

The typographical elements that may be found in this document are defined as follows.

| Item                | Presentation | Example                                                |
|---------------------|--------------|--------------------------------------------------------|
| Cascading menus     | >            | System > Live Users                                    |
| Parameter and value | Bold         | Set <b>User Name</b> to <b>Tom</b> .                   |
| Variable            | Italic       | Format: XX:XX:XX:XX:XX                                 |
| UI control          | Bold         | On the <b>Policy</b> page, click the <b>OK</b> button. |
| Message             | u n          | The "Success" message appears.                         |

The symbols that may be found in this document are defined as follows.

| Symbol        | Meaning                                                                                                    |
|---------------|----------------------------------------------------------------------------------------------------|
| <b>П</b> NOTE | This format is used to highlight information of importance or special interest. Ignoring this type of note may result in ineffective configuration, loss of data or damage to device. |
| <b>₽</b> TIP  | This format is used to highlight a procedure that will save time or resources.                                                                                                    |

#### For more documents

If you want to get more documents of the device, visit <u>www.tendacn.com</u> and search for the corresponding product model.

#### **Technical support**

Contact us if you need more help. We will be glad to assist you as soon as possible.

Email address: <a href="mailto:support@tenda.cn">support@tenda.cn</a>

Website: www.tendacn.com

# **Revision history**

Tenda is constantly searching for ways to improve its products and documentation. The following table indicates any changes that might have been made since the router was introduced.

| Version | Date       | Description           |
|---------|------------|-----------------------|
| V1.0    | 2024-01-05 | Original publication. |

# **Contents**

| 1 | Mesh networking                                                       | 1  |
|---|-----------------------------------------------------------------------|----|
|   | 1.1 Overview                                                          | 1  |
|   | 1.2 Set up as an add-on node                                          | 2  |
|   | 1.2.1 MESH button networking                                          | 2  |
|   | 1.2.2 Wired networking                                                | 4  |
|   | 1.2.3 Scanning networking                                             | 5  |
| 2 | Connect the router to the internet                                    | 11 |
|   | 2.1 Wired connection                                                  | 11 |
|   | 2.2 Wireless connection                                               | 12 |
|   | 2.3 WPS connection                                                    | 13 |
|   | 2.3.1 Method 1: Connect to the router's Wi-Fi through PBC             | 13 |
|   | 2.3.2 Method 2: Connect to the router's Wi-Fi through PIN code        | 16 |
| 3 | Web UI                                                                | 17 |
|   | 3.1 Log in to the web UI                                              | 17 |
|   | 3.2 Log out of the web UI                                             | 18 |
|   | 3.3 Change the language                                               | 19 |
|   | 3.4 Web UI layout                                                     | 20 |
| 4 | Internet settings                                                     | 21 |
|   | 4.1 Modify IPv4 internet settings                                     | 22 |
|   | 4.1.1 Access the internet with a PPPoE account                        | 22 |
|   | 4.1.2 Access the internet through a dynamic IP address                | 24 |
|   | 4.1.3 Access the internet with a set of static IP address information | 26 |
|   | 4.1.4 Set up dual access connection                                   | 27 |
|   | 4.2 IPv6 settings                                                     | 29 |
|   | 4.2.1 Overview                                                        | 29 |
|   | 4.2.2 IPv6 WAN settings                                               | 30 |

| The | functions may differ with product models. The actual product prevails. | Document Version: V1.0 |
|-----|------------------------------------------------------------------------|------------------------|
|     | 4.2.3 IPv6 LAN settings                                                | 36                     |
|     | 4.3 Modify MTU                                                         | 37                     |
|     | 4.4 Clone MAC address                                                  | 39                     |
|     | 4.5 Modify WAN speed                                                   | 41                     |
|     | 4.6 Change the device working mode                                     | 42                     |
|     | 4.6.1 AP mode                                                          | 42                     |
|     | 4.6.2 Router mode                                                      | 45                     |
|     | 4.6.3 Wireless repeating                                               | 47                     |
| 5   | Wi-Fi settings                                                         | 56                     |
|     | 5.1 Change Wi-Fi name and Wi-Fi password                               | 57                     |
|     | 5.2 Guest Wi-Fi settings                                               | 59                     |
| 6   | Network status                                                         | 61                     |
|     | 6.1 View network status                                                | 62                     |
|     | 6.1.1 Router connected to internet                                     | 62                     |
|     | 6.1.2 Router disconnected from the internet                            | 62                     |
|     | 6.2 View Wi-Fi name                                                    | 64                     |
|     | 6.3 View the number of Mesh nodes and clients                          | 65                     |
|     | 6.4 View network status, node and client details                       | 66                     |
|     | 6.5 View system information                                            | 69                     |
| 7   | Client management                                                      | 70                     |
|     | 7.1 Add a client to the blacklist                                      | 71                     |
|     | 7.1.1 Method 1                                                         | 71                     |
|     | 7.1.2 Method 2                                                         | 72                     |
|     | 7.2 Remove a client from the blacklist                                 | 74                     |
|     | 7.3 Internet access speed control                                      | 75                     |
|     | 7.4 Only prohibit specified clients from accessing the internet        | 76                     |
|     | 7.5 Internet access rule control                                       | 78                     |
| 8   | Optimize network performance                                           | 81                     |
|     | 8.1 One-click optimization                                             | 82                     |

| The | functions may differ with product models. The actual product prevails. | Document Version: V1.0 |
|-----|------------------------------------------------------------------------|------------------------|
|     | 8.2 Network diagnosis                                                  | 83                     |
|     | 8.3 Change channel and bandwidth                                       | 84                     |
|     | 8.4 UPnP                                                               | 87                     |
| 9   | Remote access                                                          | 88                     |
|     | 9.1 App remote management                                              | 89                     |
|     | 9.1.1 Overview                                                         | 89                     |
|     | 9.1.2 Manage the router through Tenda WiFi App                         | 89                     |
|     | 9.2 Remote web management                                              | 93                     |
|     | 9.2.1 Overview                                                         | 93                     |
|     | 9.2.2 Internet users access the router's web UI                        | 93                     |
|     | 9.3 DDNS                                                               | 96                     |
|     | 9.3.1 Overview                                                         | 96                     |
|     | 9.3.2 Internet users to access LAN resources using a domain name       | 96                     |
|     | 9.4 Port mapping                                                       | 100                    |
|     | 9.4.1 Overview                                                         | 100                    |
|     | 9.4.2 Internet users access LAN resources                              | 101                    |
|     | 9.5 DMZ host                                                           | 105                    |
|     | 9.5.1 Overview                                                         | 105                    |
|     | 9.5.2 Internet users access LAN resources                              | 105                    |
|     | 9.6 VPN                                                                | 109                    |
|     | 9.6.1 Overview                                                         | 109                    |
|     | 9.6.2 PPTP server                                                      | 110                    |
|     | 9.6.3 PPTP/L2TP client                                                 | 118                    |
| 10  | Network security                                                       | 120                    |
|     | 10.1 Hide the Wi-Fi network                                            | 121                    |
|     | 10.2 Enable or disable MESH button                                     | 122                    |
|     | 10.3 Change the login password                                         | 123                    |
|     | 10.4 Firewall                                                          | 124                    |
| 11  | Advanced                                                               | 126                    |

| The | functions may differ with product models. The actual product prevails. | Document Version: V1.0 |
|-----|------------------------------------------------------------------------|------------------------|
|     | 11.1 Turn on or turn off the LED indicator of router                   | 127                    |
|     | 11.1.1 Turn on or turn off the LED indicators of all nodes             | 127                    |
|     | 11.1.2 Schedule turn off the LED indicators of all nodes               | 128                    |
|     | 11.1.3 Turn on or turn off the LED indicators of single node           | 129                    |
|     | 11.2 IPTV                                                              | 130                    |
|     | 11.2.1 Overview                                                        | 130                    |
|     | 11.2.2 Watch IPTV programs through the router                          | 131                    |
|     | 11.2.3 Watch multicast videos through the router                       | 133                    |
|     | 11.3 Change LAN IP address                                             | 134                    |
|     | 11.4 Change DHCP server                                                | 136                    |
|     | 11.5 Assign static IP address to LAN client                            | 138                    |
|     | 11.6 Static routing                                                    | 140                    |
|     | 11.6.1 Overview                                                        | 140                    |
|     | 11.6.2 An example of adding a static routing rule                      | 141                    |
|     | , 5                                                                    |                        |
| 12  | System maintenance                                                     |                        |
| 12  |                                                                        | 144                    |
| 12  | System maintenance                                                     |                        |
| 12  | System maintenance                                                     |                        |
| 12  | System maintenance                                                     |                        |
| 12  | System maintenance                                                     |                        |
| 12  | System maintenance                                                     |                        |
| 12  | System maintenance                                                     |                        |
| 12  | System maintenance                                                     |                        |
| 12  | System maintenance                                                     |                        |
| 12  | System maintenance                                                     |                        |
| 12  | System maintenance                                                     |                        |
| 12  | System maintenance                                                     |                        |
| 12  | System maintenance                                                     |                        |

| This guide is for reference only and does not imply that the product supports all ful | nctions in the guide.  |
|---------------------------------------------------------------------------------------|------------------------|
| The functions may differ with product models. The actual product prevails.            | Document Version: V1.0 |
| A.1 FAQ                                                                               | 161                    |
| A.2 Register Tenda WiFi App                                                           | 166                    |
| A.3 Connect to a hidden Wi-Fi network                                                 | 167                    |
|                                                                                       |                        |

A.4 Acronyms and Abbreviations......168

# Mesh networking

This chapter introduces Mesh networking methods in the following sections:

**Overview** 

Set up as an add-on node

#### 1.1 Overview

Tenda WiFi+ routers support Mesh networking. Mesh networking has such advantages as automatic networking, self-repair, multi-skip cascade, unified management network, node self-management, which can greatly reduce the cost and complexity of network deployment.

The RX12L Pro is used as an example. The wireless router supports the following three Mesh networking modes. You can choose the Mesh networking mode as required.

#### MESH button networking

The networking button (WPS or MESH) on the wireless router body can be used to network with other Tenda WiFi+ routers without entering the management page.

#### Wired networking

Connect the LAN port (such as 1, 2 or 3/IPTV) of an existed node to a new node through an Ethernet cable for automatic networking. The wired network has good stability and small delay. If Ethernet cables have been deployed at home, you can use this mode.

#### Scanning networking

Add other routers to the network of this router through the configuration of the Tenda WiFi App or the web UI of the router.

# 1.2 Set up as an add-on node

This section describes how to add a new router to extend the wireless network coverage when a router is connected to the internet.

If you are using the router for the first time or have restored the router to factory settings, follow the quick installation guide of the corresponding router model to configure the router to the internet.

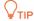

- If there are more than two secondary nodes, place the primary node in the key area and ensure that no more than one node is between the primary node and the secondary node.
- Before using a new router to extend the network, ensure that the existing router (primary node)
  has been connected to the internet and the new router (secondary node) is restore to the factory
  settings.
- The router can be networked with Tenda WiFi+ routers. If the router fails to be added to an existing network, contact Tenda customer service for help. The following uses two RX12L Pro routers as an example.

## 1.2.1 MESH button networking

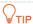

Before using the new router to extend the network, ensure that the <u>MESH button</u> function (only some models available, such as the RX12L Pro) is enabled on the existing router (primary node).

#### **Step 1** Add to the existed network.

- 1. Place the new router near the existing router (within 3 meters) and power on. Wait until the startup of the new router is complete. The LED indicator blinks green slowly.
- 2. Press (1 to 3 seconds) the networking button (WPS or MESH) on the existing router. The LED indicator blinks green fast.
- 3. Press (1 to 3 seconds) the networking button (WPS or MESH) of the new router within 2 minutes. The LED indicator blinks green fast.

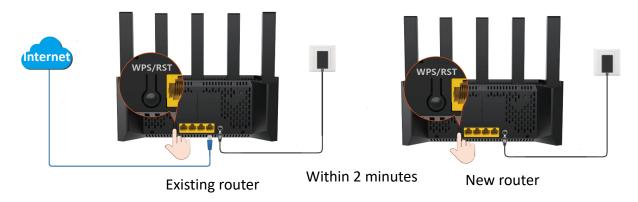

The functions may differ with product models. The actual product prevails.

Document Version: V1.0

Observe the LED indicator of the new router. When the LED indicator turns **solid green**, it indicates that the router is successfully added to the existing network and becomes a secondary node in the network.

**Step 2** Select an appropriate position for the new router.

- 1. For a better internet experience, you can relocate the wireless router by referring to the following relocation tips:
  - Place the new router within the wireless coverage range of the existing router.
  - Keep your nodes away from electronics with strong interference, such as microwave ovens, induction cookers, and refrigerators.
  - Place the nodes in a high position with few obstacles.
- 2. Power on the new router, and wait until the LED indicator blinks green slowly.

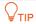

If the LED indicator of the new router is still blink green slowly after 3 minutes. Please adjust the new router closer to the existing router.

Observe the LED indicator of the new router until it changes to one of the following status:

- Solid green Networking succeeds. Excellent connection quality.
- Solid yellow Networking succeeds. Fair connection quality.
- Solid red Networking succeeds. Poor connection quality.
- If the LED indicator of the new router is solid red, select a new location by referring to substep 1 of Step 2 in this section to obtain the better connection quality.

---End

To access the internet with:

- Wired devices: Connect to a LAN port (such as 1, 2 or 3/IPTV) of the wireless router using an Ethernet cable.
- **Wi-Fi-enabled devices:** Connect to the Wi-Fi network using the Wi-Fi name and password you set. (The Wi-Fi name and Wi-Fi password of all nodes are the same.)

Repeat this section to add other routers.

Document Version: V1.0

## 1.2.2 Wired networking

Assume that the Ethernet cable has been deployed in advance between the living room and the bedroom in the home, the wireless router RX12L Pro (primary node) placed in the living room has been connected to the internet, and now you need to deploy a router RX12L Pro (planned as a secondary node) in the bedroom to extend the wireless network.

- Step 1 Place the new router (RX12L Pro) where you want to deploy it, which is **bedroom** in this example. Power on the new router (RX12L Pro). Wait until the startup of the new router (RX12L Pro) is complete (the LED indicator blinks green slowly).
- Step 2 Connect the LAN port (1, 2 and 3/IPTV) of the primary node to the LAN port (1, 2 and 3/IPTV) of the new router (RX12L Pro) using an Ethernet cable.

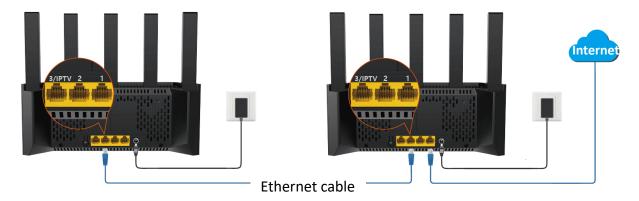

---End

The wireless router will automatically network. Please wait about 1 minute. When the LED indicator of the new router (RX12L Pro) turns solid green, the networking is successful. The RX12L Pro becomes a secondary node in the network.

To access the internet with:

- Wired devices: Connect to a LAN port (such as 1, 2 or 3/IPTV) of the wireless router using an Ethernet cable.
- **Wi-Fi-enabled devices:** Connect to the Wi-Fi network using the Wi-Fi name and password you set. (The Wi-Fi name and Wi-Fi password of all nodes are the same.)

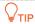

- After the wired networking is successful, if the Ethernet cable connecting the two RX12L Pro
  routers are removed, the system automatically switches to the wireless networking. To obtain
  better internet access experience after switching to a wireless network, go to select an appropriate
  position for the new router.
- If there is still a router to network, repeat this section.
- To obtain a better wireless internet experience, keep your nodes away from electronics with strong interference, such as microwave ovens, induction cookers, and refrigerators.

# 1.2.3 Scanning networking

#### **Through Tenda WiFi App**

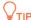

Tenda WiFi App V4.0 is used as an example here.

- Step 1 Place the new router near the existing router (within 3 meters) and power on. Wait until the startup of the new router is complete. The LED indicator blinks green slowly.
- **Step 2** Log in to the Tenda WiFi App, and add the router.

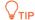

Log in to the Tenda WiFi App using the <u>cloud account remotely managed by the App</u> of the primary node of the router. Otherwise, the Tenda WiFi App cannot be used to manage the router.

- 1. The current network is successfully managed, and enter the configuration page.
- 2. Enter My Wi-Fi page, and tap 🕕 . The following figure is for reference only.
- Tap Next > Next, and ignore the button networking guidance. Tap Scanning networking in Complete Networking page.

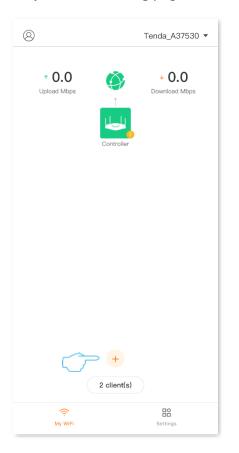

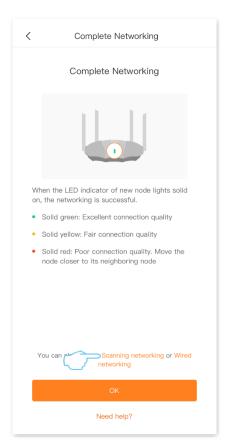

The functions may differ with product models. The actual product prevails.

Document Version: V1.0

4. The system discovers new node, ensure that the MAC address or SN is the same as the MAC address or SN on the bottom label of the new router, select a node, and tap Add. Wait for a moment, add successfully, tap Confirm. The following figure is for reference only.

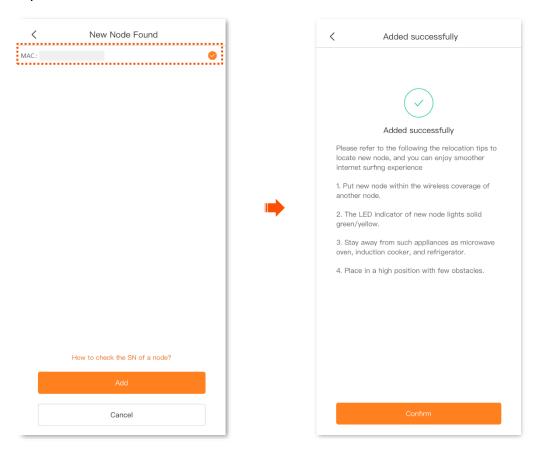

---End

Back to the **My Wi-Fi** page, you can see that the RX12L Pro router has successfully joined the network as a secondary node.

Document Version: V1.0

The functions may differ with product models. The actual product prevails.

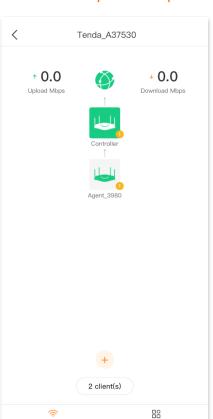

#### To access the internet with:

- Wired devices: Connect to a LAN port (such as 1, 2 or 3/IPTV) of the wireless router using an Ethernet cable.
- **Wi-Fi-enabled devices:** Connect to the Wi-Fi network using the Wi-Fi name and password you set. (The Wi-Fi name and Wi-Fi password of all nodes are the same.

The functions may differ with product models. The actual product prevails.

Document Version: V1.0

# Through web UI

- **Step 1** Log in to the web UI of the router.
- Step 2 Click +.

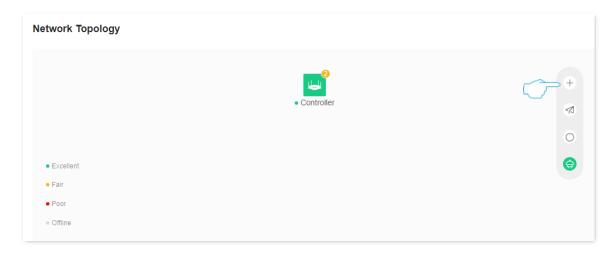

Step 3 Click Next > Next, ignore the MESH button networking guidance, and click Scanning networking.

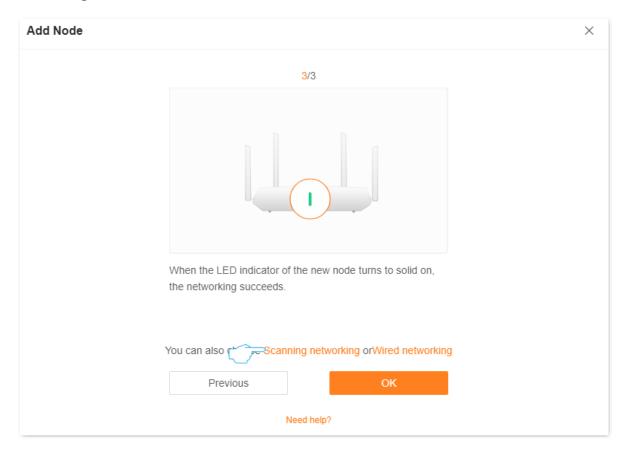

The functions may differ with product models. The actual product prevails.

Document Version: V1.0

Step 4 The system discovers new nodes, ensure that the MAC address or SN is the same as the MAC address or SN on the bottom label of the new router, select a node, and click **Add**. The MAC address is taken as an example here. The following figure is for reference only.

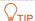

You can add only one node at a time by scanning.

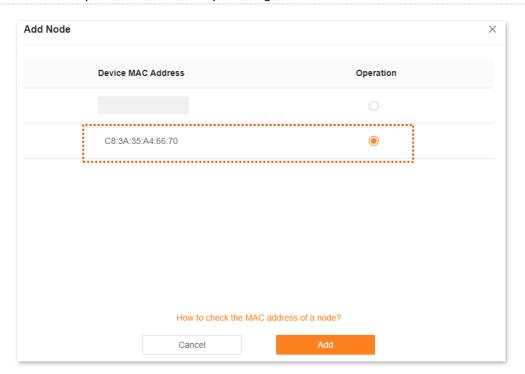

**Step 5** Wait until the ongoing process is complete.

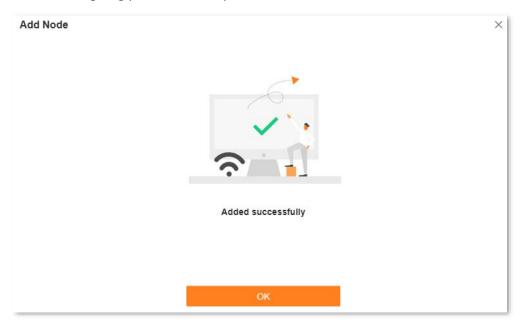

---End

If the LED indicator of new node lights solid on and the new node is displayed in Network Topology,

The functions may differ with product models. The actual product prevails.

Document Version: V1.0

the node is added successfully.

To access the internet with:

- Wired devices: Connect to a LAN port (such as 1, 2 or 3/IPTV) of the wireless router using an Ethernet cable.
- **Wi-Fi-enabled devices:** Connect to the Wi-Fi network using the Wi-Fi name and password you set. (The Wi-Fi name and Wi-Fi password of all nodes are the same.)

2

# Connect the router to the internet

This chapter introduces how to connect the router to the internet in the following sections:

**Wired connection** 

Wireless connection

**WPS** connection

# 2.1 Wired connection

Connect the computer to the LAN port (such as: 1, 2 or 3/IPTV) of the router.

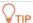

The port that contains IPTV content is a LAN port by default. After the IPTV function is enabled on the router, the port on the primary node only functions as the IPTV port to connect to the set-top box, and cannot connect to other network devices such as computers.

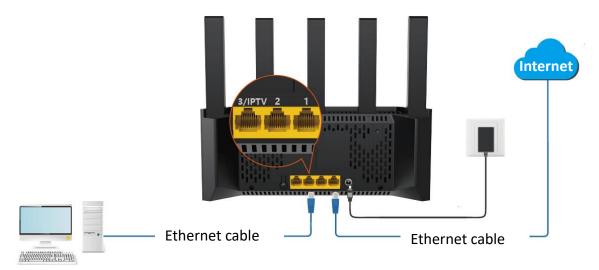

Computer

# 2.2 Wireless connection

The smartphone is taken as an example.

Connect the smartphone to the router's wireless network. The **Tenda\_A37530** is taken as an example here.

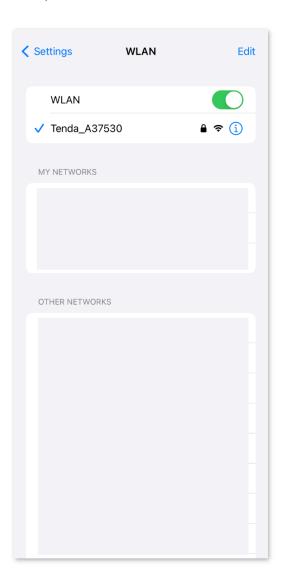

## **₽**TIP

- At the first login, connect the wireless network name (Wi-Fi name) on the label of the device.
- When you log in to the router again, use the new Wi-Fi name and Wi-Fi password to connect to the wireless network.

## 2.3 WPS connection

The WPS function enables Wi-Fi-enabled devices, such as smartphones, to connect to Wi-Fi networks of the router without entering the password.

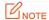

The wireless network whose encryption mode is WPA3 does not support WPS connection. To use the WPS function of the router, you are recommended to set the encryption mode of the router's wireless network to **WPA2-PSK**.

# 2.3.1 Method 1: Connect to the router's Wi-Fi through PBC

**Step 1** Enable the WPS-PBC function on the router.

Method 1: Through WPS button on the router body.

Press the **WPS** button on the router body (such as WPS/Reset, RST/WPS, or WPS/RST).

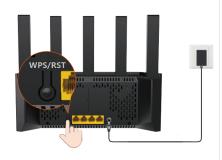

Method 2: Through WPS button on the router's web UI.

#### **Procedure:**

- 1. Log in to the web UI of the router.
- 2. Navigate to More > Wi-Fi Settings > WPS.
- 3. Locate the device you want to connect to Wi-Fi and click PS. The **Router** is used as an example here.

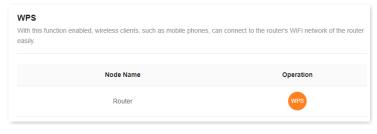

The LED indicator blinks fast.

- Step 2 Configure the WPS function on your Wi-Fi-enabled devices within 2 minutes. Configuration on various devices may differ (Example: HUAWEI P10).
  - 1. Find WLAN settings on your phone.
  - Tap ;, and choose WLAN settings.

The functions may differ with product models. The actual product prevails.

Document Version: V1.0

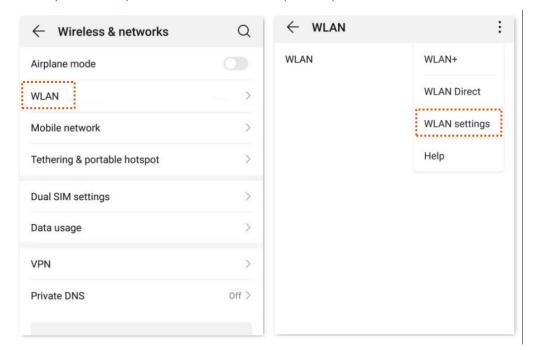

#### 3. Choose WPS connection.

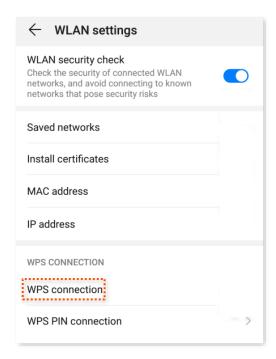

Wait until the WPS negotiation completes. Now the phone is connected to the Wi-Fi network.

The functions may differ with product models. The actual product prevails.

Document Version: V1.0

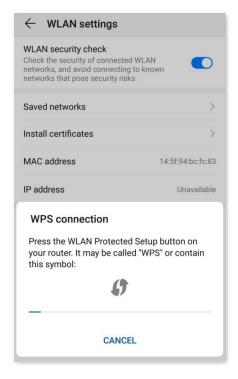

---End

Document Version: V1.0

# 2.3.2 Method 2: Connect to the router's Wi-Fi through PIN code

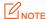

This method only supports entering the WPS PIN code of the router on the wireless clients to connect to the router's Wi-Fi. It is usually used for wireless network adapter to connect to the router's Wi-Fi. For details, see the user guide of the corresponding wireless network adapter.

- **Step 1** Check and record the WPS PIN code on the label of the router.
- **Step 2** Enter the WPS PIN code of the router on the wireless clients for connection. The connection is successful within 2 minutes.

---End

# 3 Web UI

This chapter introduces basic information of the web UI in the following sections:

Log in to the web UI

Log out of the web UI

Change the language

Web UI layout

# 3.1 Log in to the web UI

To log in to the web UI, perform the following steps:

Step 1 On the computer connected to the router, start a browser and enter **tendawifi.com** in the address bar to log in to the web UI.

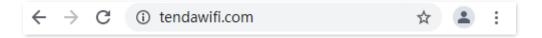

**Step 2** Enter the login password, and click **Login**.

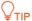

If you forgot the login password, try the following solutions.

- The Wi-Fi password is set to the login password of the router by default. Try to use the Wi-Fi password to log in to the router.
- If the problem persists, <u>restore the router to factory settings</u> and try again.

The functions may differ with product models. The actual product prevails.

Document Version: V1.0

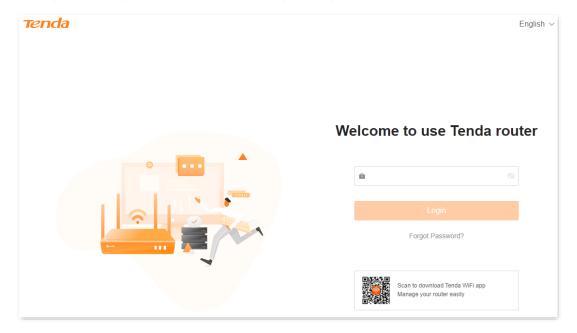

---End

After logging in to the router's web UI, you can configure the router as required.

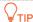

If the login page does not appear, try the following solutions.

- Ensure that the router is powered on properly.
- Use the default IP address 192.168.0.1 to log in to the router.
- Ensure that the computer is connected to the router's LAN port (such as 1, 2, or 3/IPTV), and the Ethernet cable is connected properly.
- Ensure that the computer is set to Obtain an IP address automatically and Obtain DNS server address automatically.
- Restore the router to factory settings and try again.

# 3.2 Log out of the web UI

If you log in to the web UI of the router and perform no operation within 5 minutes, the router logs you out automatically. You can also log out by clicking **Exit** at the top right corner of the web UI.

# 3.3 Change the language

The default language displayed is **English**. You can select another language from the drop-down list in the upper right corner.

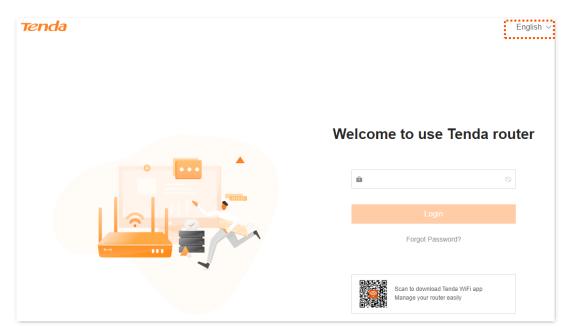

Document Version: V1.0

# 3.4 Web UI layout

The web UI of the router consists of two sections, including the navigation bar and the configuration area. See the following figure.

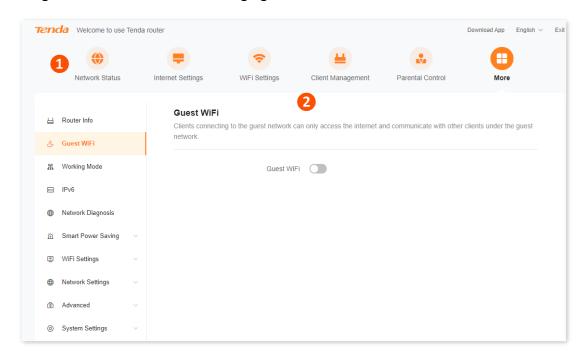

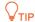

Features displayed in gray are not available or cannot be configured under the current condition.

| No. | Name               | Description                                                                                        |
|-----|--------------------|----------------------------------------------------------------------------------------------------|
| 1   | Navigation bar     | Used to display the function menu of the router. Users can select functions in the navigation bar. |
| 2   | Configuration area | Used to modify or view your configuration.                                                         |

# 4

# Internet settings

This chapter includes the following parts:

**Modify IPv4 internet settings** 

**IPv6** settings

**Modify MTU** 

**Clone MAC address** 

**Modify WAN speed** 

Change the device working mode

# 4.1 Modify IPv4 internet settings

By configuring the internet settings, you can achieve shared internet access (IPv4) for multiple users within the LAN.

If you are configuring the router for the first time or after restoring it to factory settings, refer to the quick installation guide of the corresponding router to configure the internet access. After that, you can change the internet settings by following the instructions in this chapter.

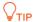

Parameters for internet access are provided by your ISP. Contact your ISP for any doubt.

#### 4.1.1 Access the internet with a PPPoE account

If the ISP provides you with the PPPoE user name and password, you can choose this connection type to access the internet. The application scenario is shown below.

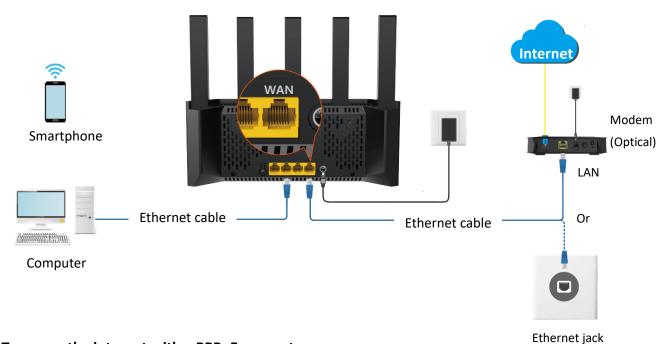

#### To access the internet with a PPPoE account:

**Step 1** Log in to the web UI, and navigate to **Internet Settings**.

#### Step 2 Set ISP Type.

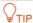

If you select **Manual** for **ISP Type**, enter **Internet VLAN ID** and **IPTV VLAN ID** (if any) provided by your ISP. Blank VLAN ID indicates that the IPTV function is disabled.

**Step 3** Set **Internet Connection Type** to **PPPoE**.

The functions may differ with product models. The actual product prevails.

Document Version: V1.0

#### **Step 4** Enter the **PPPoE Username** and **PPPoE Password** provided by your ISP.

#### **Step 5** Click **Connect**.

| Internet Settings        |                                            |                                                |
|--------------------------|--------------------------------------------|------------------------------------------------|
| Network Status           | Disconnected                               |                                                |
| ISP Type                 | Normal                                     |                                                |
| Internet Connection Type | PPP0E                                      |                                                |
|                          | Select this type if you access the interne | et using the PPPoE account and PPPoE password. |
| PPPoE Username           |                                            |                                                |
| PPPoE Password           | Ø                                          |                                                |
|                          | Advanced ~                                 |                                                |
|                          |                                            |                                                |
|                          | Connect                                    |                                                |

#### ---End

Wait until the network status changes to **Connected**, then you can access the internet.

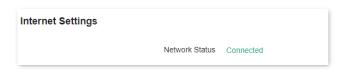

If you cannot access the internet, try the following solutions:

- If No response from the remote server displays in **Network Status**, you are recommended to set the router to <u>Dynamic IP address</u> for internet access.
- If the problem persists, refer to <u>Router disconnected from the internet</u> to resolve the problem.

# 4.1.2 Access the internet through a dynamic IP address

Generally, accessing the internet through a dynamic IP address is applicable in the following situations:

- Your ISP does not provide the PPPoE user name and password, or any other information including IP address, subnet mask, default gateway and DNS server.
- You already have a router with internet access and want to add another router.

The application scenario is shown below.

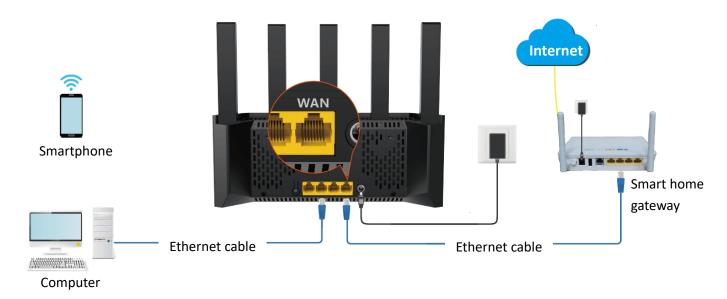

#### To access the internet through dynamic IP address:

- **Step 1** Log in to the web UI, and navigate to **Internet Settings**.
- **Step 2** Set **ISP Type**.

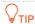

If you select **Manual** for **ISP Type**, enter **Internet VLAN ID** and **IPTV VLAN ID** (if any) provided by your ISP. Blank VLAN ID indicates that the IPTV function is disabled.

- **Step 3** Set **Internet Connection Type** to **Dynamic IP**.
- Step 4 Click Connect.

The functions may differ with product models. The actual product prevails.

Document Version: V1.0

| Internet Settings        |                                                       |                                                             |
|--------------------------|-------------------------------------------------------|-------------------------------------------------------------|
| Network Status           | Disconnected                                          |                                                             |
| ISP Type                 | Normal                                                |                                                             |
| Internet Connection Type | Dynamic IP                                            |                                                             |
|                          | Select this type if you can access the in connection. | ternet simply by plugging in an Ethernet cable for internet |
|                          | Advanced ~                                            |                                                             |
|                          | Connect                                               |                                                             |

---End

Wait until the network status changes to **Connected**, then you can access the internet.

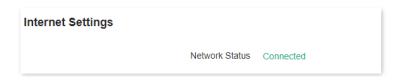

If you cannot access the internet, refer to <u>Router disconnected from the internet</u> to resolve the problem.

The functions may differ with product models. The actual product prevails.

Document Version: V1.0

# 4.1.3 Access the internet with a set of static IP address information

When your ISP provides you with information including IP address, subnet mask, default gateway and DNS server, you can choose this connection type to access the internet.

#### To access the internet with a set of static IP address information:

- **Step 1** Log in to the web UI, and navigate to **Internet Settings**.
- Step 2 Set ISP Type.

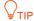

If you select **Manual** for **ISP Type**, enter **Internet VLAN ID** and **IPTV VLAN ID** (if any) provided by your ISP. Blank VLAN ID indicates that the IPTV function is disabled.

- **Step 3** Set **Internet Connection Type** to **Static IP**.
- Step 4 Set IP Address, Subnet Mask, Default gateway and Primary DNS, and Secondary DNS with the information provided by your ISP.
- Step 5 Click Connect.

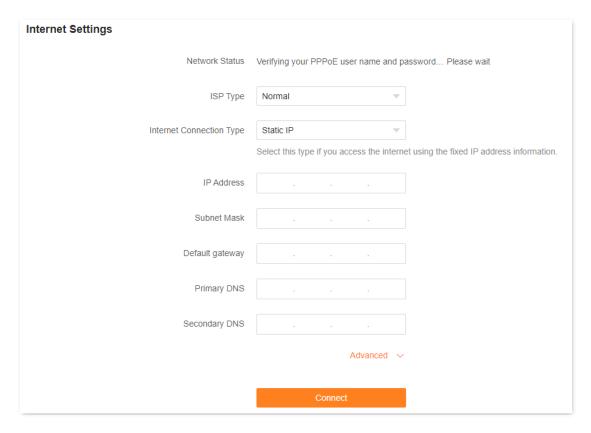

---End

The functions may differ with product models. The actual product prevails.

Document Version: V1.0

Wait until the network status changes to **Connected**, then you can access the internet.

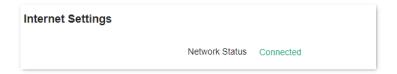

If you cannot access the internet, refer to <u>Router disconnected from the internet</u> to resolve the problem.

# 4.1.4 Set up dual access connection

In countries like Russia, the ISP may require you to set up dual access. One is for access to the internet through PPPoE, PPTP or L2TP, and the other is for access to the "local" resources where the ISP is located through DHCP or static IP address. If your ISP provides such connection information, you can set up dual access to access the internet.

#### To set up dual access connection:

- **Step 1** Log in to the web UI, and navigate to **Internet Settings**.
- **Step 2** Set **ISP Type** to **Russia**.
- **Step 3** Set **Internet Connection Type**, which is **Russia PPTP** in this example, and fill in required parameters.

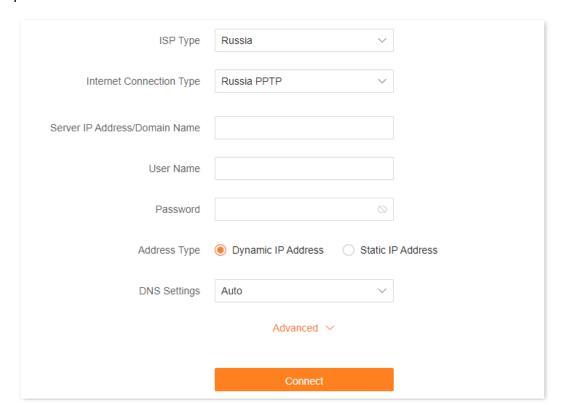

The functions may differ with product models. The actual product prevails.

Document Version: V1.0

- **Step 4** Set **Address type**, and fill in required parameters.
- **Step 5** Click **Connect**.

---End

Wait until the network status changes to **Connected**, then you can access the internet.

| Internet Settings |                |           |  |
|-------------------|----------------|-----------|--|
|                   | Network Status | Connected |  |

# 4.2 IPv6 settings

#### 4.2.1 Overview

IPv6, abbreviated for Internet Protocol Version 6, is the second-generation network layer protocol. IPv6 is an upgraded version of Internet Protocol version 4 (IPv4), which is the solution that addresses the relatively limited number of IP addresses possible under IPv4.

An IPv6 address is 128 bits long and is arranged in eight groups, each of which is 16 bits. Each group is expressed as four hexadecimal digits and the groups are separated by colons. An IPv6 address is split into two parts:

- Network Prefix: n bits, equivalent to the network ID in the IPv4 address.
- Interface Identifier: 128-n bits, equivalent to the host ID in the IPv4 address.

This router supports IPv4 and IPv6. You can connect to the IPv6 network of ISPs through IPv6 WAN settings.

The router can access the IPv6 network of ISPs through three connection types. Choose the connection type by referring to the following chart.

| Scenario                                                                                                    | Connection Type     |
|----------------------------------------------------------------------------------------------------|---------------------|
| The ISP does not provide any PPPoEv6 user name and password and information about the IPv6 address.  You have a router that can access the IPv6 naturals. | DHCPv6              |
| You have a router that can access the IPv6 network.  IPv6 service is included in the PPPoE user name and password.                                        | PPPoEv6             |
| The ISP provides you with a set of information including IPv6 address, subnet mask, default gateway and DNS server.                                       | Static IPv6 address |

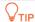

Before configuring the IPv6 function, ensure that you are within the coverage of the IPv6 network and already subscribe to the IPv6 internet service. Contact your ISP for any doubt about it.

The router supports automatic NAT66. If the LAN port cannot obtain a prefix after IPv6 is configured, the upstream device may not support PD prefix delivery. In this case, the router automatically enables the NAT66 function.

# 4.2.2 IPv6 WAN settings

#### DHCPv6

DHCPv6 enables the router to obtain an IPv6 address from the DHCPv6 server to access the internet. It is applicable in the following scenarios:

- The ISP does not provide any PPPoEv6 user name and password and information about the IPv6 address.
- You have a router that can access the IPv6 network.

The application scenario is shown below.

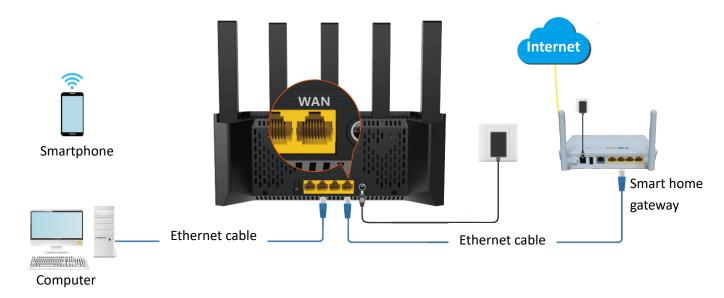

#### **Configuration procedure:**

- Step 1 Log in to the web UI.
- **Step 2** Navigate to **More** > **IPv6**.
- Step 3 Enable the IPv6 function.
- **Step 4** Set **Internet Connection Type** to **DHCPv6**.
- Step 5 Click Save.

The functions may differ with product models. The actual product prevails.

Document Version: V1.0

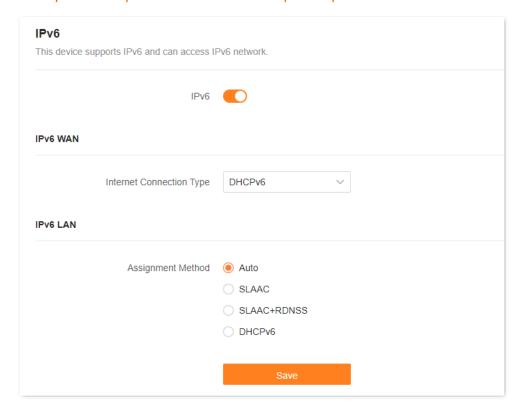

---End

The following message is displayed, indicating that the settings are saved successfully.

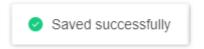

After the settings are completed, you can perform <u>IPv6 network test</u> to check whether IPv6 network settings are successful.

The functions may differ with product models. The actual product prevails.

Document Version: V1.0

#### PPPoEv6

If your ISP provides you with the PPPoE user name and password with IPv6 service, you can choose PPPoEv6 to access the internet.

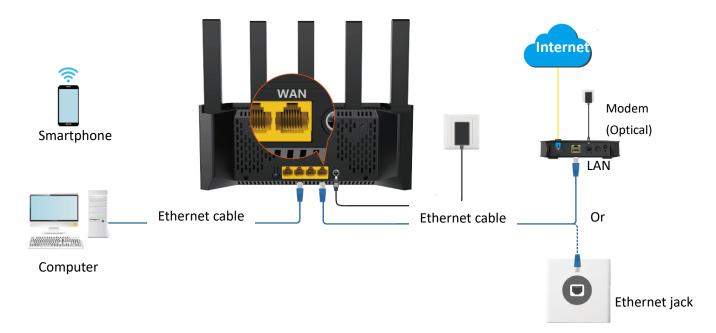

#### **Configuration procedure:**

- Step 1 Log in to the web UI.
- **Step 2** Navigate to **More** > **IPv6**.
- Step 3 Enable the IPv6 function.
- **Step 4** Set **Internet Connection Type** to **PPPoEv6**.
- **Step 5** Set **PPPoE Username** and **PPPoE Password**, and click **Save**.

The functions may differ with product models. The actual product prevails.

Document Version: V1.0

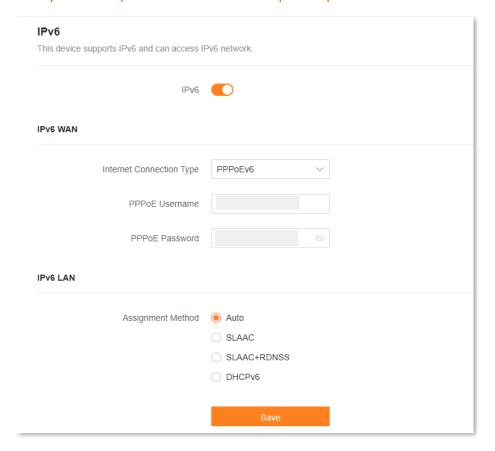

---End

#### **Parameter description**

| Parameter      | Description                                                    |
|----------------|----------------------------------------------------------------|
| PPPoE Username | Specify the PPPoE user name and password provided by your ISP. |
| PPPoE Password | VTIP  IPv4 and IPv6 services share the same PPPoE account.     |

The following message is displayed, indicating that the settings are saved successfully.

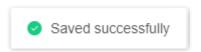

After the settings are completed, you can perform <a href="Pv6">IPv6</a> network test to check whether IPv6 network settings are successful.

#### Static IPv6 address

When your ISP provides you with information including IPv6 address, subnet mask, default gateway and DNS server, you can choose this connection type to access the internet with IPv6.

The functions may differ with product models. The actual product prevails.

Document Version: V1.0

#### **Configuration procedure:**

- Step 1 Log in to the web UI.
- **Step 2** Navigate to **More** > **IPv6**.
- Step 3 Enable the IPv6 function.
- **Step 4** Set the **Connection Type** to **Static IPv6 Address**.
- **Step 5** Enter the required parameters under **IPv6 WAN**.
- **Step 6** Click **Save**.

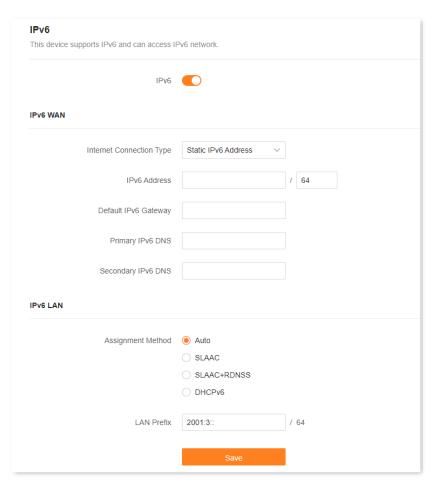

#### ---End

#### **Parameter description**

| Parameter            | Description                                                         |
|----------------------|---------------------------------------------------------------------|
| IPv6 Address         | Specify the fixed IPv6 address information provided by your ISP.    |
| Default IPv6 Gateway | <b>Q</b> <sub>TIP</sub>                                             |
| Primary IPv6 DNS     | If your ISP only provides one DNS address, leave the secondary IPv6 |
| Secondary IPv6 DNS   | DNS blank.                                                          |

The functions may differ with product models. The actual product prevails.

Document Version: V1.0

The following message is displayed, indicating that the settings are saved successfully.

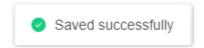

After the settings are completed, you can perform <u>IPv6 network test</u> to check whether IPv6 network settings are successful.

#### **IPv6** network test:

You can ping an IPv6 website (240c::6666 for example) to check whether the router accesses the IPv6 network successfully. The following steps are for your reference.

- **Step 1** On a computer connected to the router, press **Windows** + **R** to open the **Run** dialog box.
- **Step 2** Type **cmd** and then click **OK** to open a regular Command Prompt.
- Step 3 Enter ping 240c::6666 and press Enter.

#### ---End

As shown in the following figure, if the number of packets received is not 0, the router accesses the IPv6 network successfully.

```
C:\Users\user>ping 240c::6666

Pinging 240c::6666 with 32 bytes of data:
Reply from 240c::6666 bytes=32 time<1ms TTL=128
Reply from 240c::6666 bytes=32 time<1ms TTL=128
Reply from 240c::6666 bytes=32 time<1ms TTL=128
Reply from 240c::6666 bytes=32 time<1ms TTL=128
Ping statistics for 240c::6666:
Packets: Sent = 4, Received = 4, Lost = 0 (0% loss);
Approximate round trip times in milli—seconds:
Minimum = Oms, Maximum = Oms, Average = Oms
```

If the IPv6 network test fails, try the following solutions:

- Ensure that the IPv6 address obtaining type of Wi-Fi-enabled devices such as smartphones or computers is set to Obtain an IPv6 address automatically and Obtain DNS server address automatically.
- If the internet connection type is static IPv6 address, ensure that the IPv6 address of the WAN port, subnet prefix length, default gateway, and DNS are correct.
- Consult your ISP for help.

# 4.2.3 IPv6 LAN settings

To access the configuration page, <u>log in to the web UI</u> of the router, and navigate to **More** > **IPv6**. Locate the **IPv6 LAN** module, you can configure the method for LAN IPv6 clients to obtain IPv6 addresses, and LAN port prefix addresses, to achieve multiple clients in the LAN to share your broadband service to access internet.

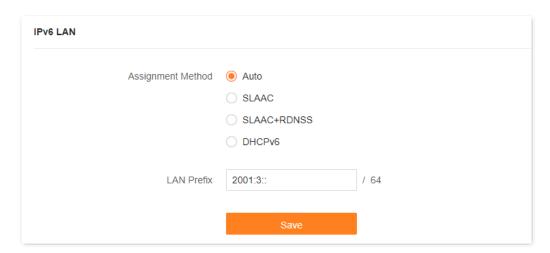

#### **Parameter description**

| Parameter                                     |             | Description                                                                                                    |
|-----------------------------------------------|-------------|----------------------------------------------------------------------------------------------------|
|                                               | Auto        | Specifies the stateful configuration and stateless configuration. The IPv6 prefix address, and DNS server address of the client can be obtained from the DHCPv6 server or through Route Advertisement (RA). The gateway address can be obtained from RA.                             |
| SLAAC  Assignment Method  SLAAC+RDNSS  DHCPv6 | SLAAC       | Specifies the DHCPv6 stateless configuration. The IPv6 prefix address and gateway address of the client are obtained through RA, the interface address is generated based on the standard, and the DNS server address is obtained from the DHCPv6 server.                            |
|                                               | SLAAC+RDNSS | Specifies the stateless address automatic configuration. The IPv6 prefix address and gateway address of the client are obtained through RA, the interface address is generated based on the standard, and the DNS server address is obtained from the RDNSS option in the RA packet. |
|                                               | DHCPv6      | Specifies the stateful configuration of Dynamic Host Configuration Protocol for IPv6 (DHCPv6). The client obtains the complete IPv6 address information, including the DNS server address, from the DHCPv6 server. The gateway address is obtained through RA.                       |
| LAN Prefix                                    |             | Specifies the IPv6 address prefix of LAN port.                                                                                                    |

Document Version: V1.0

# 4.3 Modify MTU

Maximum Transmission Unit (MTU) is the largest data packet that a network device transmits.

Generally, keep the default MTU value. Try to change the MTU value when:

- You cannot access some specific websites or encrypted websites (such as E-banking or Paypal websites).
- You cannot receive and send Emails or access an FTP or POP server.

You can try reducing the value of MTU gradually from 1500 until the problem is resolved (The recommended range is 1400 to 1500).

#### MTU application description

| МТИ        | Application                                                                              |
|------------|------------------------------------------------------------------------------------------|
| 1500       | Used for the most common settings in non-PPPoE connections and non-VPN connections.      |
| 1492, 1480 | Used for PPPoE connections.                                                              |
| 1472       | It is the maximum value for the ping command. A packet with a larger size is fragmented. |
| 1468       | Used for DHCP connections.                                                               |
| 1436       | Used for VPN connections.                                                                |

To access the configuration page, <u>log in to the web UI</u> of the router, and navigate to **Internet Settings**, and click **Advanced**.

When the internet connection type is PPPoE, the default MTU value is 1480. If the internet connection type is set to Dynamic IP or Static IP, the default MTU value is 1500.

The functions may differ with product models. The actual product prevails.

Document Version: V1.0

| Internet Settings        |                                                 |                                               |
|--------------------------|-------------------------------------------------|-----------------------------------------------|
| Network Status           | Connected                                       |                                               |
| Connected time           | 19hour(s) 13minute(s)                           |                                               |
| ISP Type                 | Normal                                          |                                               |
| Internet Connection Type | PPPoE ∨                                         |                                               |
|                          | Select this type if you access the interner     | t using the PPPoE account and PPPoE password. |
| PPPoE Username           |                                                 |                                               |
| PPPoE Password           |                                                 |                                               |
|                          | Advanced ^                                      |                                               |
| Server Name              | Default setting is recommended                  |                                               |
| Service Name             | Default setting is recommended                  |                                               |
| МТИ                      | 1480 ~                                          |                                               |
| MAC Address Clone        | Default MAC V                                   |                                               |
| DNS Settings             | Default MAC Address:C8:3A:35:A3:75:31  Auto   V |                                               |
|                          |                                                 |                                               |
|                          | Disconnect                                      |                                               |

# 4.4 Clone MAC address

When the internet settings are completed, if the router is still cannot be connected to the internet, it is possible that the ISP is bound to a certain MAC address (physical address). You can try to solve the problem through MAC address cloning.

#### **Clone WAN MAC address**

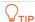

Use the correct MAC address to clone. The correct MAC address is the MAC address of the computer that can access the internet when the router is not in use, or the MAC address of the router's WAN port that can access the internet before.

#### **Configuration procedure:**

- **Step 1** Log in to the web UI.
- **Step 2** Navigate to **Internet Settings**, and click **Advanced**.
- **Step 3** Click the drop-down menu of **MAC Address Clone** to change the MAC address.
  - If you are using "a computer that can access the internet when the router is not in use to configure the router", select Clone Local Host MAC.
  - If you are using another computer to configure the router, select **Custom** and fill in the correct MAC address (this could be "MAC address of the computer that successfully connected to the internet when connected directly to the Ethernet cable" or "MAC address of the router's WAN port that was previously connected to the internet").

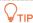

To restore the MAC address of the WAN port to the factory MAC address, set **MAC Address Clone** to **Default MAC**.

**Step 4** Click **Connect**. The following figure uses **Custom** as an example.

The functions may differ with product models. The actual product prevails.

Document Version: V1.0

|                    | Advanced ^                     |
|--------------------|--------------------------------|
| Server Name        | Default setting is recommended |
| Service Name       | Default setting is recommended |
| MTU                | 1480 ~                         |
| MAC Address Clone  | Custom                         |
| Custom MAC Address | c8 : 3a : 35 : a3 : 75 : 31    |
| DNS Settings       | Auto                           |
|                    | Connect                        |

---End

# 4.5 Modify WAN speed

When the Ethernet cable is intact and connected to the WAN port properly, but **No Ethernet cable** is connected to the WAN port is still shown on the **Network Status** page, you can try to change the **Speed** to **10 Mbps full duplex** or **10 Mbps half duplex** to solve the problem. Otherwise, keep the default settings.

To access the configuration page, <u>log in to the web UI</u> of the router, and navigate to **More** > **Network Settings** > **WAN Parameters**.

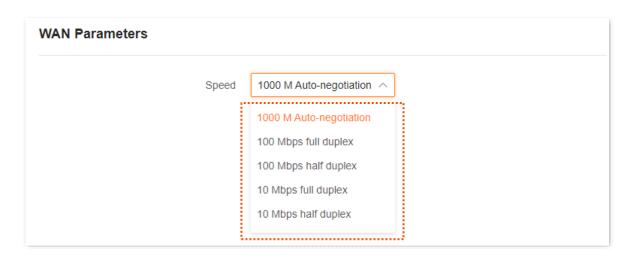

The following table describes the parameters displayed on this page.

#### Parameter description

| Speed                      | Application                                                                                                    |
|----------------------------|----------------------------------------------------------------------------------------------------|
| 1000 M<br>Auto-negotiation | Indicates that the speed and duplex mode are determined through the negotiation with the peer port.                               |
| 100 Mbps full duplex       | Indicates that the WAN port is working at the speed of 100 Mbps, and the port can receive and send data packets at the same time. |
| 100 Mbps half<br>duplex    | Indicates that the WAN port is working at the speed of 100 Mbps, but the port can only receive or send data packets alternately.  |
| 10 Mbps full duplex        | Indicates that the WAN port is working at the speed of 10 Mbps, and the port can receive and send data packets at the same time.  |
| 10 Mbps half duplex        | Indicates that the WAN port is working at the speed of 10 Mbps, but the port can only receive or send data packets alternately.   |

#### Document Version: V1.0

# 4.6 Change the device working mode

You can select a working mode for the router on this page. The router can work in the router mode, access point (AP) mode, Wireless Internet Service Provider (WISP) mode and Client+AP mode.

Current Mode is displayed after the working mode currently adopted by the router, as shown in the following figure. In this example, the current working mode is router mode.

You can select a working mode based on the following scenarios:

- To specify the network connection mode, select the Router mode.
- To use an upstream router, select the <u>AP mode</u>.
- To bridge the hotspot of ISPs, select the <u>WISP mode</u>.
- To bridge all kinds of Wi-Fi networks, select the Client+AP mode.

#### 4.6.1 AP mode

When you have a smart home gateway that only provides wired internet access, you can set the router to work in AP mode to provide wireless coverage.

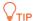

When the router is set to AP mode:

- Every physical port can be used as a LAN port.
- Functions, such as bandwidth control and port mapping will be unavailable. Refer to the web UI for available functions.

#### To switch the working mode to AP mode:

- **Step 1** Power on the router.
- Step 2 Log in to the web UI.

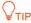

If you have finished the quick setup wizard before, start a web browser and visit **tendawifi.com** on a connected client, then start from <a href="Step 3">Step 3</a>.

If the page displays that the Ethernet cable is not plugged in, click **Ignore and continue setup**. You can click **Skip** in **Internet Settings**.

- **Step 3** Set the router to **AP Mode**.
  - 1. Navigate to More > Working Mode.
  - 2. Click Switch Mode after AP Mode.

The functions may differ with product models. The actual product prevails.

Document Version: V1.0

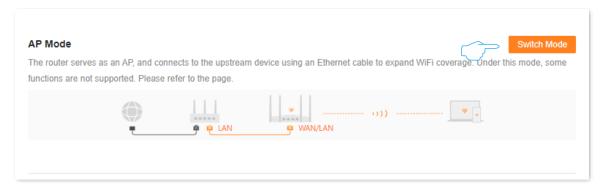

#### 3. Click OK.

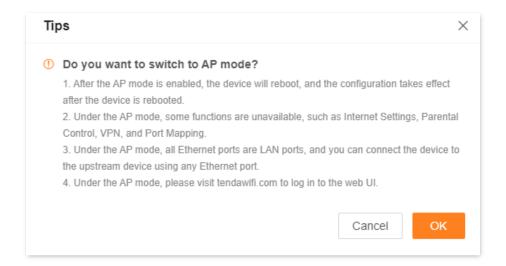

**Step 4** Connect the upstream device, such as a gateway, to any port of the router.

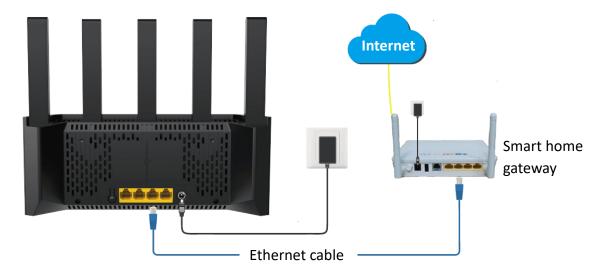

---End

The functions may differ with product models. The actual product prevails.

Document Version: V1.0

<u>Log in to the web UI</u> of the router again, and navigate to **Network Status** to check whether the AP mode is configured successfully as shown below.

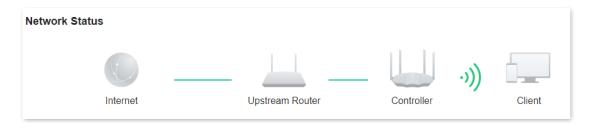

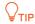

If there is another network device with the same login domain name (**tendawifi.com**) as the router, log in to the upstream router and find the IP address obtained by the router in the client list. Then you can log in to the web UI of the router by visiting the IP address.

To access the internet, connect your computer to a physical port, or connect your smartphone to the Wi-Fi network.

You can find the Wi-Fi name and Wi-Fi password on the **Wi-Fi Settings** page. If the network is not encrypted, you can also set a Wi-Fi password on this page for security.

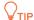

If you cannot access the internet, try the following solutions:

- Ensure that the existing router is connected to the internet successfully.
- Ensure that your Wi-Fi-enabled clients are connected to the correct Wi-Fi network of the router.
- If the computer connected to the router cannot access the internet, ensure that the computer is set to **Obtain an IP address automatically** and **Obtain DNS server address automatically**.

#### 4.6.2 Router mode

Scenario: The router is working in AP mode.

**Goal:** Now you have moved to a new home, the ISP provides a PPPoE username and password for internet access, or provides internet access information such as an IP address, subnet mask, default gateway, and DNS server.

**Solution:** Reconfigure the router and set its working mode to **Router Mode**.

#### To switch the working mode from the other modes to router mode:

- **Step 1** Power on the router.
- Step 2 Log in to the web UI.
- **Step 3** Set the router to **Router Mode**.
  - 1. Navigate to More > Working Mode.
  - 2. Click Switch mode.

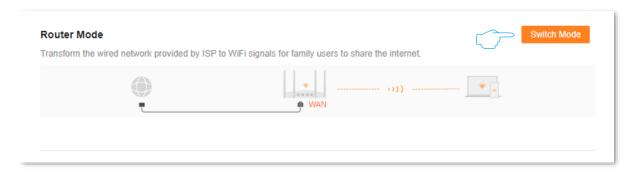

3. Click **OK**. Wait until the device is rebooted for the configuration to take effect.

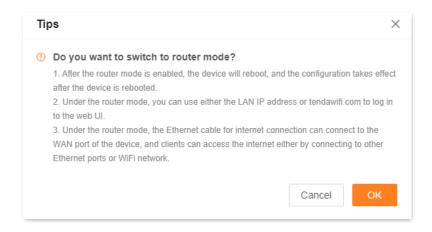

The functions may differ with product models. The actual product prevails.

Document Version: V1.0

**Step 4** Connect the WAN port of the router to the Ethernet jack or the LAN port of the Modem using an Ethernet cable.

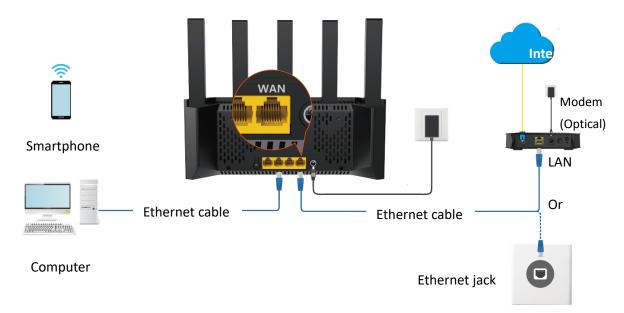

**Step 5** Configure the router to the internet. For details, see Modify IPv4 internet settings.

---End

<u>Log in to the web UI</u> of the router again, and navigate to **Network Status** to check whether the router mode is configured successfully as shown below.

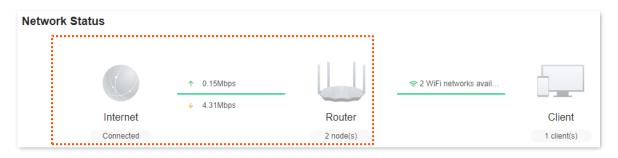

To access the internet, connect your computer to a LAN port (such as 1, 2 or 3/IPTV), or connect your smartphone to the Wi-Fi network.

You can find the Wi-Fi name and Wi-Fi password on the Wi-Fi Settings page.

The functions may differ with product models. The actual product prevails.

Document Version: V1.0

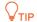

If you cannot access the internet, try the following solutions:

- Ensure that your Wi-Fi-enabled clients are connected to the correct Wi-Fi network of the router.
- If the computer connected to the router cannot access the internet, ensure that the computer is set to **Obtain an IP address automatically** and **Obtain DNS server address automatically**.

# 4.6.3 Wireless repeating

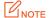

In wireless repeating mode:

- Some functions, such as smart power saving, IPTV, WPS, and Wi-Fi schedule, are unavailable. For details, see functions displayed on the device web UI.
- The WAN port cannot connect to any device.
- When WISP mode is chosen and the LAN IP of the router is at the same network segment as that
  of the upstream device, the router will change the LAN IP address to a different network segment
  to avoid conflict.
- When Client+AP mode is chosen and the LAN IP of the router, the LAN IP address of this device may change. Visit **tendawifi.com** to log in to the web UI of this device.

**Scenario:** You have a wireless router at home and it has been successfully connected to the internet.

**Goal:** The signal is weak in the room far from the router. Now a new wireless router is added to extend the wireless network coverage at home.

**Solution:** The new router can be set to the WISP or Client+AP to reach the goal.

Assume that the wireless network information of the existing router is as follows:

Wi-Fi name: My Wi-Fi

Wi-Fi password: UmXmL9UK

The functions may differ with product models. The actual product prevails.

Document Version: V1.0

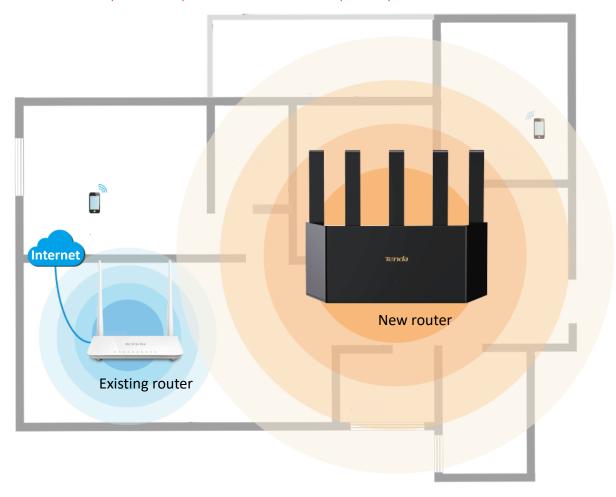

#### Set the router to WISP mode

- **Step 1** Place the new router near the existing router and power it on.
- **Step 2** Log in to the web UI of the new router and complete the initial configuration.
  - 1. Connect your Wi-Fi-enabled device to the Wi-Fi network of your new router, or connect a computer to a LAN port (such as 1, 2 or 3/IPTV) of the router. Do not connect any device to the WAN port of the new router.

The functions may differ with product models. The actual product prevails.

Document Version: V1.0

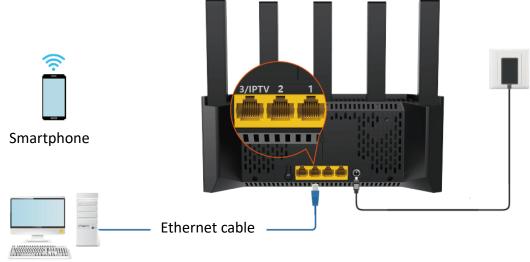

Computer

2. On the smartphone or computer connected to the router, start the browser and enter **tendawifi.com** to access the web UI of the router. The following uses computer settings as an example.

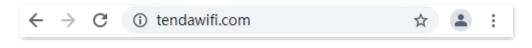

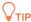

If you are setting up the router for the first time or have restored the router to factory settings, please refer to the following to continue setting. If you have finished the quick setup wizard before, start a web browser and visit **tendawifi.com** on a connected client, then start from <a href="Step 3">Step 3</a>.

#### 3. Click Start Now.

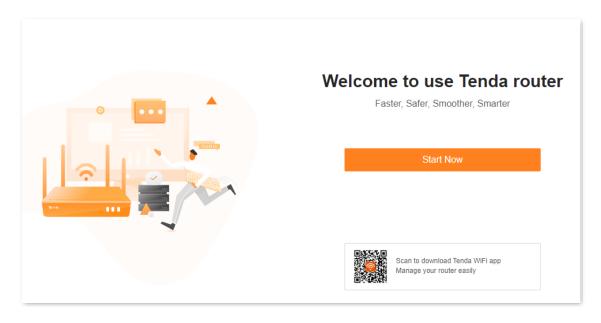

The functions may differ with product models. The actual product prevails.

Document Version: V1.0

#### 4. Click Ignore and continue setup.

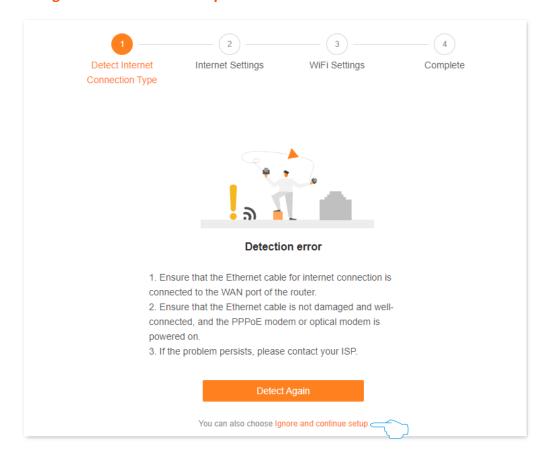

#### 5. Click Skip.

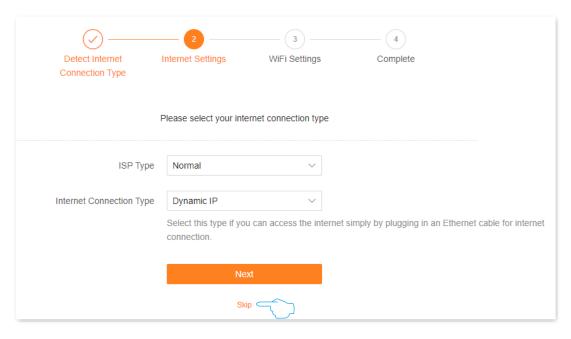

The functions may differ with product models. The actual product prevails.

Document Version: V1.0

6. Set the Wi-Fi Name, Wi-Fi Password and Login Password, and click Next.

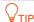

The Wi-Fi password is set as the login password by default. If you want to customize the login password, deselect **Set Wi-Fi password to router login password** and set the password.

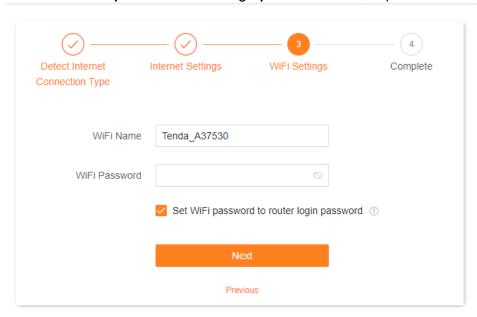

7. Click **Complete**. The login page is displayed. Enter the login password to access the web UI.

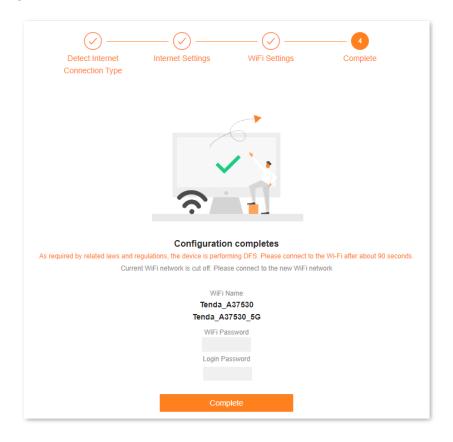

The functions may differ with product models. The actual product prevails.

Document Version: V1.0

- **Step 3** Set the new router to **WISP Mode**.
  - 1. Navigate to More > Working Mode.
  - 2. Click Switch Mode after WISP Mode.

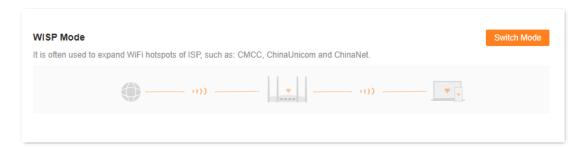

3. Click OK.

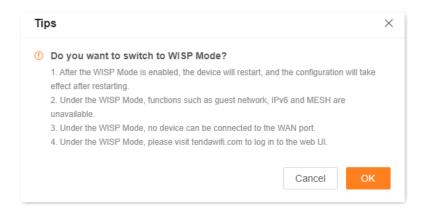

**4.** Select the Wi-Fi to be extended from the **Upstream Wi-Fi Name** drop-down list box, set **Upstream Wi-Fi Password**, and click **Connect**. Wait until the device is restarted.

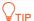

Click at the end of the **Upstream Wi-Fi Password** input box to display the Wi-Fi password in plain text.

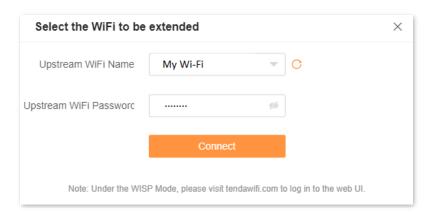

The functions may differ with product models. The actual product prevails.

Document Version: V1.0

**5.** Log in to the web UI of the router again, and navigate to **Network Status** to check whether the WISP mode is configured successfully as shown below.

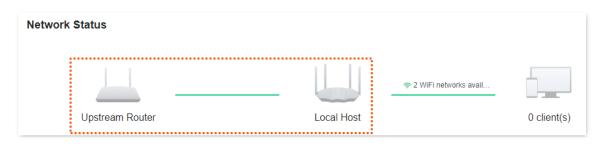

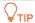

If the connection between the **Upstream router** and **Local Host** failed, try the following solutions:

- Ensure that you have entered the correct Wi-Fi password of the Wi-Fi network, and mind case sensitivity.
- Ensure that **Router** is within the wireless coverage of the **Upstream router**.

**Step 4** Relocate the new router by referring to the following suggestions and power it on.

- Between the existing router and the uncovered area, but within the coverage of the existing router.
- Away from microwave ovens, electromagnetic ovens, and refrigerators.
- Above the ground with few obstacles.

#### ---End

To access the internet, connect your computer to a LAN port (such as 1, 2 or 3/IPTV) of the new router, or connect your smartphone to the Wi-Fi network of the new router.

You can find the Wi-Fi name and password on the **Wi-Fi Settings** page. If the network is not encrypted, you can also set a Wi-Fi password on this page for security.

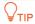

If you cannot access the internet, try the following solutions:

- Ensure that the existing router is connected to the internet successfully.
- Ensure that your Wi-Fi-enabled devices are connected to the Wi-Fi network of the new router.
- If the computer connected to the router for repeating cannot access the internet, ensure that the computer is set to **Obtain an IP address automatically** and **Obtain DNS server address automatically**.

#### Set the router to Client+AP mode

**Step 1** Place the new router near the existing router and power it on.

The functions may differ with product models. The actual product prevails.

Document Version: V1.0

- **Step 2** Log in to the web UI of the new router and complete the initial configuration.
- Step 3 Set the new router to Client+AP Mode.
  - 1. Navigate to More > Working Mode.
  - Click Switch Mode after Client+AP Mode.

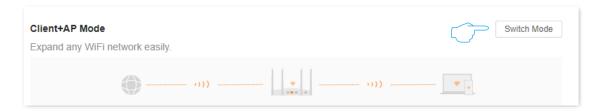

3. Click OK.

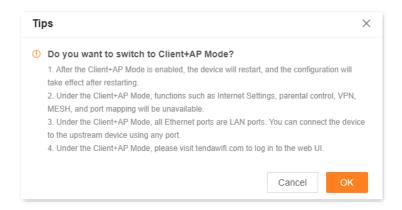

**4.** Select the Wi-Fi to be extended from the **Upstream Wi-Fi Name** drop-down list box, set **Upstream Wi-Fi Password**, and click **Connect**. Wait until the device is restarted.

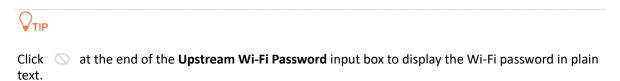

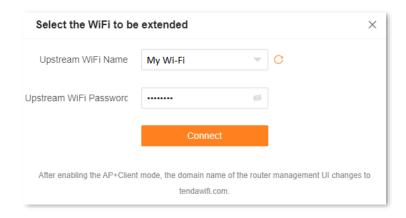

5. Log in to the web UI of the router again, and navigate to **Network Status** to check whether the Client+AP mode is configured successfully as shown below.

The functions may differ with product models. The actual product prevails.

Document Version: V1.0

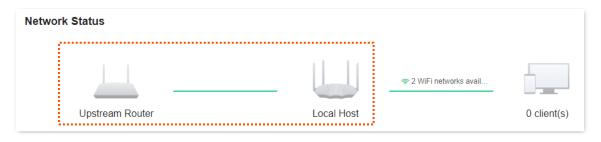

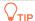

The LAN IP address of the router will change. Please log in to the web UI of the router by visiting tendawifi.com. If there is another network device with the same login domain name (tendawifi.com) with the router, log in to the upstream router and find the IP address obtained by the new router in the client list. Then you can log in to the web UI of the router by visiting the IP address.

**Step 4** Relocate the new router by referring to the following suggestions and power it on.

- Between the existing router and the uncovered area, but within the coverage of the existing router.
- Away from microwave ovens, electromagnetic ovens, and refrigerators.
- Above the ground with few obstacles.

#### ---End

To access the internet, connect your computer to a LAN port (such as 1, 2 or 3/IPTV) of the new router, or connect your smartphone to the Wi-Fi network of the new router.

You can find the Wi-Fi name and password on the **Wi-Fi Settings** page. If the network is not encrypted, you can also set a Wi-Fi password on this page for security.

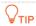

If you cannot access the internet, try the following solutions:

- Ensure that the existing router is connected to the internet successfully.
- Ensure that your Wi-Fi-enabled devices are connected to the Wi-Fi network of the new router.
- If the computer connected to the router for repeating cannot access the internet, ensure that the computer is set to **Obtain an IP address automatically** and **Obtain DNS server address automatically**.

Document Version: V1.0

# **Wi-Fi settings**

This chapter includes the following sections:

Change Wi-Fi name and Wi-Fi password

**Guest Wi-Fi settings** 

# 5.1 Change Wi-Fi name and Wi-Fi password

- Step 1 Log in to the web UI.
- Step 2 Click Wi-Fi Settings.
- Step 3 Enable or disable the **Unify 2.4 GHz & 5 GHz** as required. The following figure shows an example of enabling the Unify 2.4 GHz & 5 GHz.
  - Enable Unify 2.4 GHz & 5 GHz: The Wi-Fi name and password of the 2.4 GHz and 5 GHz network on the router are the same, and only one Wi-Fi name is displayed. When you connect to your router's wireless network, you will automatically connect to the best quality Wi-Fi.
  - Disable Unify 2.4 GHz & 5 GHz: The 2.4 GHz and 5 GHz networks on the router are displayed separately. You can access the internet through either wireless network. If you have wireless devices that only support 2.4GHz networks, you need to connect to the router's Wi-Fi network, such as security cameras, you are recommended to disable the Unify 2.4 GHz & 5 GHz.
- **Step 4** Set **Wi-Fi Name**, **Security**, and **Wi-Fi Password** as required.
- Step 5 Click Save.

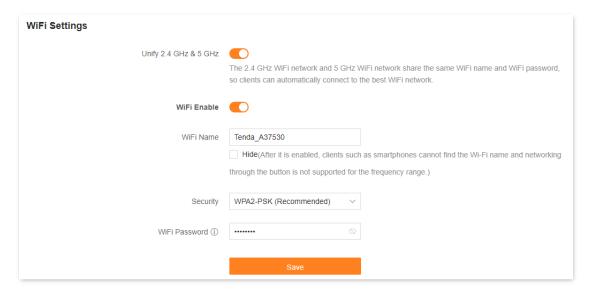

---End

After the settings are completed, your Wi-Fi-enabled devices (such as smartphone) need to connect to the new wireless network to access the internet.

Document Version: V1.0

### Parameter description

| Parameter                | Description                                                                                                    |
|--------------------------|----------------------------------------------------------------------------------------------------|
| Unify 2.4 GHz & 5<br>GHz | Used to enable or disable the Unify 2.4 GHz & 5 GHz function.  When this function is enabled, the 2.4 GHz and 5 GHz Wi-Fi networks share the same SSID and password. Wi-Fi-enabled clients connected to it will use the frequency with better connection quality.                                                                                                    |
| Wi-Fi Enable             | Used to enable or disable the Wi-Fi networks of the router. Only available for the Unify 2.4 GHz & 5 GHz function is enabled.                                                                                                    |
| Wi-Fi Name               | Specifies the Wi-Fi network name (SSID) of the corresponding Wi-Fi network.                                                                                                    |
| Hide                     | Used to hide the Wi-Fi network.                                                                                                    |
| Security                 | <ul> <li>Not encrypted: Specifies that the Wi-Fi network is not encrypted and any clients can access the network without a password. This option is not recommended as it leads to low network security.</li> <li>WPA2-PSK (Recommended): The network is encrypted with WPA2-PSK/AES.</li> <li>WPA3-SAE/WPA2-PSK: The network is encrypted with both WPA3-SAE and WPA2-PSK, improving both security and compatibility.</li> <li>TIP</li> <li>WPA3-SAE is the upgraded version of WPA2-PSK. If your Wi-Fi-enabled client does not support WPA3-SAE, or you get poor Wi-Fi experience, it is recommended to use WPA2-PSK (Recommended).</li> </ul> |
| Wi-Fi Password           | Specifies the password for connecting to the Wi-Fi network. You are strongly recommended to set a Wi-Fi password for security.  \$\tilde{\text{TIP}}\$  It is recommended to use the combination of numbers, uppercase letters, lowercase letters and special symbols in the password to enhance the security of the Wi-Fi network.                                                                                                    |

# 5.2 Guest Wi-Fi settings

The router's guest Wi-Fi is isolated from other networks. The clients connected to the guest Wi-Fi can access the internet, but cannot access the router's web UI or other networks.

When you need to open a wireless network for guests, you can enable guest Wi-Fi to meet the internet requirements of guests. It protects the security of the main network to prevent personal information disclosure.

This function is disabled by default. Assume that:

- Wi-Fi names for 2.4 GHz and 5 GHz networks: **Tom** and **Tom\_5G**.
- Wi-Fi password for 2.4 GHz and 5 GHz networks: **Tenda+245**.

#### **Configuration procedure:**

- **Step 1** Log in to the web UI.
- Step 2 Navigate to More > Guest Wi-Fi.
- Step 3 Enable Guest Wi-Fi.
- **Step 4** Set **2.4 GHz Wi-Fi Name**, which is **Tom** in this example.
- **Step 5** Set **5 GHz Wi-Fi Name**, which is **Tom\_5G** in this example.
- **Step 6** Set **Wi-Fi Password**, which is **Tenda+245** in this example.
- Step 7 Click Save.

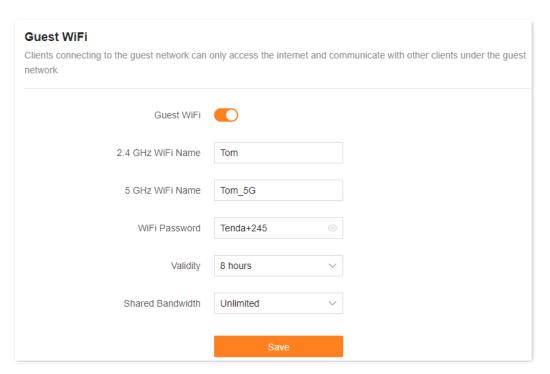

---End

This guide is for reference only and does not imply that the product supports all functions in the guide.

The functions may differ with product models. The actual product prevails.

Document Version: V1.0

After the settings are completed, the guest's smartphone and other Wi-Fi-enabled devices can connect to the guest Wi-Fi for internet access you set, and the validity period is 8 hours.

#### Parameter description

| Parameter             | Description                                                                                                    |
|-----------------------|----------------------------------------------------------------------------------------------------|
| Guest Wi-Fi           | Used to enable or disable the guest network function.                                                                                                    |
| 2.4 GHz Wi-Fi<br>Name | Specify the Wi-Fi name of the router's guest network.                                                                                                    |
| 5 GHz Wi-Fi<br>Name   | You can change the Wi-Fi names (SSIDs) as required. To distinguish the guest network from the main network, you are recommended to set different Wi-Fi network names.                                                                                                    |
| Wi-Fi Password        | Specifies the password for the router's guest network.  \$\sum_{\text{TIP}}\$  A Wi-Fi password that contains multiple characters, such as digits, uppercase and lowercase letters, can improve Wi-Fi security.                                                          |
| Validity              | Specifies the validity period of the guest networks.  The guest network function will be disabled automatically (The Wi-Fi enabled devices cannot scan the router's guest Wi-Fi.) out of the validity period. If the guest's visit is 8 hours, it can be set to 8 hours. |
| Shared<br>Bandwidth   | Allows you to specify the maximum upload and download speed for all clients connected to the guest networks. By default, the bandwidth is <b>Unlimited</b> . You can modify it as required.                                                                              |

Document Version: V1.0

# 6

# **Network status**

This chapter includes the following sections:

View network status

View Wi-Fi name

View the number of Mesh nodes and clients

View network status, node and client details

View system information

# **6.1** View network status

To access the configuration page, <u>log in to the web UI</u> of the router, and navigate to **Network Status**.

#### 6.1.1 Router connected to internet

If the connection between **Internet** and **Router** is normal, as shown in the following figure, the router is successfully connected. You can connect to the router for internet access.

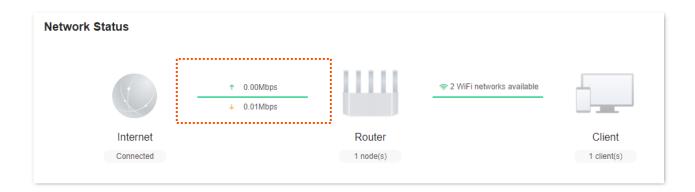

#### 6.1.2 Router disconnected from the internet

#### No Ethernet cable is connected to the WAN port

If No Ethernet cable is connected to the WAN port is displayed in the **Network Status**, indicates that the Ethernet cable is improperly connected to the WAN port, as shown in the following figure. Check whether both ends of the Ethernet cable at the WAN port are tightly connected. If the Ethernet cable is tightly connected but the problem persists, <u>Modify WAN speed</u> to solve the problem. If the problem persists, contact Tenda technical support for help.

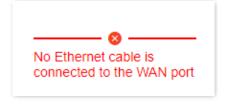

Document Version: V1.0

#### **Incorrect PPPoE username or password**

If Incorrect user name or password is displayed in the **Network Status**, it indicates that the PPPoE username or password you entered is incorrect, as shown in the following figure. Click the error message to direct to the **Internet Settings** page, re-enter the correct PPPoE username and password for internet access.

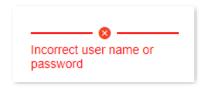

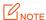

- Note the following when entering the PPPoE username and password:
  - Case sensitive, such as "Z" and "z".
  - Distinguish between similar letters and numbers, such as the letter "I" and the number "1".
  - Enter the complete PPPoE username, such as "0755000513@163.gd", not only "0755000513".
- If the PPPoE username and password are entered correctly, but the problem persists, you are recommended to click Advanced to change the WAN MAC address and try again. For details, see Modify WAN MAC Address. If the problem persists, contact your ISP for help.

#### No response from the remote server

If the No response from the remote server is displayed in **Network Status**, as shown in the following figure. Click the error message to direct to the **Internet Settings** page, and try to solve the problem according to the on-screen prompts.

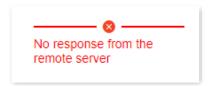

#### **Disconnectd**

If the Disconnected is displayed in **Network Status**, as shown in the following figure. Click the error message to direct to the **Internet Settings** page, and try to solve the problem according to the on-screen prompts.

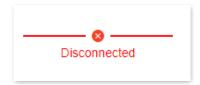

## 6.2 View Wi-Fi name

After <u>logging in to the web UI of the router</u>, hover the mouse over **X WiFi networks available** on the **Network Status** page to view the Wi-Fi name.

If you want to view or set up more wireless information, refer to Wi-Fi settings.

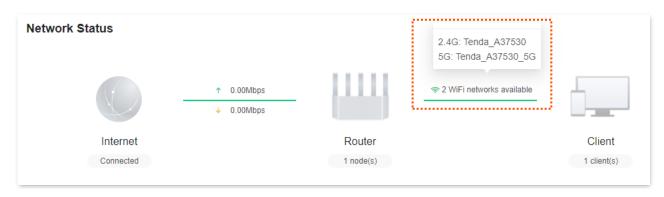

## 6.3 View the number of Mesh nodes and clients

After <u>logging in to the web UI of the router</u>, you can view the total number of Mesh nodes and clients on the **Network Status** page.

If you want to view or set up more device information, refer to Client management.

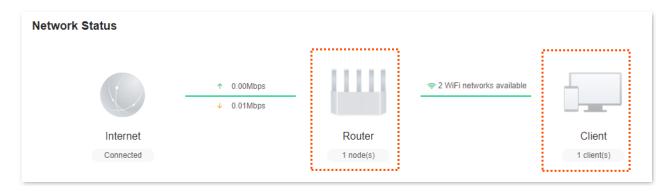

## 6.4 View network status, node and client details

After <u>logging in to the web UI of the router</u>, navigate to the **Network Status**. In the **Network Topology** module, you can view the networking conditions, the number of Mesh nodes, the quality of networking connections, and the number of clients connected to a node.

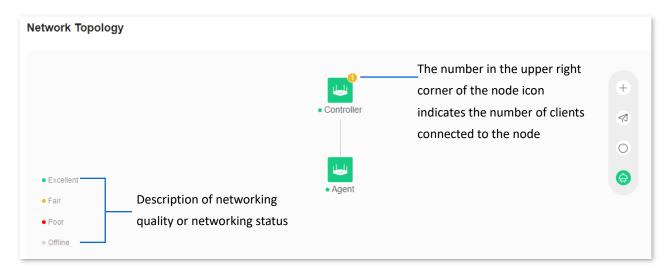

Click to view detailed information about the node, including IP address, MAC address, uptime, and client's information connected to the node.

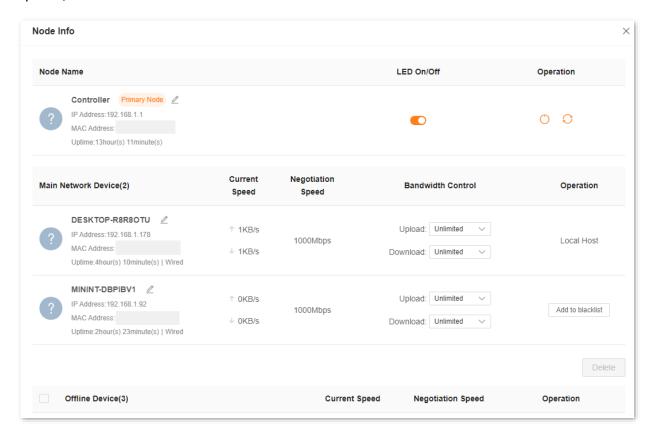

## Parameter description

| Parameter                 | Description                                                                                                    |
|---------------------------|----------------------------------------------------------------------------------------------------|
| Controller                | Specifies the default name of the primary node. You can customize it on the <b>Node Info</b> page.                                                                                                    |
| Agent                     | Specifies the default name of the secondary node. You can customize it on the <b>Node Info</b> page.                                                                                                    |
| +                         | Used to optimize wireless networks with one click.                                                                                                    |
| ٥                         | Used to reboot all nodes.                                                                                                    |
| 🤶 / 🔷                     | Used to turn on or turn off LED indicators on all nodes.                                                                                                    |
| Node Name                 | <ul> <li>Displays the Mesh node name, IP address, MAC address, and uptime.</li> <li>Controller: Specifies the default name of the primary node. You can customize it as required.</li> <li>Agent_XXXX: Specifies the default name of the secondary node. You can customize it as required.</li> </ul> |
| Connection<br>Quality     | Specifies the network quality of the secondary nodes.  \$\sigma_{\text{TIP}}\$  If the secondary node is wired networking, the connection quality is <b>Excellent</b> .                                                                                                    |
| LED On/Off                | Used to turn on or turn off the LED indicator display of the node.                                                                                                    |
| Main<br>Network<br>Device | Specifies the name, IP address, MAC address, uptime, and access mode of the clients currently connected to the node.  You can customize the clients name as required.                                                                                                    |
| Offline Device            | Specifies the name and MAC address of the clients connected to the Mesh network.  You can customize the clients name as required.                                                                                                    |
| Current<br>Speed          | Specifies the real-time upload and download speed of the clients.                                                                                                    |
| Negotiation<br>Speed      | Specifies the maximum speed negotiation between the clients and the node.                                                                                                    |
| Bandwidth<br>Control      | Used to limit the maximum upload and download speed of the clients.                                                                                                    |

#### Parameter Description

Operation

Perform operations on nodes or clients.

- Used to reboot the node. During the reboot, all connections will be disconnected.
   Therefore, perform this operation when the network is relatively idle.
- Used to restore the primary node to factory settings. After the primary node is
  restored to factory settings, the entire network cannot access the internet, and you need
  to reconfigure the internet settings. You are recommended to <a href="Back up configuration">Back up configuration</a> of
  the primary node before restoring the factory settings.
- Used to remove a secondary node. Removing a node narrow the Wi-Fi coverage, and the removed node will no longer join the current network automatically.
- Add to blacklist: Used to add the clients to the blacklist. The clients displayed as Local
   Host belongs to the current management network and cannot be added to the blacklist.
- Delete: Used to delete selected offline devices.

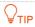

- If the number of secondary nodes is more than two, place the primary node in the core area and ensure that no more than one node is between the primary node and the secondary node.
- Before using a new router to extend the network, ensure that the existing router (primary node) is connected to the network and the new router (secondary node) is in factory settings.
- This router can network with Tenda Wi-Fi+ routers. If the networking fails, contact Tenda technical support to confirm the Mesh networking compatibility of the wireless router.

## 6.5 View system information

After <u>logging in to the web UI of the router</u>, navigate to **More** > **Router Info**. You can view the system information about the router. The details are as follows:

- Basic information: Displays the system time, running time, firmware version, and hardware version of the router.
- WAN port status: Displays the IPv4 internet connection type, connection status, and IP address of the current WAN port on the router.
- LAN status: Displays the IPv4 address, subnet mask, and MAC address of the router's LAN port.
- Wireless status: Displays basic information about the 2.4 GHz and 5 GHz wireless networks, including wireless network status, Wi-Fi name, and security.
- IPv6 status: Displays the IPv6 internet connection type, IP address, and DNS information of the current WAN port on the router.

7

# Client management

This chapter describes how to manage your clients, including:

Add a client to the blacklist

Remove a client from the blacklist

Internet access speed control

Only prohibit specified clients from accessing the internet

Internet access rule control

## 7.1 Add a client to the blacklist

## **7.1.1** Method 1

#### To blacklist a client:

- **Step 1** Log in to the web UI, and navigate to **Client Management**.
- Step 2 Locate the device that not allowed to access the internet and click **Add to blacklist**. The following figure is for reference only.

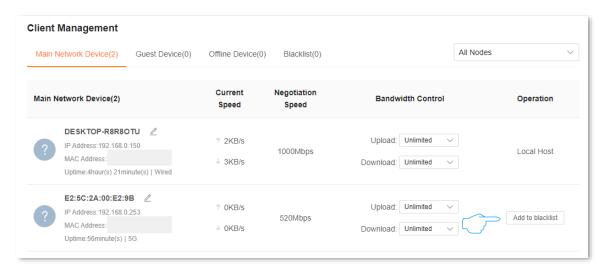

#### **Parameter description**

| Parameter              | Description                                                                                                    |
|------------------------|----------------------------------------------------------------------------------------------------|
| All Nodes              | Used to filter the clients connected to each node. When a router is networked with other routers through Mesh networking, you can click the primary node name or other node name to display only the devices under the corresponding node. |
| Main Network<br>Device | Specifies the clients connected to the main network.                                                                                                    |
| Guest Device           | Specifies the clients connected to guest Wi-Fi.                                                                                                    |
| Offline Device         | Specifies the clients that has been connected to the router network.                                                                                                    |
| Blacklist              | Specifies the clients cannot access the internet through the router.                                                                                                    |

The functions may differ with product models. The actual product prevails.

Document Version: V1.0

#### Step 3 Click OK.

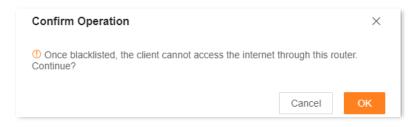

---End

The client is removed from the device list and displayed on the blacklist now.

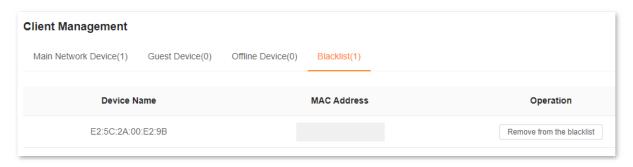

## 7.1.2 Method 2

- Step 1 Log in to the web UI.
- Step 2 Click in the Network Topology module of the Network Status.
- Step 3 Locate the device that not allowed to access the internet on **Node Info**, and click **Add to blacklist**. The following figure is for reference only.

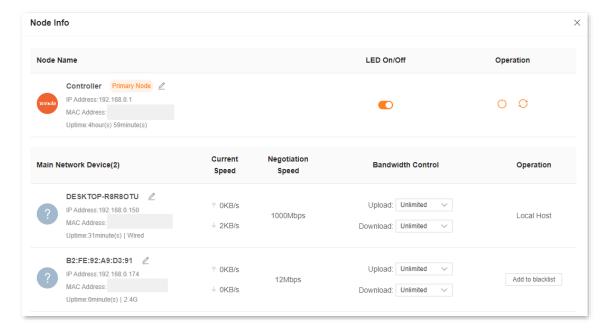

The functions may differ with product models. The actual product prevails.

Document Version: V1.0

## Step 4 Click OK.

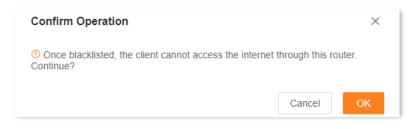

---End

Navigate to **Device Management**, and click **Blacklist**. You can view the blacklisted devices.

A blacklisted device cannot access the internet through a router.

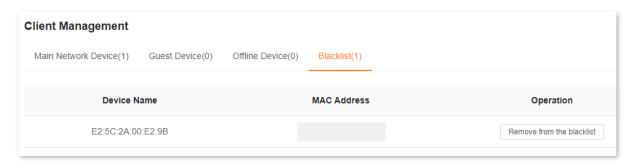

The functions may differ with product models. The actual product prevails.

Document Version: V1.0

## 7.2 Remove a client from the blacklist

- **Step 1** Log in to the web UI, and navigate to **Client Management**.
- Step 2 Choose Blacklist on the right.
- Step 3 Click Remove from the blacklist under Operation in the line of the client to be removed from the blacklist.

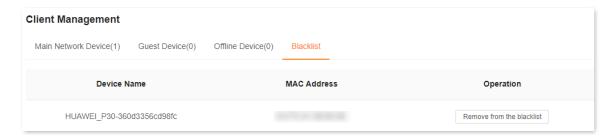

## Step 4 Click OK.

#### ---End

The client is removed from the blacklist and displayed in **All Devices** now. It can access the network upon the next connection.

## 7.3 Internet access speed control

You can control the bandwidth of the devices connected to the router, so that the limited bandwidth is properly allocated.

- Step 1 Log in to the web UI.
- **Step 2** Navigate to **Client Management**.
- Step 3 Locate the device according to the device name, and set the maximum speed for **Upload** and **Download**.
- Step 4 Set Download to 512KB/s in this example: Click the drop-down list of Download, select Custom (KB/s), enter 512, and click anywhere on the page. The system automatically saves the settings.

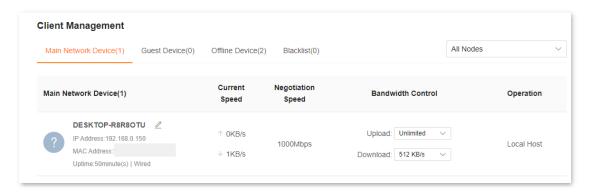

---End

After the settings are completed, the maximum download speed of the device for which **Bandwidth Control** is set to 512KB/s.

#### **Parameter description**

| Parameter            | Description                                                                  |
|----------------------|------------------------------------------------------------------------------|
| Current Speed        | Specifies the real-time upload and download speed of the client.             |
| Negotiation<br>Speed | Specifies the connection speed negotiated between the client and the router. |
| Bandwidth<br>Control | Used to limit the maximum upload and download speed used by the router.      |

# 7.4 Only prohibit specified clients from accessing the internet

With the MAC address filter function, you can:

- Add the client to the blacklist: Prohibits the specified client from accessing the internet through the router.
- Add the client to the whitelist: Only the specified client can access the internet through the router. Other devices cannot access the Internet through the router.

This section uses adding the clients to blacklist as an example.

**Scenario:** You want to prohibit your kid's phone and computer from accessing the internet.

**Solution**: You can configure the MAC address filter function to reach the goal.

#### Assume that:

| Client              | MAC address       | Status       |
|---------------------|-------------------|--------------|
| Your kid's phone    | 42:C6:4D:2B:D8:16 | Connected    |
| Your kid's computer | 98:9C:57:19:D0:1B | Disconnected |

#### **Configuration procedure:**

- **Step 1** Log in to the web UI.
- **Step 2** Navigate to **More > Advanced > MAC Address Filter**.
- **Step 3** Enable **MAC Address Filter**.
- **Step 4** Add the kid's computer to the blacklist.
  - **1.** Click (+).
  - 2. Select Manual in Select Device.
  - 3. Set **Device Name**, which is **Kid's computer** in this example.
  - 4. Enter MAC Address of the client, which is 98:9C:57:19:D0:1B in this example.
  - 5. Click **OK**.
- **Step 5** Add the kid's phone to the blacklist.
  - **1.** Click (+).
  - 2. Select the kid's phone name in the **Select Device**, and click **OK**.

The functions may differ with product models. The actual product prevails.

Document Version: V1.0

## Step 6 Click Save.

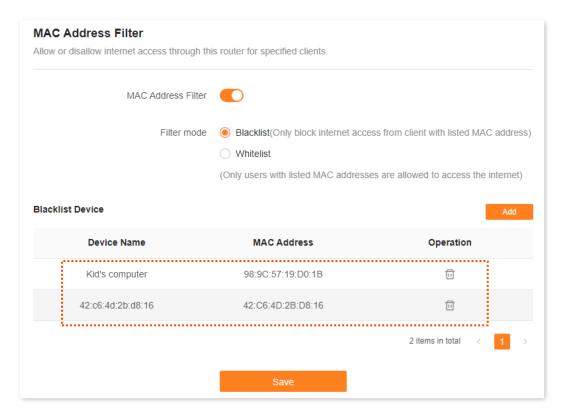

---End

After the configuration is completed, devices with MAC addresses of 98:9C:57:19:D0:1B and 42:C6:4D:2B:D8:16 cannot access the internet through the router.

## 7.5 Internet access rule control

With parental control function, you can configure various parental control rules to control access to certain websites or block certain clients from accessing the internet.

**Scenario**: You want to configure your kid's internet access through the router. Your kid cannot access such websites as Facebook, Twitter, Youtube and Instagram from 8:00 to 22:00 on Sunday.

**Goal:** Devices cannot access to websites include kid's phones and computers.

**Solution**: You can configure a parental control rule to reach the goal.

#### To add such a rule:

- **Step 1** Log in to the web UI, and navigate to **Parental Control**.
- **Step 2** Set parental control rule.
  - Click Add Parental Control Rule or Add.

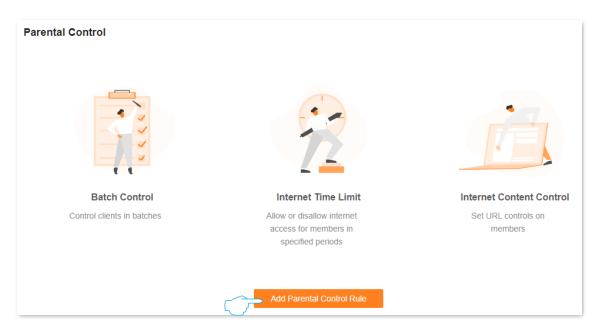

- 2. Set Group Name, which is Kid's phone and computer in this example.
- 3. Click + beside Selected clients.
- **4.** Enable **Time 1**, and set control period of the client, which are **08:00-22:00** and **Sun.** in this example.

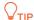

By default, the internet access period is set to Monday to Sunday. If the requirements are different, manually change it.

5. Enable URL Filter.

The functions may differ with product models. The actual product prevails.

Document Version: V1.0

- 6. Set Filter mode to Only block access the listed URLs.
- 7. Enter Facebook, Twitter, Youtube, and Instagram for URL.
- 8. Click Save.

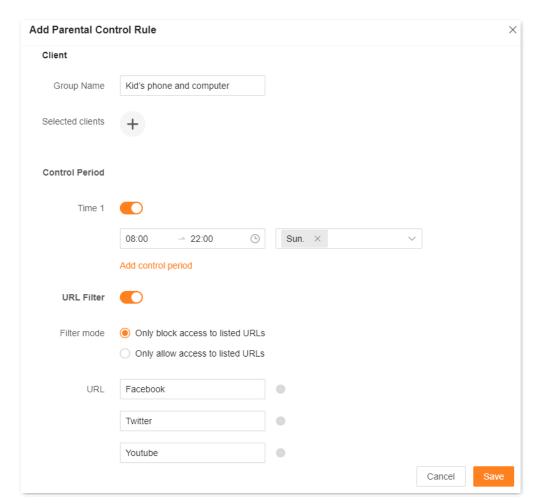

---End

## **Parameter description**

| Parameter         |                     | Description                                                                                                    |
|-------------------|---------------------|----------------------------------------------------------------------------------------------------|
| Client            | Group Name          | Specifies the name of the client group that the parental control rule applies to.                                                          |
|                   | Selected<br>clients | Specifies the clients that the parental control rule applies to.                                                                           |
| Control<br>Period |                     | Used to enable or disable the internet access control period function and set the internet access control period of the specified clients. |
|                   | Time 1              | $\bigcirc$ TIP                                                                                                    |
|                   |                     | If you want to set more than one periods, click Add control period.                                                                        |

The functions may differ with product models. The actual product prevails.

| Parameter |             | Description                                                                                                    |
|-----------|-------------|----------------------------------------------------------------------------------------------------|
|           | URL Filter  | Specifies whether the URL filter rule is applied.                                                                                                    |
|           | Filter mode | Specifies the website filter mode.                                                                                                    |
|           |             | Specifies the websites that the <b>Selected clients</b> are blocked from accessing or allowed to access. $\bigcirc_{TIP}$                                                                                                    |
|           | URL         | <ul> <li>If you want to set more than one URL, click Add URL.</li> <li>URL filter supports keywords but does not support Chinese characters. If you want a precise limit, write the complete URL, for example: www.google.com.</li> </ul> |

Document Version: V1.0

After the settings are completed, your kid's phone and computer can access any websites except for Facebook, Twitter, Youtube and Instagram from 8:00 to 22:00 on Sunday.

8

# Optimize network performance

This chapter includes the following sections:

One-click optimization

Network diagnosis

Change channel and bandwidth

**UPnP** 

## 8.1 One-click optimization

If you get stuck when you access the internet, you can try to optimize the wireless network with one click to solve the problem.

## **Configuration procedure:**

- **Step 1** Log in to the web UI.
- **Step 2** Navigate to **Network Status**. Then, click <a> under **Network Topology**.</a>

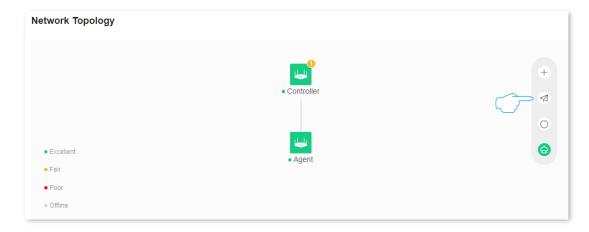

## Step 3 Click OK.

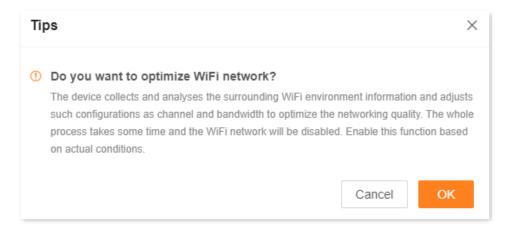

---End

## 8.2 Network diagnosis

If you cannot access the internet or the internet lag is severe, you can use network diagnosis function, and solve the problem according to the system's suggestions.

## **Configuration procedure:**

- Step 1 Log in to the web UI.
- **Step 2** Navigate to **More > Network Diagnosis**.
- **Step 3** Click **Diagnose**.

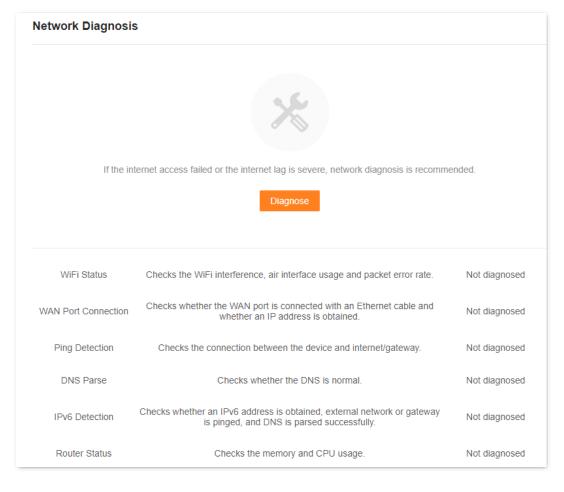

---End

## 8.3 Change channel and bandwidth

To access the configuration page, log in to the web UI of the router, and navigate to More >Wi-Fi Settings > Channel & Bandwidth.

In this section, you can change the network mode, Wi-Fi channel, and Wi-Fi bandwidth of 2.4 GHz and 5 GHz Wi-Fi networks.

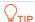

To ensure the wireless performance, it is recommended to maintain the default settings on this page without professional instructions.

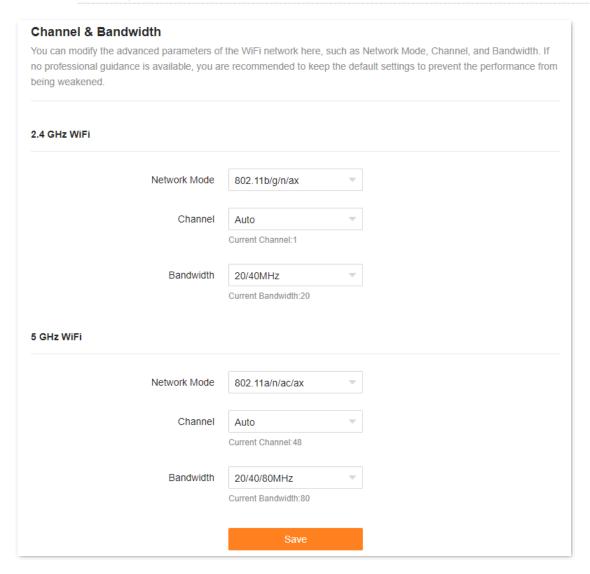

The functions may differ with product models. The actual product prevails.

Document Version: V1.0

The following table describes the parameters displayed on this page.

## Parameter description

| Parameter    | Description                                                                                                    |
|--------------|----------------------------------------------------------------------------------------------------|
|              | Specifies various protocols used for wireless transmission.                                                                                                    |
|              | 2.4 GHz Wi-Fi network supports the 802.11b/g/n Mixed and 802.11b/g/n/ax Mixed modes.                                                                                                    |
|              | <ul> <li>802.11b/g/n: Indicates that devices compliant with the IEEE 802.11b or IEEE 802.11g protocol, and devices working at 2.4 GHz and compliant with the IEEE 802.11n can connect to the 2.4 GHz Wi-Fi network of the router.</li> </ul>            |
|              | • 802.11b/g/n/ax: Indicates that devices compliant with the IEEE 802.11b or IEEE 802.11g protocol, and devices working at 2.4 GHz and compliant with the IEEE 802.11n or IEEE 802.11ax protocol can connect to the 2.4 GHz Wi-Fi network of the router. |
|              | 5 GHz Wi-Fi network supports the 802.11a/n Mixed, 802.11a/n/ac Mixed and 802.11a/n/ac/ax Mixed modes.                                                                                                    |
| Network Mode | <ul> <li>802.11a/n: Indicates that devices compliant with the IEEE 802.11a protocol, and<br/>devices working at 5 GHz and compliant with the IEEE 802.11n can connect to the<br/>router.</li> </ul>                                                     |
|              | <ul> <li>802.11a/n/ac: Indicates that devices compliant with the IEEE 802.11a or IEEE 802.11ac protocol, and devices working at 5 GHz and compliant with the IEEE 802.11n can connect to the router.</li> </ul>                                         |
|              | <ul> <li>802.11a/n/ac/ax: Indicates that devices compliant with the IEEE 802.11a or IEEE<br/>802.11ac protocol, and devices working at 5 GHz and compliant with the IEEE 802.11n<br/>or IEEE 802.11ax protocol can connect to the router.</li> </ul>    |
|              | <b>Q</b> <sub>TIP</sub>                                                                                                    |
|              | The above maximum wireless transmission speed is taken as an example of RX12L Pro. For different products, please visit <a href="www.tendacn.com">www.tendacn.com</a> and refer to the <b>Datasheet</b> of the corresponding product.                   |
|              | Specifies the channel in which the Wi-Fi network works.                                                                                                    |
| Channel      | By default, the wireless channel is <b>Auto</b> , which indicates that the router selects a channel for the Wi-Fi network automatically.                                                                                                    |
|              | You are recommended to choose a channel with less interference for better wireless transmission efficiency. You can use a third-party tool to scan the Wi-Fi signals nearby to understand the channel usage situations.                                 |

Document Version: V1.0

The functions may differ with product models. The actual product prevails.

| Parameter | Description                                                                                                    |
|-----------|----------------------------------------------------------------------------------------------------|
|           | Specifies the bandwidth of the wireless channel of a Wi-Fi network. Please change the default settings only when necessary.                                                                                      |
|           | • 20MHz: Indicates that the channel bandwidth used by the router is 20 MHz.                                                                                                    |
|           | • 40MHz: Indicates that the channel bandwidth used by the router is 40 MHz.                                                                                                    |
| Bandwidth | <ul> <li>20/40MHz: Specifies that a router can switch its channel bandwidth between 20 MHz<br/>and 40 MHz based on the ambient environment. This option is available only at 2.4<br/>GHz.</li> </ul>             |
|           | • <b>80MHz</b> : Indicates that the channel bandwidth used by the router is 80 MHz. This option is available only at 5 GHz.                                                                                      |
|           | <ul> <li>160MHz: Indicates that the channel bandwidth used by the router is 160 MHz. This option is available only at 5 GHz.</li> </ul>                                                                          |
|           | <ul> <li>20/40/80/160MHz: Specifies that a router can switch its channel bandwidth among 20 MHz, 40 MHz, 80 MHz and 160 MHz based on the ambient environment. This option is available only at 5 GHz.</li> </ul> |

## 8.4 UPnP

UPnP is short for Universal Plug and Play. This function enables the router to open port automatically for UPnP-based programs. It is generally used for P2P programs, such as BitComet and AnyChat, and helps increase the download speed.

To access the configuration page, <u>log in to the web UI</u> of the router, and navigate to **More** > **Advanced** > **UPnP**.

This function is enabled by default.

When any program that supports the UPnP function is launched, you can find the port conversion information on this page when the program sends any requests.

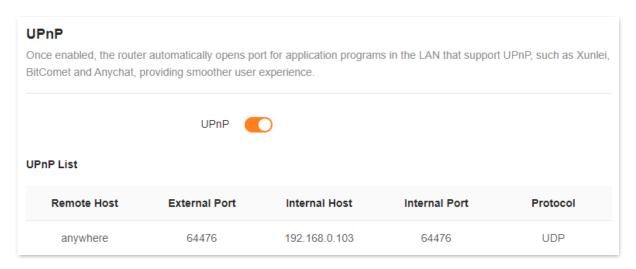

The following table describes the parameters displayed on this page.

#### **Parameter description**

| Parameter     | Description                                                         |
|---------------|---------------------------------------------------------------------|
| UPnP          | Used to enable or disable the UPnP function.                        |
| Remote Host   | Specifies the address of remote host to receive and send responses. |
| External Port | Specifies the port set on the router to map to the outer.           |
| Internal Host | Specifies the address of inner host to receive and send responses.  |
| Internal Port | Specifies the host port which needs to be mapped.                   |
| Protocol      | Specifies the mapping protocol.                                     |

9

## Remote access

This chapter includes the following sections:

App remote management

Remote web management

**DDNS** 

Port mapping

**DMZ** host

**VPN** 

## 9.1 App remote management

## 9.1.1 Overview

The router can be managed remotely using the Tenda WiFi App. With the Tenda WiFi App, you can through a Wi-Fi-enabled device (such as a smartphone):

- Manage routers on the LAN.
- Manage routers remotely over the internet (as shown in the following figure).

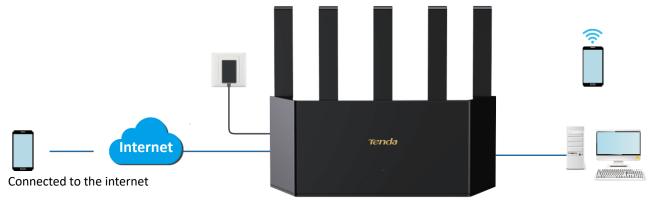

Tenda WiFi App has been installed

## 9.1.2 Manage the router through Tenda WiFi App

## Method 1 (Recommended)

**Step 1** Connect the smartphone to the router's Wi-Fi, run the Tenda WiFi App and log in.

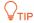

If you have not registered the Tenda WiFi App, register it first. For details, see <u>Appendix A.2 Register</u> the Tenda WiFi App.

Tenda WiFi App V4.0 is taken as an example here.

Step 2 After the App discovers the router, tap the router icon and tap **Control Now**. The figure below is for reference only.

The functions may differ with product models. The actual product prevails.

Document Version: V1.0

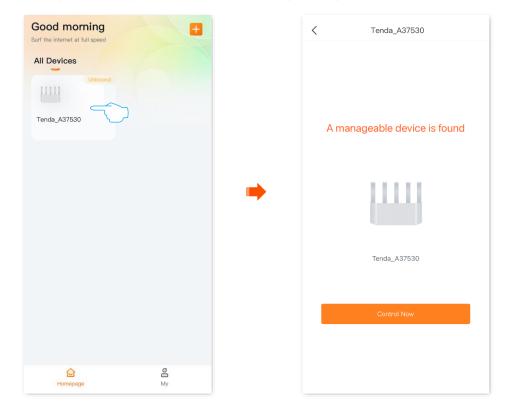

**Step 3** Enter the login password of the router and tap **Control Now**. The figure below is for reference only.

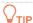

If you forgot the login password, try the following solutions.

- The system synchronizes the Wi-Fi password to the login password of the router by default. Use the Wi-Fi password to log in to the router.
- If the problem persists, <u>restore the router to the factory settings</u> and try again.

The functions may differ with product models. The actual product prevails.

Document Version: V1.0

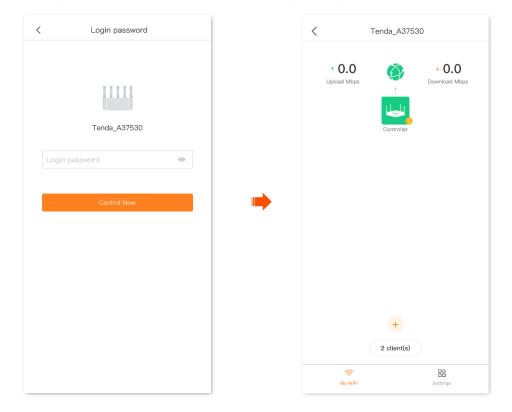

---End

The router successfully added to Tenda WiFi App. The APP Remote Management function on the web UI of the router is synchronously enabled, and your Tenda WiFi App account is automatically filled.

If your smartphone is connected to the internet, you can remotely manage the router through the Tenda WiFi App.

## Method 2

- **Step 1** log in to the web UI, and navigate to **More > Advanced > APP Remote Management**.
- **Step 2** Enable **App Remote Management**.
- **Step 3** Enter your account registered on the Tenda WiFi App in the **Cloud Account**.

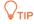

- If you have previously used the Tenda WiFi App to remotely manage the router, you can click
   Obtain Account, the system will automatically obtain the Tenda WiFi App account that has
   remotely managed the router.
- If you have not registered the Tenda WiFi App, register it first. For details, see <a href="Appendix A.2 register">Appendix A.2 register</a>
  the Tenda WiFi App.

#### Step 4 Click Save.

The functions may differ with product models. The actual product prevails.

Document Version: V1.0

| APP Remote Management  Manage the router anytime, anywhere |                                                                    |
|------------------------------------------------------------|--------------------------------------------------------------------|
| APP Remote Management                                      | Once enabled, you can remotely manage the router by Tenda WiFi app |
| ID                                                         |                                                                    |
| Cloud Account                                              |                                                                    |
|                                                            | Save                                                               |

---End

After the settings are completed, if your smartphone is connected to the internet, you can log in to the Tenda WiFi App with the cloud account to remotely manage the router.

## 9.2 Remote web management

## 9.2.1 Overview

Generally, the web UI of the router can only be accessed on clients that are connected to the router by a LAN port or wirelessly. When you encounter a network fault, you can ask for remote technical assistance after enabling the remote web management function, which improves efficiency and reduces costs and efforts.

## 9.2.2 Internet users access the router's web UI

**Scenario:** You encounter a problem in configuring the router, and the router can access the internet.

**Goal**: Ask the Tenda technical support to help you configure the router remotely.

**Solution**: You can configure the remote web management function to reach the goal.

#### Assume that:

- IP address of Tenda technical support: 210.76.200.101
- WAN port IP address of the router: 202.105.106.55

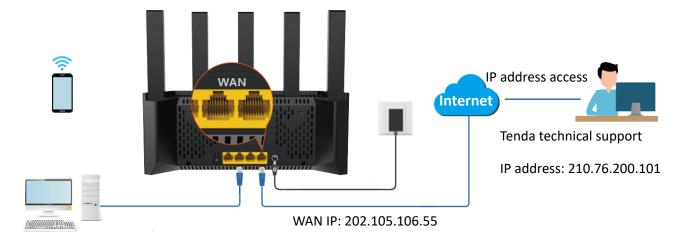

#### **Configuration procedure:**

- **Step 1** Log in to the web UI.
- **Step 2** Navigate to **More > Advanced > Remote Web Management**.
- **Step 3** Enable **Remote Web Management**.
- **Step 4** Select **Specified IP Address** for **Remote IP Address**.
- Step 5 Enter the IP address that is allowed to access the web UI remotely for **Specified IP**Address, which is **210.76.200.101** in this example.
- Step 6 Click Save.

| Remote Web Management                                                           |                                                                              |
|---------------------------------------------------------------------------------|------------------------------------------------------------------------------|
| Under circumstances with special need (such access to the web UI of the router. | h as remote technical support), you can enable this function to allow remote |
| Remote Web Management                                                           |                                                                              |
| Remote IP Address                                                               | Specified IP Address ▼                                                       |
| Specified IP Address                                                            | 210.76.200.101                                                               |
| Port                                                                            | 8888                                                                         |
|                                                                                 | Save                                                                         |

#### ---End

The following message is displayed, indicating that the settings are saved successfully.

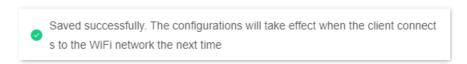

When the configuration is complete, the Tenda technical support can access and manage the web UI of the router by visiting "http://202.105.106.55:8888" on the computer.

The following table describes the information displayed on this page.

## **Parameter description**

| Parameter                | Description                                                                                                    |
|--------------------------|----------------------------------------------------------------------------------------------------|
| Remote Web<br>Management | Used to enable or disable the remote web management function of the router.                                                                                                    |
|                          | Specifies the IP address of the host which can access the web UI of the router remotely.                                                                                                    |
| Remote IP Address        | <ul> <li>Any IP Address: Indicates that hosts with any IP address from the internet can access the web UI of the router. It is not recommended for security.</li> </ul>                                                                                        |
|                          | <ul> <li>Specified IP Address: Only the host with the specified IP address can access the web UI of the router remotely. If the host is under a LAN, ensure that the IP address is the IP address of the gateway of the host (a public IP address).</li> </ul> |

The functions may differ with product models. The actual product prevails.

| Parameter | Description                                                                                                    |
|-----------|----------------------------------------------------------------------------------------------------|
| Port      | Specifies the port number of the router which is opened for remote management. You can change it as required.                                                                                                    |
|           | <b>Q</b> <sub>TIP</sub>                                                                                                    |
|           | <ul> <li>The port number from 1 to 1023 has been occupied by familiar services. It is<br/>strongly recommended to enter a port number from 1024 to 65535 to prevent<br/>conflict.</li> </ul>                                                                                  |
|           | <ul> <li>Remote web management can be achieved by visiting "http://WAN IP address of<br/>the router:Port number". If the DDNS host function is enabled, the web UI can<br/>also be accessed through "http://Domain name of the router's WAN port:Port<br/>number".</li> </ul> |

Document Version: V1.0

## **9.3 DDNS**

## 9.3.1 Overview

DDNS normally interworks with the port mapping, DMZ host and remote web management, so that internet users can be free from the influence of dynamic WAN IP address and access the internal server or the router's web UI with a fixed domain name.

# 9.3.2 Internet users to access LAN resources using a domain name

**Scenario:** You have set up an FTP server within your LAN.

**Goal**: Open the FTP server to internet users and enable family members who are not at home to access the resources of the FTP server from the internet with a domain name.

**Solution**: You can configure the DDNS plus port mapping functions to reach the goal.

Assume that the information of the FTP server includes:

• IP address: **192.168.0.136** 

MAC address of the host: D4:61:DA:1B:CD:89

• Service port: 21

Information of the registered DDNS service:

Service provider: oray.com

User name: JohnDoe

Password: JohnDoe123456

Domain name: o2849z7222.zicp.vip

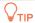

Ensure that the router obtains an IP address from the public network. This function may not work on a host with an IP address of a private network or an intranet IP address assigned by ISPs that start with 100. Common IPv4 addresses are classified into class A, class B and class C. Private IP addresses of class A range from 10.0.0.0 to 10.255.255.255. Private IP addresses of class B range from 172.16.0.0-172.31.255.255. Private IP addresses of class C range from 192.168.0.0-192.168.255.255.

The functions may differ with product models. The actual product prevails.

Document Version: V1.0

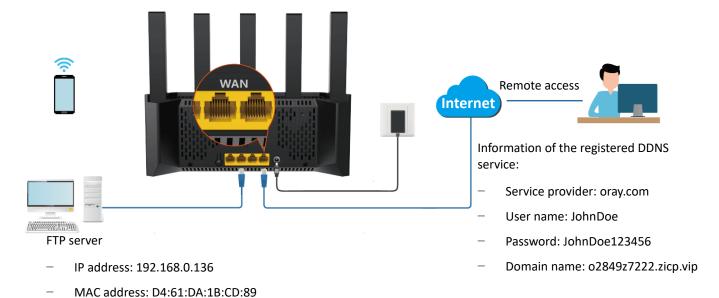

Port: 21

Log in to the web U

Configure DDNS

Configure port mapping rule

## **Configuration procedure:**

- Step 1 Log in to the web UI.
- **Step 2** Configure the DDNS function.
  - Navigate to More > Advanced > DDNS.
  - 2. Enable DDNS.
  - 3. Select a service provider for **ISP**, which is **oray.com** in this example.
  - **4.** Enter the user name and password, which are **JohnDoe** and **JohnDoe123456** in this example.
  - 5. Click Save.

The functions may differ with product models. The actual product prevails.

Document Version: V1.0

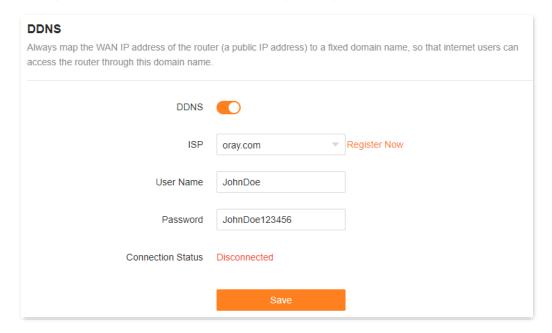

Wait until **Connected** is displayed after **Connection Status**, which indicates that the configuration is successful.

**Step 3** Configure the port mapping function by following the steps in **Port mapping**.

#### ---End

When completing the configuration, users from the internet can access the FTP server by visiting "Intranet service application layer protocol name://Domain name". If the WAN port number is not the same as the default intranet service port number, the visiting address should be: "Intranet service application layer protocol name://Domain name:WAN port number".

In this example, the address is ftp://o2849z7222.zicp.vip.

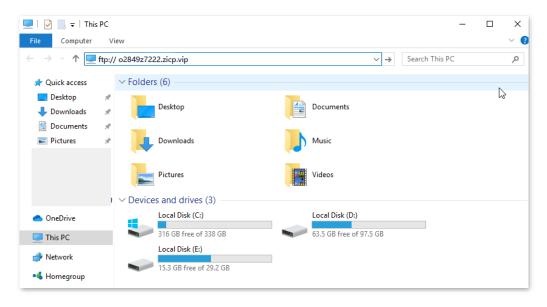

Enter the user name and password to access the resources on the FTP server.

Save password

The functions may differ with product models. The actual product prevails.

o2849z7222.zicp.vip

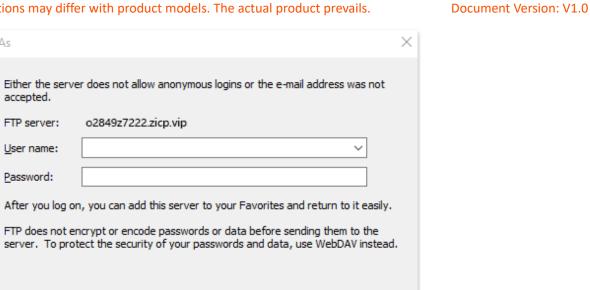

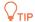

Log on anonymously

Log On As

accepted. FTP server:

User name:

Password:

After the configuration, if internet users still cannot access the FTP server, try the following methods:

Cancel

Ensure that the LAN port number configured in the port mapping function is the same as the service port number set on the server.

Log On

Close the firewall, antivirus software and security guards on the host of the FTP server and try again.

## 9.4 Port mapping

## 9.4.1 Overview

With this function, you can map an external port to an internal port, so that applications using the internal port (such as a web server) are accessible from the internet.

To access the configuration page, <u>log in to the web UI</u> of the router, and navigate to **More** > **Advanced** > **Port Mapping**.

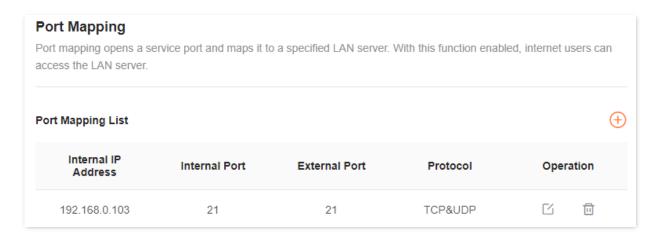

The following table describes the parameters displayed on this page.

#### **Parameter description**

| Parameter           | Description                                                                                                    |  |
|---------------------|----------------------------------------------------------------------------------------------------|--|
| Internal IP Address | Specifies the IP address of the intranet server.                                                                                                    |  |
| Internal Port       | Specifies the service port of the intranet server.                                                                                                    |  |
| External Port       | Specifies the external port for the internal port to map with.                                                                                                    |  |
| Protocol            | Specifies the mapping protocol.  If you are not sure about the protocol type of the service, you are recommended to select <b>TCP&amp;UDP</b> , which indicates that both TCP and UDP are selected. |  |
| Operation           | The available options include:  Used to edit a port mapping rule.  Used to delete a port mapping rule.                                                                                              |  |

## 9.4.2 Internet users access LAN resources

Scenario: You have set up an FTP server within your LAN.

**Goal**: Set up your own PC as an FTP server and let your family members who are not at home can share resources on the server.

**Solution**: You can configure the port mapping function to reach the goal.

#### Assume that:

IP address of the FTP server: 192.168.0.08

MAC address of the FTP server: 6C:4B:90:3E:AD:AF

Port of the FTP server: 21

## TIP

- Ensure that the router's WAN port is connected to the internet and an IP address from the public network is obtained. This function may not work on a host with an IP address of a private network or an intranet IP address assigned by ISPs that start with 100. Common IPv4 addresses are classified into class A, class B and class C. Private IP addresses of class A range from 10.0.0.0 to 10.255.255.255. Private IP addresses of class B range from 172.16.0.0-172.31.255.255. Private IP addresses of class C range from 192.168.0.0-192.168.255.255.
- The ISP may not support unreported web services accessed using the default port 80. Therefore, when setting port mapping, you are recommended to set the external port to an unfamiliar port (1024 to 65535), such as 9999, to ensure normal access.
- The internal port number and external port number can be different.

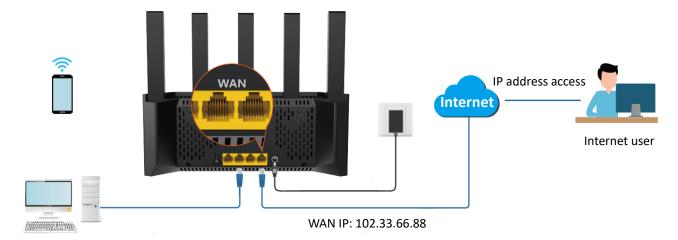

#### FTP server

IP address: 192.168.0.08

MAC address: 6C:4B:90:3E:AD:AF

- Port: 21

The functions may differ with product models. The actual product prevails.

Document Version: V1.0

Log in to the web UI

Configure port mapping rule

Assign a fixed IP address to the host where the intranet server resides

#### **Configuration procedure:**

- **Step 1** Log in to the web UI.
- **Step 2** Configure port mapping rule.
  - 1. Navigate to More > Advanced > Port Mapping, and click Add.
  - 2. Select the host for **Select Device**, which is **6C:4B:90:3E:AD:AF** in this example.

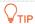

- You can directly select a client from the drop-down list box, which requires no further settings on Internal IP Address.
- If you select Manual, you need to set Internal IP Address manually.
- **3.** Enter the IP address of internal server in Internal IP Address, which is **192.168.0.80** in this example.
- **4.** Click the drop-down list of **Intranet Por**t and select the service port of the Intranet server, which is **21 (FTP)** in this example.
- **5.** The **External Port** will be automatically filled, you can also customize it. Which is **21** in this example.
- **6.** Click the drop-down list of **Protocol** and select the protocol used by the intranet service. You are recommended to select **TCP&UDP**.
- 7. Click OK.

The port mapping rule is successfully added, as shown in the following figure.

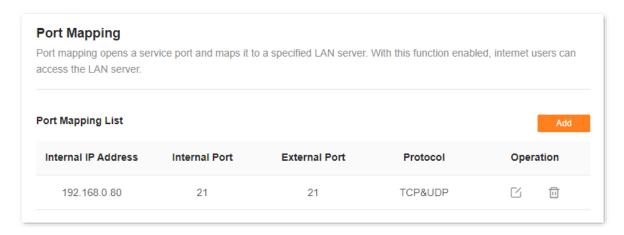

**Step 3** Assign a fixed IP address to the host where the Intranet server resides.

---End

The functions may differ with product models. The actual product prevails.

Document Version: V1.0

Internet users can successfully access the intranet server by using the "Intranet service application layer protocol name://WAN port IP address". If the intranet service port is not the default port number, the access address is "Intranet service application layer protocol name://WAN port IP address:External port".

In this example, the address is **ftp://o2849z7222.zicp.vip**. You can find the current IP address of the router's WAN port on the <u>System information</u> page.

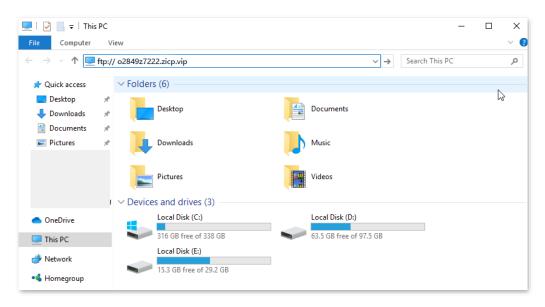

Enter the user name and password to access the resources on the FTP server.

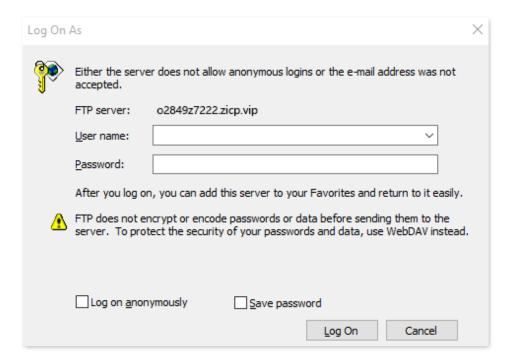

If you want to access the server using a fixed domain name, refer to the solution <a href="Port mapping">Port mapping</a> + <a href="DDNS">DDNS</a>.

The functions may differ with product models. The actual product prevails.

Document Version: V1.0

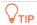

After the configuration, if internet users still cannot access the FTP server, try the following methods:

- Ensure that the LAN port number configured in the port mapping function is the same as the service port number set on the server.
- Close the firewall, antivirus software and security guards on the host of the FTP server and try again.

## 9.5 DMZ host

## 9.5.1 Overview

A DMZ host on a LAN is free from restrictions in communicating with the internet. It is useful for getting better and smoother experiences in video conferences and online games. You can also set the host of a server within the LAN as a DMZ host when in need of accessing the server from the internet.

## **U**NOTE

- A DMZ host is not protected by the firewall of the router. A hacker may leverage the DMZ host to attack your LAN. Therefore, enable the DMZ function only when necessary.
- Hackers may leverage the DMZ host to attack the local network. Do not use the DMZ host function randomly.
- Security software, antivirus software, and the built-in OS firewall of the computer may cause DMZ function failures. Disable them when using the DMZ function. If the DMZ function is not required, you are recommended to disable it and enable your firewall, security, and antivirus software.

## 9.5.2 Internet users access LAN resources

Scenario: You have set up an FTP server within your LAN.

**Goal**: Open the FTP server to internet users and enable family members who are not at home to access the resources of the FTP server from the internet.

**Solution**: You can configure the DMZ host function to reach the goal.

Assume that the information of the FTP server includes:

IP address: 192.168.0.136

MAC address: D4:61:DA:1B:CD:89

• Service port: 21

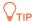

Ensure that the router obtains an IP address from the public network. This function may not work on a host with an IP address of a private network or an intranet IP address assigned by ISPs that starts with 100. Common IPv4 addresses are classified into class A, class B and class C. Private IP addresses of class A range from 10.0.0.0 to 10.255.255.255. Private IP addresses of class B range from 172.16.0.0 to 172.31.255.255. Private IP addresses of class C range from 192.168.0.0 to 192.168.255.255.

The functions may differ with product models. The actual product prevails.

Document Version: V1.0

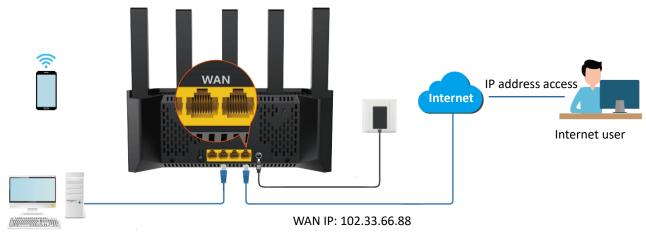

FTP server

IP address: 192.168.0.136

MAC address: D4:61:DA:1B:CD:89

- Port: 21

Log in to the web U

Configure DMZ host

Assign a fixed IP address to a DMZ host

## **Configuration procedure:**

Step 1 Log in to the web UI.

Step 2 Set DMZ host.

- 1. Navigate to More > Advanced > DMZ Host.
- 2. Enable **DMZ Host**.
- 3. Enter the IP address of the host, which is **192.168.0.136** in this example.
- 4. Click Save.

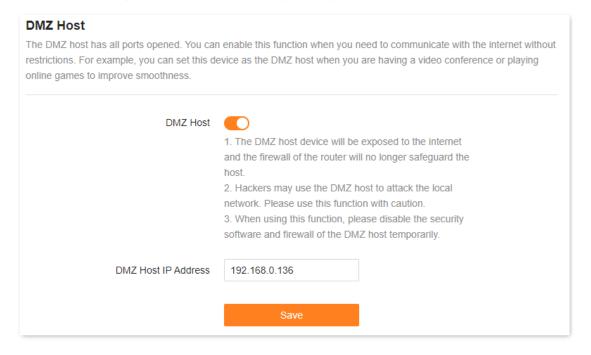

**Step 3** Assign a fixed IP address to the host where the server locates.

#### ----End

When the configuration is complete, users from the internet can access the DMZ host by visiting "Intranet service application layer protocol name://WAN IP address of the router". If the intranet service port number is not the default number, the visiting address should be: "Intranet service application layer protocol name://WAN IP address of the router:Intranet service port number".

In this example, the address is "ftp://102.33.66.88". You can find the WAN IP address of the router in WAN port information.

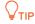

If the default intranet service port number is 80, change the service port number to an uncommon one (1024–65535), such as 9999.

The functions may differ with product models. The actual product prevails.

Document Version: V1.0

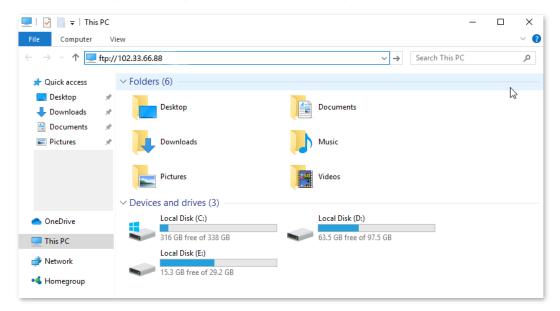

Enter the user name and password to access the resources on the FTP server.

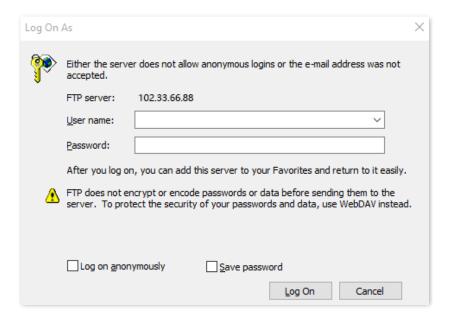

If you want to access the server within a LAN using a domain name, refer to the solution <u>DMZ</u> + <u>DDNS</u>.

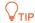

After the configuration, if internet users still cannot access the FTP server, close the firewall, antivirus software and security guards on the host of the FTP server and try again.

## 9.6 **VPN**

## 9.6.1 Overview

A Virtual Private Network (VPN) is a private network built on a public network (usually the Internet). This private network exists only logically and has no actual physical lines. VPN technology is widely used in corporate networks to share resources between corporate branches and headquarters, while ensuring that these resources are not exposed to other users on the internet.

The typology of a VPN network is shown below.

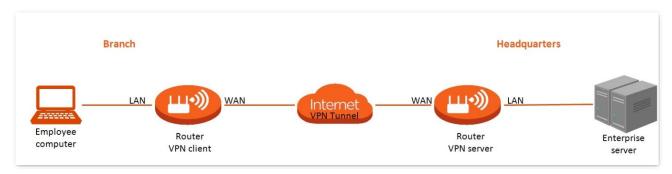

The router supports Point-to-Point Tunneling Protocol (PPTP) and Layer 2 Tunneling Protocol (L2TP).

- PPTP encapsulates link-layer PPP frames in IP packets to transmit data over the IP network.
- L2TP encapsulates link-layer PPP frames in different packets for transmission based on different network types.

## 9.6.2 PPTP server

The routers can function as a PPTP server and accept connections from PPTP clients.

## **Enable PPTP server**

To access the configuration page, <u>log in to the web UI</u> of the router, and navigate to **More** > **Network Settings** > **VPN**. Enable the **PPTP Server**, and click **Save**.

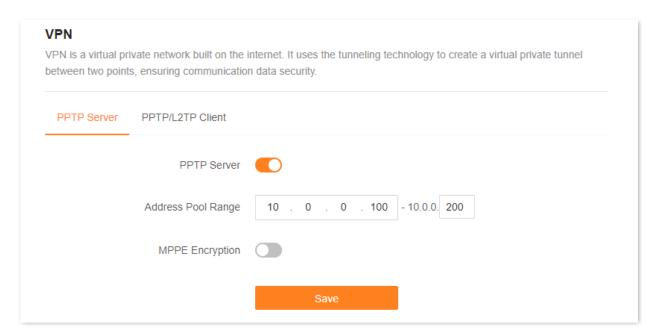

The following table describes the parameters displayed on this page.

#### **Parameter description**

| Parameter          | Description                                                                                                    |  |
|--------------------|----------------------------------------------------------------------------------------------------|--|
|                    | Used to enable or disable the PPTP server.                                                                                                 |  |
| PPTP Server        | When it is enabled, the router functions as a PPTP server, which can accept the connections from PPTP clients.                             |  |
| Address Pool Range | Specifies the IP address range within which the PPTP server can assign to PPTP clients. It is recommended to keep the default settings.    |  |
| MPPE Encryption    | Used to enable or disable 128-bit data encryption.                                                                                         |  |
|                    | The encryption settings should be the same between the PPTP server and PPTP clients. Otherwise, communication cannot be achieved normally. |  |

The functions may differ with product models. The actual product prevails.

Document Version: V1.0

## **Add PPTP user account**

To access the configuration page, <u>log in to the web UI</u> of the router, and navigate to **More** > **Network Settings** > **VPN**. Click **Add**, set the user name and password, and click **OK**.

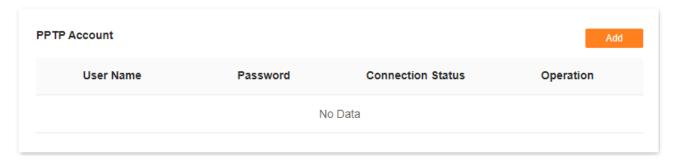

#### **Parameter description**

| Parameter         | Description                                                                                                    |  |
|-------------------|----------------------------------------------------------------------------------------------------|--|
| User Name         | Specify the VPN user name and password, which the VPN user needs to enter when                                                                                                    |  |
| Password          | making PPTP dial-ups (VPN connections).                                                                                                    |  |
| Connection Status | Specifies the connection status of the VPN connection.                                                                                                    |  |
| Operation         | The available operations include:  : Indicates that the PPTP user account is available. You can click it to disable the account.  : Indicates that the PPTP user account is unavailable. You can click it to enable the account.  : Used to edit a PPTP user account.  : Used to delete a PPTP user account. |  |

#### **View online PPTP users**

When the PPTP server function is enabled, you can view the detailed information of VPN clients that establish connections with the PPTP server.

To access the configuration page, <u>log in to the web UI</u> of the router, and navigate to **More** > **Network Settings** > **VPN** > **PPTP Server**.

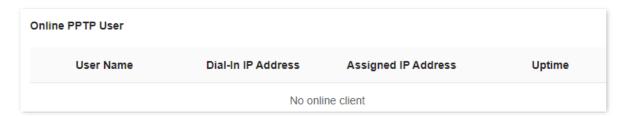

The following table describes the parameters displayed on this page.

#### **Parameter description**

| Parameter              | Description                                                                                         |  |
|------------------------|----------------------------------------------------------------------------------------------------|--|
| User Name              | Specifies the VPN user name, which the VPN user uses when making PPTP dial-ups (VPN connection).    |  |
|                        | Specifies the IP address of the PPTP client.                                                        |  |
| Dial-In IP Address     | If the client is a router, it will be the IP address of the WAN port whose VPN function is enabled. |  |
| Assigned IP<br>Address | Specifies the IP address that the PPTP server assigns to the client.                                |  |
| Uptime                 | Specifies the online time since the VPN connection succeeds.                                        |  |

#### Internet users access resources

**Scenario:** You have set up an FTP server within the LAN of the router.

**Goal**: Open the FTP server to internet users and enable them to access the resources of the FTP server from the internet.

**Solution**: You can configure the PPTP server function to reach the goal. Assume that:

- The user name and password that the PPTP server assigns to the client are both admin1.
- The WAN IP address of router is 113.88.112.220.
- The IP address of the FTP server is 192.168.0.136.
- The FTP server port is 21.
- The FTP login user name and password are both **JohnDoe**.

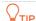

Ensure that the WAN IP address of router is public. This function may not work on a host with a private IP address. Common IPv4 addresses are classified into class A, class B and class C. Private IP addresses of class A range from 10.0.0.0 to 10.255.255.255. Private IP addresses of class B range from 172.16.0.0 to 172.31.255.255. Private IP addresses of class C range from 192.168.0.0 to 192.168.255.255.

## **Configuration procedure:**

- **Step 1** Log in to the web UI.
- Step 2 Enable PPTP Server.
  - 1. Navigate to More > Network Settings > VPN > PPTP Server.
  - 2. Enable PPTP Server.
  - **3.** Enable **MPPE Encryption**, which means that the encryption digit remains the default value **128**.
  - 4. Click Save.
- Step 3 Add user name and password for the PPTP server.

Click **Add**, and set the user name and password for the PPTP server, which are both **admin1** in this example. Then, click **OK**.

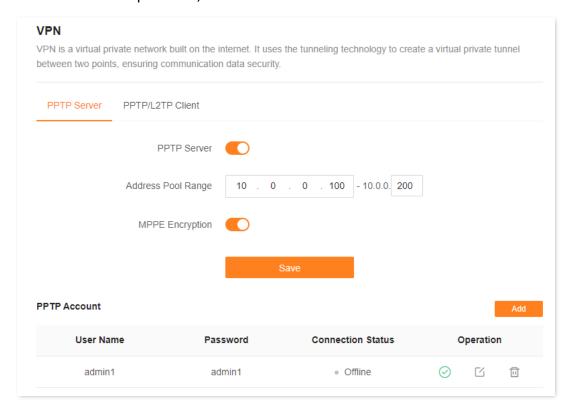

---End

After the settings are completed, internet users can access the FTP server by following these steps:

The functions may differ with product models. The actual product prevails.

Document Version: V1.0

#### **Step 1** Perform VPN dial-up.

1. Click the icon at the bottom right corner on the desktop of another computer with internet access, and then click **Network settings**.

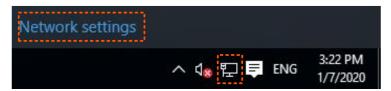

2. Choose VPN on the left side, and click Add a VPN connection.

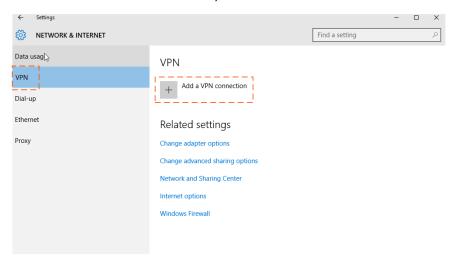

- 3. Configure the VPN parameters.
  - Enter a connection name, such as VPN connection.
  - Enter the server address, which is **113.88.112.220** in this example.
  - Select a VPN type, which is Point to Point Tunneling Protocol (PPTP) in this example.
  - Select a type of sign-in info, which is **User name and password** in this example.
  - Enter the user name and password, which are both admin1 in this example.
  - Click Save.

The functions may differ with product models. The actual product prevails.

Document Version: V1.0

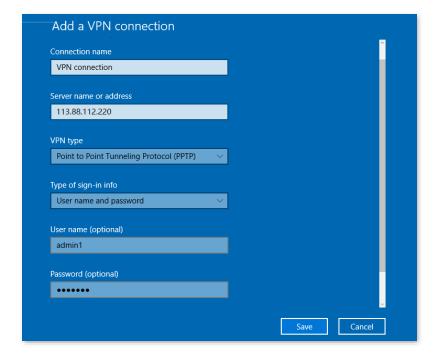

4. Find the VPN connection added, and click Connect.

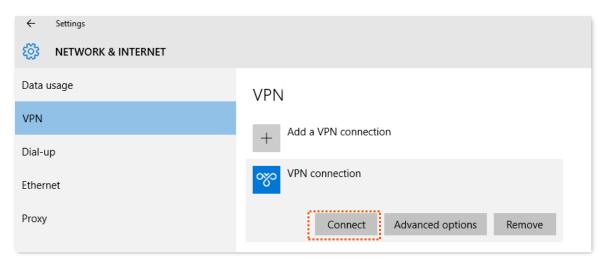

Wait a moment, the VPN connection is successful.

The functions may differ with product models. The actual product prevails.

Document Version: V1.0

## Step 2 Access the FTP server.

1. Click the licon on the desktop, and enter the address in the address bar to access the FTP server, which is ftp://192.168.0.136:21 in this example.

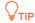

If the LAN service port is not the default port number, the access format is "LAN service application layer protocol name://Server IP address: LAN service port".

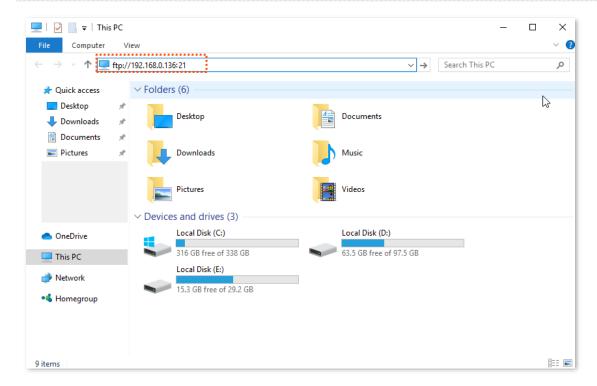

2. Enter the user name and password for logging in to the FTP server, which are both **JohnDoe** in this example, and click **Log On**.

The functions may differ with product models. The actual product prevails.

Document Version: V1.0

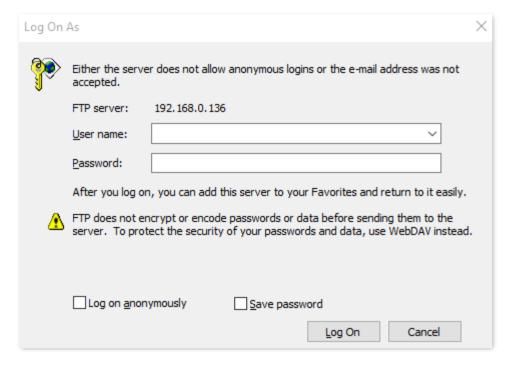

---End

By performing the steps above, internet users can access the resources on the FTP server.

## 9.6.3 PPTP/L2TP client

The routers can function as PPTP/L2TP clients and connect to PPTP/L2TP servers.

## **Enable PPTP/L2TP client**

To access the configuration page, <u>log in to the web UI</u> of the router, and navigate to **More** > **Network Settings** > **VPN**. Enable the **PPTP/L2TP Client**, and click **Save**.

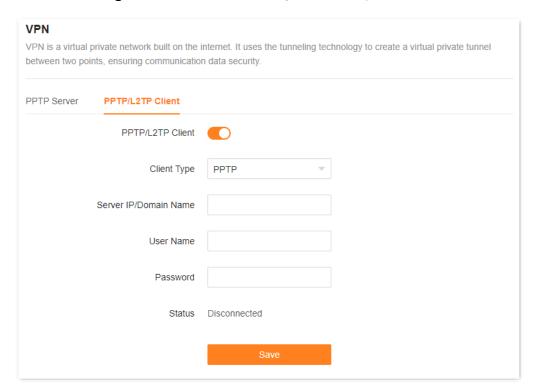

#### **Parameter description**

| Parameter                           | Description                                                                                                    |  |
|-------------------------------------|----------------------------------------------------------------------------------------------------|--|
| PPTP/L2TP Client                    | Used to enable or disable the PPTP/L2TP client function.                                                                                                    |  |
| Client Type                         | <ul> <li>Specifies the client type that the router serves as, either PPTP or L2TP.</li> <li>PPTP: When the router is connecting to a PPTP server, select this option.</li> <li>L2TP: When the router is connecting to an L2TP server, select this option.</li> </ul>            |  |
| Server IP<br>Address/Domain<br>Name | Specifies the IP address or domain name of the PPTP/L2TP server that the router connects to. Generally, when a router serves as the PPTP/L2TP server at the peer side, the domain name or IP address should be that of the WAN port whose PPTP/L2TP server function is enabled. |  |
| User Name                           | Specify the user name and password that the PPTP/L2TP server assigns to the PPTP/L2TP clients.                                                                                                    |  |
| Password                            |                                                                                                    |  |
| Status                              | Specifies the connection status of the VPN connection.                                                                                                    |  |

Document Version: V1.0

## User access ISP's VPN resources

**Scenario:** You have subscribed to the PPTP VPN service when purchasing the broadband service from your ISP.

Goal: Access the VPN resources of your ISP more safely.

**Solution**: You can configure the PPTP/L2TP client function to reach the goal. Assume that:

- The IP address of the PPTP server is 113.88.112.220.
- The user name and password assigned by the PPTP server are both **admin1**.

## **Configuration procedure:**

- Step 1 Log in to the web UI.
- **Step 2** Navigate to **More > Network Settings > VPN > PPTP/L2TP Client**.
- Step 3 Enable PPTP/L2TP Client.
- **Step 4** Choose **PPTP** for **Client Type**.
- **Step 5** Set **Server IP/Domain Name**, which is **113.88.112.220** in this example.
- Step 6 Set User Name and Password, which are both admin1 in this example.
- Step 7 Click Save.

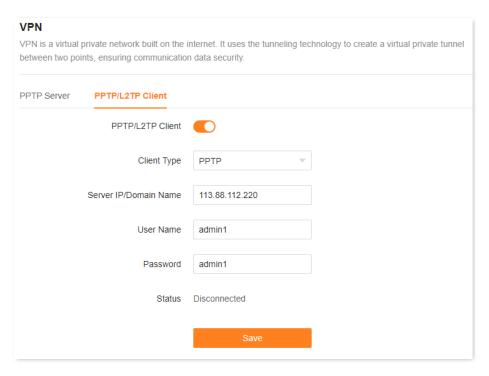

---End

When **Connected** is shown behind **Status**, you can access the VPN resources of your ISP.

Document Version: V1.0

# 10 Network security

This chapter includes the following sections:

Hide the Wi-Fi network

**Enable or disable MESH button** 

Change the login password

**Firewall** 

## 10.1 Hide the Wi-Fi network

The hidden Wi-Fi networks are invisible to Wi-Fi-enabled devices, thus improving the security of the networks.

#### **Configuration procedure:**

- **Step 1** Log in to the web UI.
- **Step 2** Navigate to **Wi-Fi Settings**.
- Step 3 Tick Hide under Wi-Fi Name.
- Step 4 Click Save.

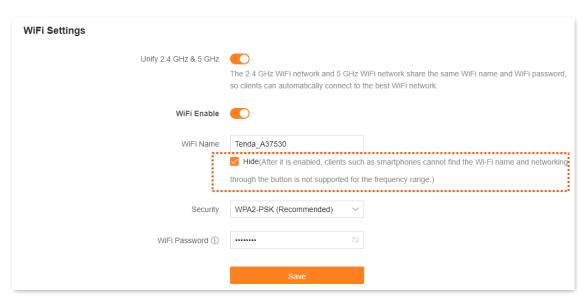

---End

After the settings are completed, the corresponding Wi-Fi network is invisible to Wi-Fi-enabled devices. If you want to connect to a hidden wireless network, you need to manually enter the wireless network name on a Wi-Fi-enabled device such as a smartphone. For details, see <a href="Appendix A.3 Connect to a hidden Wi-Fi Network">A.3 Connect to a hidden Wi-Fi Network</a>.

## 10.2 Enable or disable MESH button

To access the configuration page, <u>log in to the web UI</u> of the router, and navigate to **More** > **Wi-Fi Settings** > **MESH Button**.

You can enable or disable the MESH key networking function. This function is enabled by default.

- After enabled, the router can network with other Tenda Wi-Fi+ routers through the networking button (WPS or MESH) on the body. For details, see <u>Mesh button networking</u>.
- After disabled, the router cannot be networked through the networking button (WPS or MESH)
   on the body, but can be networked through the <u>Scanning networking</u> and <u>Wired networking</u>.

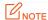

If you use this router in a public place, do not enable the MESH button function to ensure information security.

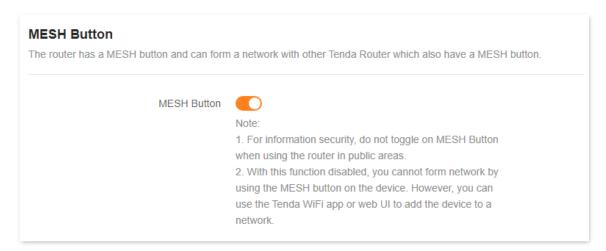

## 10.3 Change the login password

To ensure network security, a login password is recommended. A login password consisting of more types of characters, such as uppercase and lowercase letters, brings higher security.

## **₽**TIP

- If you did not set a password before, you can set a login password on this page.
- If you have already set a login password, you can change the password on this page and the original password is required.
- **Step 1** Log in to the web UI.
- **Step 2** Navigate to **More > System Settings > Login Password**.
- Step 3 In the Old Password, enter the current password for logging in to the router's web UI.
- **Step 4** Set a new login password in the **New Password**.
- **Step 5** Enter the new login password again in the **Confirm Password**.
- Step 6 Click Save.

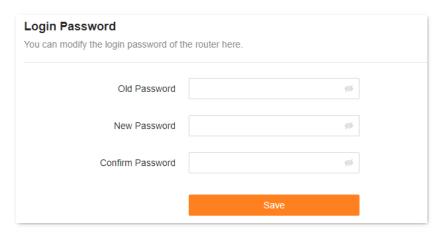

---End

The page will direct to the login page, enter the password just set, and then click **Login**. you can re-log in to the router's web UI.

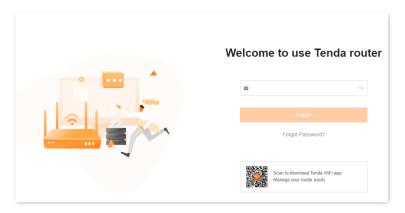

## 10.4 Firewall

The firewall function helps the router detect and defend ICMP flood attacks, TCP flood attacks and UDP flood attacks, and ignore Ping packets from the WAN port. It is recommended to keep the default settings.

To access the configuration page, <u>log in to the web UI</u> of the router, and navigate to **More** > **Advanced** > **Firewall**.

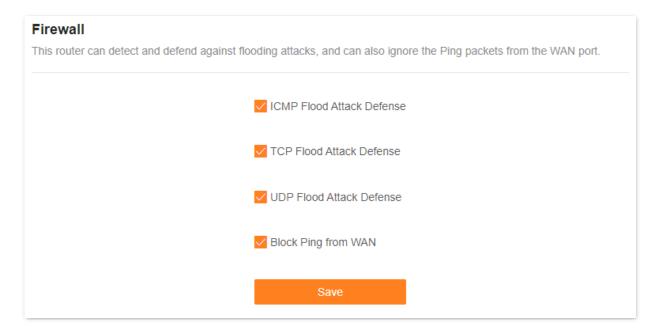

The following table describes the parameters displayed on this page.

#### **Parameter description**

| Parameter                    | Description                                                                                                    |  |
|------------------------------|----------------------------------------------------------------------------------------------------|--|
|                              | Used to enable or disable the ICMP flood attack defense.                                                                                                    |  |
| ICMP Flood Attack<br>Defense | The ICMP flood attack means that, to implement attacks on the target host, the attacker sends a large number of ICMP Echo messages to the target host, which causes the target host to spend a lot of time and resources on processing ICMP Echo messages, but cannot process normal requests or responses.   |  |
|                              | Used to enable or disable the TCP flood attack defense.                                                                                                    |  |
| TCP Flood Attack<br>Defense  | The TCP flood attack means that, to implement attacks on the target host, the attacker quickly initiates a large number of TCP connection requests in a short period, and then suspends in a semi-connected state, thereby occupying a large number of server resources until the server denies any services. |  |

The functions may differ with product models. The actual product prevails.

| Parameter                   | Description                                                                                                    |  |
|-----------------------------|----------------------------------------------------------------------------------------------------|--|
|                             | Used to enable or disable the UDP flood attack defense.                                                                                                    |  |
| UDP Flood Attack<br>Defense | The UDP flood attack is implemented similarly with the ICMP flood attack, during which the attacker sends a large number of UDP packets to the target host, causing the target host to be busy processing these UDP packets, but unable to process normal packet requests or responses. |  |
|                             | Used to enable or disable the Block Ping from WAN function.                                                                                                    |  |
| Block Ping from WAN         | When it is enabled, the router automatically ignores the ping to its WAN from hosts from the internet and prevents itself from being exposed, while preventing external ping attacks.                                                                                                   |  |

Document Version: V1.0

Document Version: V1.0

## 11 Advanced

This chapter includes the following sections:

Turn on or turn off the LED indicator of router

<u>IPTV</u>

**Change LAN IP address** 

**Change DHCP server** 

Assign static IP address to LAN client

**Static routing** 

## 11.1 Turn on or turn off the LED indicator of router

## 11.1.1 Turn on or turn off the LED indicators of all nodes

## Method 1

After <u>logging to the web UI of the router</u>, click or in **Network Status**.

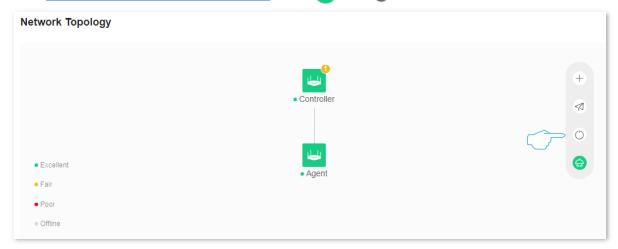

## Method 2

- **Step 1** Log in to the web UI.
- Step 2 Navigate to More > Smart Power Saving, turn on or turn off the LED indicators of all nodes as required, and then click Save.

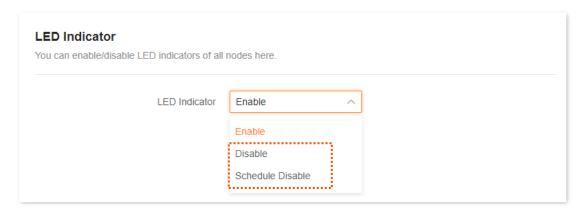

---End

## 11.1.2 Schedule turn off the LED indicators of all nodes

You can turn off the LED indicators of all nodes as required to save power.

Assume that you want to turn off the router's LED indicator from 22:00 to 7:00, and other periods are normal. For details, see the following steps.

## **Configuration procedure:**

- **Step 1** Log in to the web UI.
- **Step 2** Navigate to **More > Smart Power Saving > LED Indicator**.
- **Step 3** Set **Schedule Disable** for **LED Indicator**.
- **Step 4** Select **Turn Off at** to **22:00 7:00**.
- Step 5 Click Save.

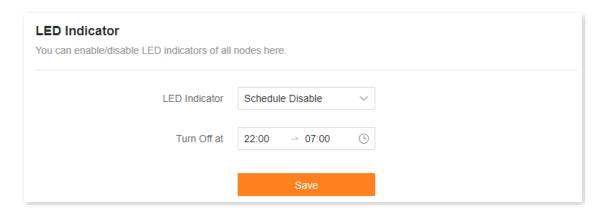

#### ---End

#### **Parameter description**

| Parameter        | Description                                                                                                    |  |
|------------------|----------------------------------------------------------------------------------------------------|--|
| Enable           | Specifies all LED indicators work normally.                                                                                                 |  |
| Disable          | Specifies all LED indicators are turned off.                                                                                                |  |
| Schedule Disable | During the set <b>Turn Off at</b> , all LED indicators of the router are turned off. Outside this period, all LED indicators work normally. |  |

The functions may differ with product models. The actual product prevails.

Document Version: V1.0

## 11.1.3 Turn on or turn off the LED indicators of single node

- Step 1 Log in to the web UI.
- **Step 2** Click the node whose LED indicator you want to turn on or turn off. The following figure is for reference only.

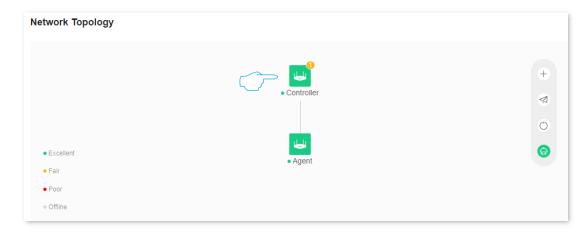

**Step 3** Turn on or turn off the LED indicator of the node as required.

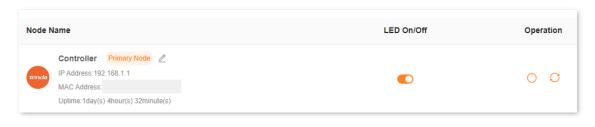

---End

## **11.2** IPTV

## **11.2.1** Overview

IPTV is the technology integrating internet, multimedia, telecommunication and many other technologies to provide interactive services, including digital TV, for family users by internet broadband lines.

You can set the multicast and STB functions here.

- Multicast: If you want to watch multicast videos from the WAN side of the router on your computer, you can enable the multicast function of the router.
- **STB** (set-top box): If the IPTV service is included in your broadband service, you can enjoy both internet access through the router and rich IPTV contents with a set-top box when it is enabled.

To access the configuration page, <u>log in to the web UI</u> of the router and navigate to **More** > **Network Settings** > **IPTV**.

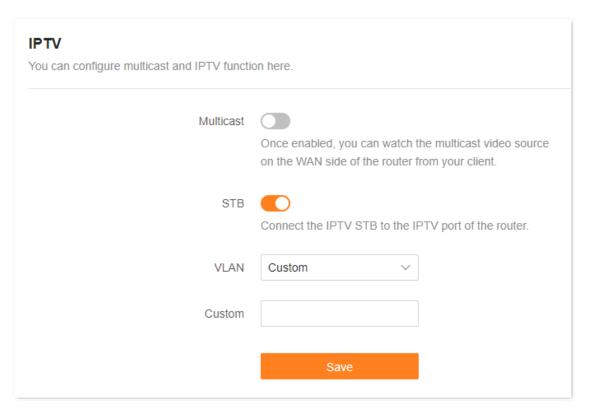

The following table describes the parameters displayed on this page.

#### **Parameter description**

| Parameter | Description                                       |
|-----------|---------------------------------------------------|
| Multicast | Used to enable or disable the multicast function. |

The functions may differ with product models. The actual product prevails.

Document Version: V1.0 **Parameter** Description Used to enable or disable the IPTV function of the router. STB When this function is enabled, the port IPTV/3 can be used only as an IPTV port and be connected to an IPTV set-top box. Specifies the VLAN ID of your IPTV service. If your ISP does not provide any VLAN ID information when the IPTV service is available, keep **Default**. If you have obtained the VLAN ID from your ISP when the IPTV service is available, **VLAN** choose Custom VLAN and enter the VLAN value. **₽**TIP If Default is not available, you are recommended to consult your ISP to provide the VLAN

## 11.2.2 Watch IPTV programs through the router

Scenario: The IPTV service is included in your broadband service. You have obtained the IPTV account and password from your ISP, and VLAN ID is 10.

**Goal**: Watch IPTV programs through the router.

ID.

**Solution**: You can configure the IPTV function to reach the goal.

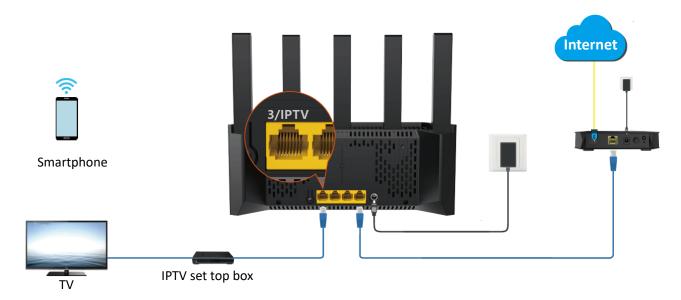

## **Configuration procedure:**

**Step 1** Set your router.

- 1. Log in to the web UI.
- Navigate to More > Network Settings > IPTV.

The functions may differ with product models. The actual product prevails.

Document Version: V1.0

- 3. Enable the STB function.
- 4. Select Custom for VLAN, and set VLAN ID to 10.
- 5. Click Save.

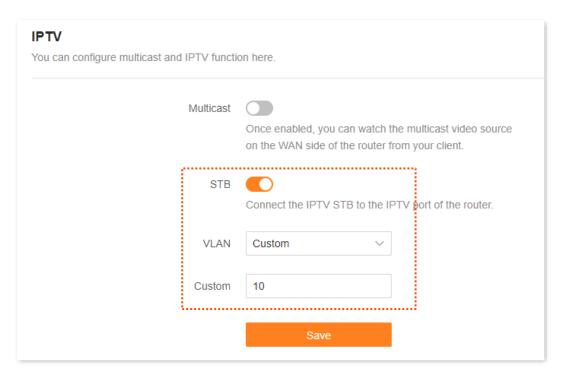

## Step 2 Configure the set-top box.

Use the IPTV user name and password provided by your ISP to dial up on the set-top box.

#### ---End

After the settings are completed, you can watch IPTV programs on your TV.

Document Version: V1.0

## 11.2.3 Watch multicast videos through the router

Scenario: You have the address of multicast videos.

Goal: You can watch multicast videos.

**Solution**: You can configure the multicast function to reach the goal.

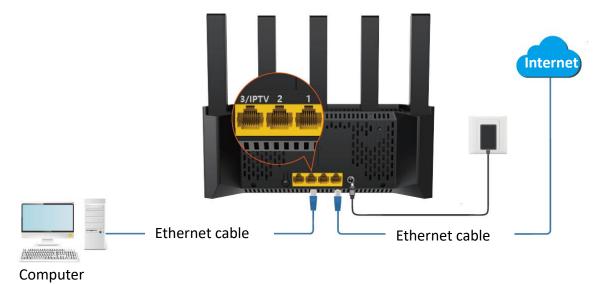

## **Configuration procedure:**

- **Step 1** Log in to the web UI.
- **Step 2** Navigate to **More** > **Network Settings** > **IPTV**.
- **Step 3** Enable the **Multicast**.
- Step 4 Click Save.

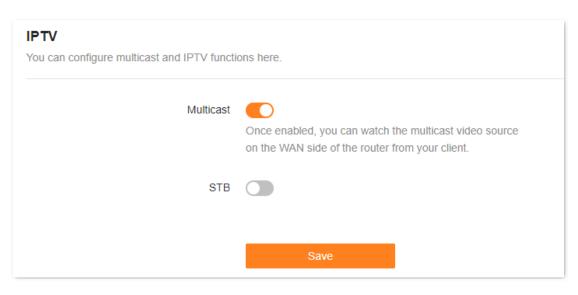

---End

After the settings are completed, you can watch multicast videos on your terminal devices.

## 11.3 Change LAN IP address

The LAN IP address is the router's IP address to the LAN and also the router's management IP address. LAN users can log in to the web UI of the router using this IP address.

The default router's LAN IP address is 192.168.0.1 and the subnet mask is 255.255.255.0. Generally, you do not need to change the LAN port settings unless IP address conflicts occur. For example, the WAN IP address obtained by the router and the LAN IP address are on the same network segment. The IP address of other devices on the LAN is also 192.168.0.1.

Assume that you want to change the router login address to 192.168.2.1 and retain the default subnet mask.

## **Configuration procedure:**

- **Step 1** Log in to the web UI.
- **Step 2** Navigate to **More > Network Settings > LAN Settings**.
- **Step 3** Change the LAN IP address in the **LAN IP Address**, which is **192.168.2.1** in this example.
- Step 4 Click Save.

| LAN Settings Here, you can modify the Router LAN IP add | dress, subnet mask and DHCP server parameters, and add static IP address                                                                                                    |
|---------------------------------------------------------|----------------------------------------------------------------------------------------------------|
| rules.                                                  |                                                                                                    |
| LAN IP Address                                          | 192.168.2.1                                                                                                    |
| Subnet Mask                                             | 255.255.255.0                                                                                                    |
| DHCP Server                                             |                                                                                                    |
|                                                         | Once enabled, the DHCP server automatically assigns internet parameters such as IP address, subnet mask, and gateway address to the terminal device. You are recommended to enable this function. |
| Address Pool Range                                      | 192.168.2. 1 - 254                                                                                                    |
| Lease Time ①                                            | 1 day V                                                                                                    |
| DNS                                                     |                                                                                                    |

Step 5 Click OK.

---End

The functions may differ with product models. The actual product prevails.

Document Version: V1.0

After the LAN IP address is successfully changed, the login page is automatically displayed. If not, ensure that the IP address of the Ethernet (or local connection) of the computer is set to Obtain an IP address automatically and Obtain DNS server address automatically, and then try again to access the new LAN IP address.

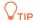

If the new LAN IP address is not on the same network segment as the IP address of the original LAN port, the system automatically changes the DHCP address pool to make it on the same network segment as the new LAN IP address.

The functions may differ with product models. The actual product prevails.

Document Version: V1.0

# 11.4 Change DHCP server

DHCP is short for Dynamic Host Configuration Protocol. The DHCP server can automatically assign IP addresses, subnet masks, gateways, and DNS information to clients on the LAN.

If this function is disabled, you need to manually configure an IP address on the client to access the internet. Unless other specified, keep the DHCP server enabled.

After <u>logging in to the web UI of the router</u>, and navigate to **More** > **Network Settings** > **LAN Settings**.

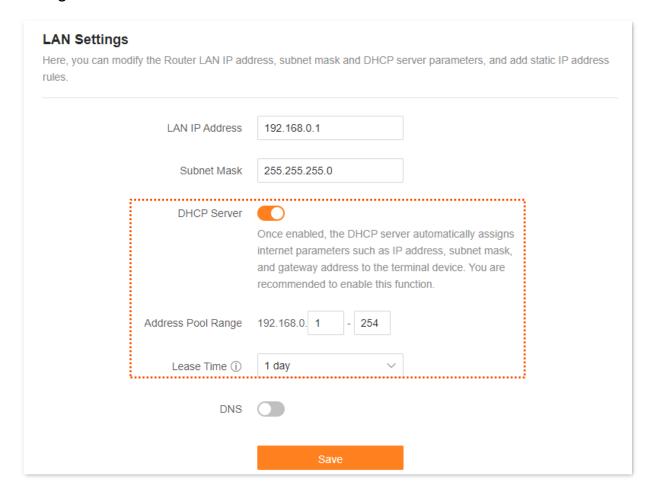

The functions may differ with product models. The actual product prevails.

Document Version: V1.0

The following table describes the parameters displayed on this page.

#### Parameter description

| Parameter          | Description                                                                                                    |
|--------------------|----------------------------------------------------------------------------------------------------|
| DHCP Server        | Used to enable or disable the DHCP server. Once enabled, the DHCP server automatically assigns internet parameters such as IP address, subnet mask, and gateway address to the terminal device. You are recommended to enable this function.                                                                                                    |
| Address Pool Range | Specifies the range of IP addresses that can be assigned to clients connected to the router. The default range is 192.168.0.100 to 192.168.0.254.                                                                                                    |
| Lease Time         | Specifies the valid duration of the IP address that is assigned to a client.  When the lease time reaches half, the client will send a DHCP Request to the DHCP server for renewal. If the renewal succeeds, the lease is renewed based on the time of the renewal application. If the renewal fails, the renewal process is repeated at 7/8 of the lease period. If it succeeds, the lease is renewed based on the time of the renewal application. If it still fails, the client needs to reapply for IP address information after the lease expires.  It is recommended to keep the default value. |
| DNS                | <ul> <li>Specifies whether to allocate another DNS address to the client.</li> <li>When it is disabled, the LAN port IP address of the router is used as the DNS address of the client.</li> <li>When it is enabled, <b>Primary DNS</b> must be set and <b>Secondary DNS</b> is optional.</li> </ul>                                                                                                    |
| Primary DNS        | Specifies the primary DNS address allocated to the client by the router.                                                                                                    |
| Secondary DNS      | Specifies the secondary DNS server address of the router used to assign to the clients. It is optional.                                                                                                    |

Document Version: V1.0

# 11.5 Assign static IP address to LAN client

The DHCP Reservation function enables the DHCP server to always assign a fixed IP address to the client, preventing IP address-based functions, such as network bandwidth control and port mapping, from becoming invalid when the client IP address changes.

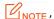

**DHCP Reservation** function takes effect only when **DHCP Server** is enabled.

**Scenario:** You have set up an FTP server within your LAN.

**Goal:** To prevent the failure to access the FTP server due to IP address changes, you must assign a fixed IP address to the FTP server.

**Solution:** You can configure the static IP reservation function to reach the goal.

Assume that the information of the FTP server includes:

MAC address: 6C:4B:90:3E:AD:AF

IP address: 192.168.1.80

#### **Configuration procedure:**

- Step 1 Log in to the web UI.
- **Step 2** Navigate to **More > Network Settings > LAN Settings**.
- **Step 3** Assign a fixed IP address to the FTP server.
  - 1. Click Add in Static IP Reservation List.
  - Select the host to which you want to assign a fixed IP address in Select Device. If the FTP server is not connected to a router, select Manual in the Select Device and set related parameters manually. The following uses Manual as an example.
  - **3.** (Optional) Remark the device name in the **Device Name**, which is **FTP server** in this example.
  - **4.** In the **MAC Address**, enter the MAC address of the host to which a fixed IP address is to be assigned, which is **6C:4B:90:3E:AD:AF** in this example.
  - 5. In the IP Address, set the IP address of the host (FTP server in this example) to 192.168.1.80.
  - 6. Click OK.

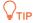

After the rule is added successfully, it takes effect the next time the device connects to the router.

The functions may differ with product models. The actual product prevails.

Document Version: V1.0

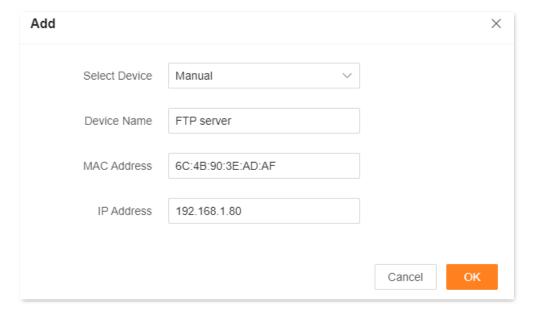

---End

After the static IP reservation rule is successfully added, the following figure is displayed. After the host with the MAC address 6C:4B:90:3E:AD:AF is connected to the router, it always obtains the IP address 192.168.1.80.

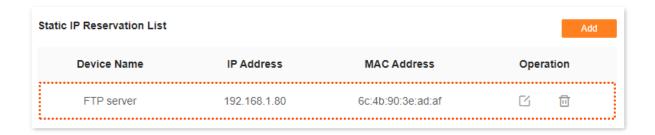

# 11.6 Static routing

#### 11.6.1 Overview

Routing is the act of choosing an optimal path to transfer data from a source address to a destination address. A static route is a special route that is manually configured and has the advantages of simplicity, efficiency, and reliability. Proper static routing can reduce routing problems and overload of routing data flow, and improve the forwarding speed of data packets.

A static route is set by specifying the destination network, subnet mask, default gateway, and interface. The destination network and subnet mask are used to determine a destination network or host. After the static route is established, all data whose destination address is the destination network of the static route are directly forwarded to the gateway address through the static route interface.

To access the configuration page, <u>log in to the web UI</u> of the router, and navigate to **More** > **Advanced** > **Static Routing**.

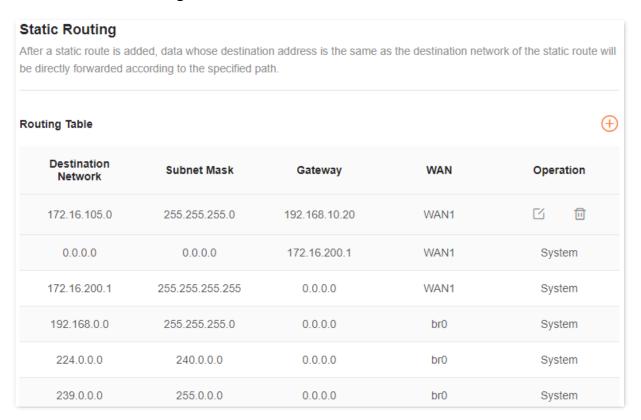

The following table describes the parameters displayed on this page.

The functions may differ with product models. The actual product prevails.

Document Version: V1.0

#### **Parameter description**

| Parameter           | Description                                                                                                    |
|---------------------|----------------------------------------------------------------------------------------------------|
| Destination Network | Specifies the IP address of the destination network.                                                                            |
|                     | If <b>Destination Network</b> and <b>Subnet Mask</b> are both <b>0.0.0.0</b> , this is the default route.                       |
|                     | $Q_{TIP}$                                                                                                    |
|                     | When no route of packets can be found under <b>Routing Table</b> , the router will forward the packets using the default route. |
| Subnet Mask         | Specifies the subnet mask of the destination network.                                                                           |
| Gateway             | Specifies the ingress IP address of the next hop router after the data packet exits from the interface of the router.           |
|                     | <b>0.0.0.0</b> indicates that the destination network is directly connected to the router.                                      |
| WAN                 | Specifies the interface that the packet exits from.                                                                             |
| Operation           | The available options include:                                                                                                  |
|                     | : Used to modify a static routing rule.                                                                                         |
|                     | ाः Used to delete a static routing rule.                                                                                        |

# 11.6.2 An example of adding a static routing rule

**Scenario:** You have a router and another two routers. Router1 is connected to the internet and its DHCP server is enabled. Router2 is connected to an intranet and its DHCP server is disabled.

**Goal**: You can access both the internet and intranet at the same time.

**Solution**: You can configure the static routing function to reach the goal.

Assume the LAN IP addresses of these devices are:

• Router: 192.168.0.1

• Router1: 192.168.10.10

• Router2: 192.168.10.20

Information about the intranet:

IP address: 172.16.105.0

Subnet mask: 255.255.255.0

The functions may differ with product models. The actual product prevails.

Document Version: V1.0

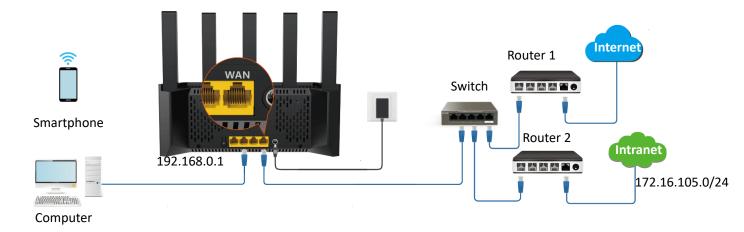

Log in to the web UI

Configure the internet access

Set the static routing rule

#### **Configuration procedure:**

- **Step 1** Log in to the web UI.
- Step 2 Configure the router to access the internet in **Internet Settings**. For details, refer to <u>Access</u> the internet through a dynamic IP address.

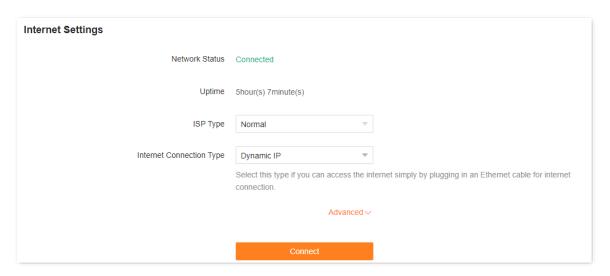

- **Step 3** Add a static routing rule.
  - Navigate to More > Advanced > Static Routing.
  - 2. Click Add.
    - Enter the IP address of the destination network, which is 172.16.105.0 in this example.
    - Enter the subnet mask of the destination network, which is 255.255.255.0 in this example.

The functions may differ with product models. The actual product prevails.

Document Version: V1.0

Enter the ingress IP address of the next hop router, which is 192.168.10.20 in this example.

#### 3. Click OK.

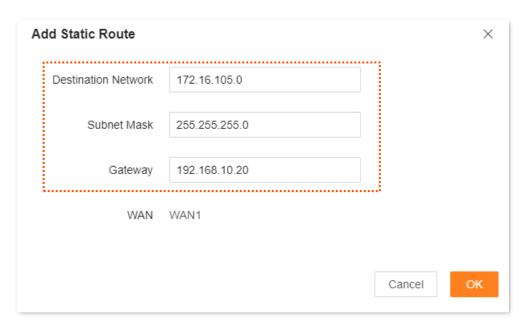

The new static routing rule is displayed under Routing Table.

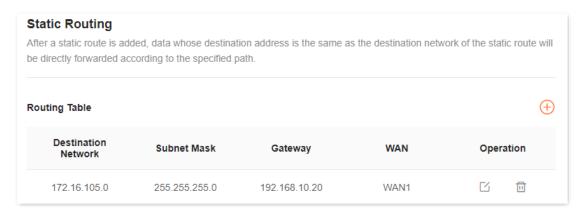

---End

After the settings are completed, you can access both the internet and intranet through the router at the same time.

# **12**

# System maintenance

This chapter includes the following sections:

Reboot device

Auto system maintenance

Firmware upgrade

Backup & restore

System time

System log

# 12.1 Reboot device

If a parameter you set does not take effect or a node cannot be used, you can manually reboot the node to resolve the problem. The reboot will disconnect all connections. Perform this operation when the network is relatively idle.

#### 12.1.1 Reboot all nodes

- Step 1 Log in to the web UI.
- Step 2 Click ( ) in Network Status.

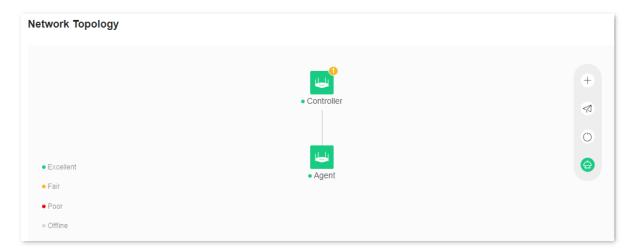

#### Step 3 Click Reboot.

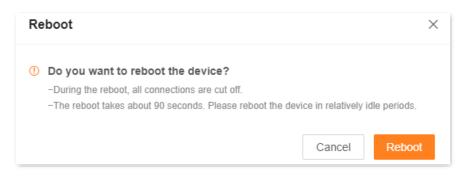

---End

Wait until the ongoing process finishes.

The functions may differ with product models. The actual product prevails.

Document Version: V1.0

# 12.1.2 Reboot single node

- Step 1 Log in to the web UI.
- **Step 2** Click the node you want to reboot in **Network Status**. The following figure is for reference only.

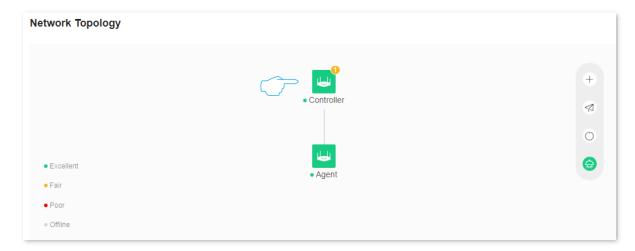

#### Step 3 Click ( ) in Node Info.

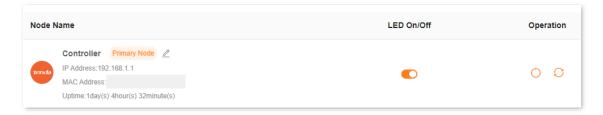

#### Step 4 Click Reboot.

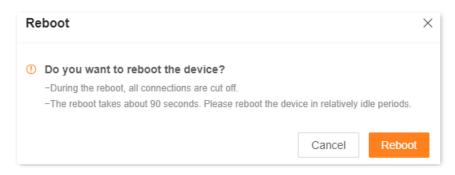

---End

Wait until the ongoing process finishes.

# 12.2 Auto system maintenance

Auto system maintenance enables you to restart the router regularly. It helps improve the stability and service life of the router.

To access the configuration page, <u>log in to the web UI</u> of the router, and navigate to **More > System Settings > Auto System Maintenance.** 

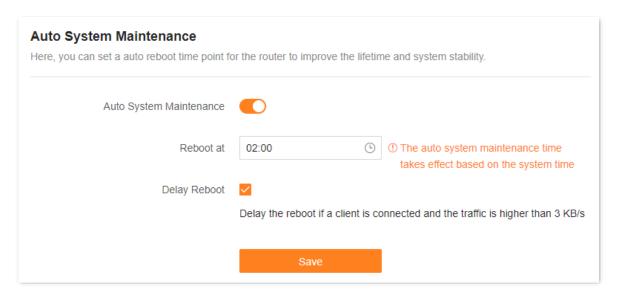

The following table describes the parameters displayed on this page.

#### **Parameter description**

| Parameter                  | Description                                                                                                    |
|----------------------------|----------------------------------------------------------------------------------------------------|
| Auto System<br>Maintenance | Used to enable or disable the auto system maintenance function.                                                                                                    |
| Reboot at                  | Specifies the time when the router reboots automatically every day.                                                                                                    |
|                            | <ul> <li>Used to enable or disable the reboot delay function.</li> <li>Ticked: The function is enabled. When the time for rebooting approaches, if there is any user connected to the router and the traffic over the router's WAN port exceeds 3 KB/s, the router will delay rebooting.</li> </ul> |
| Delay Reboot               | <ul> <li>Unticked: The function is disabled. The router reboots immediately when the specified<br/>time for rebooting approaches.</li> </ul>                                                                                                    |
|                            | After <b>Delay Reboo</b> t function is enabled, the router continuously detects traffic within 2 hours after reboot time, and reboots once the conditions are met.                                                                                                    |

# 12.3 Firmware upgrade

With this function, you can upgrade the firmware of the router to obtain the latest functions and more stable performance. The router supports online upgrade and local upgrade.

### **12.3.1** Online upgrade

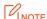

Do not disconnect the device from power or internet during this process. Otherwise, the upgrade may fail or the router may be damaged.

#### Method 1

- Step 1 Log in to the web UI.
- Step 2 After detecting the new firmware version, the router will display a pop-up window. Click **Update Now**.

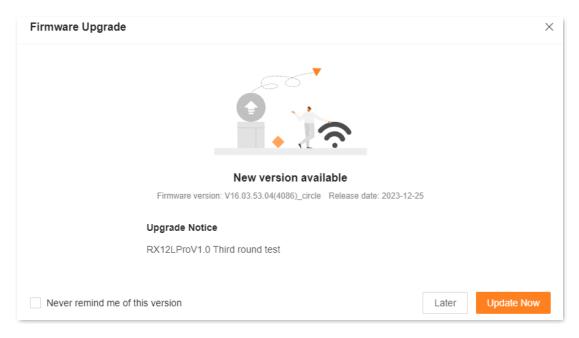

#### ---End

The system will download the upgrade firmware from the cloud and upgrade automatically. Please wait with patience. After the upgrade is completed, access the **Firmware Upgrade** page again and check whether the upgrade is successful based on **Current Firmware Version**.

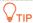

For better performance of the new firmware of the router, you are recommended to reset the router to factory settings and re-configure the router after the upgrade completes.

The functions may differ with product models. The actual product prevails.

Document Version: V1.0

#### Method 2

- **Step 1** Log in to the web UI.
- **Step 2** Navigate to **More > System Settings > Firmware Upgrade**.
- **Step 3** If a new firmware version is detected, click **Online Upgrade**.

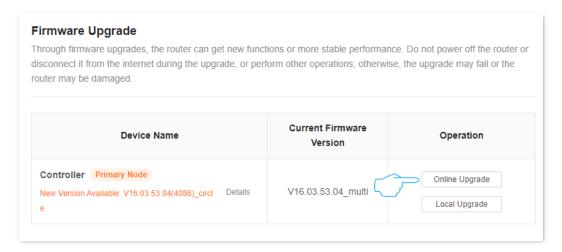

#### ---End

The system will download the upgrade firmware from the cloud and upgrade automatically. Please wait with patience. After the upgrade is completed, access the **Firmware Upgrade** page again and check whether the upgrade is successful based on **Current Firmware Version**.

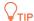

For better performance of the new firmware of the router, you are recommended to reset the router to factory settings and re-configure the router after the upgrade completes.

## 12.3.2 Local upgrade

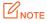

To prevent the router from being damaged:

- Ensure that the firmware is applicable to the router. Generally, the firmware upgrade file suffixed with **.bin**.
- When you are upgrading the firmware, do not power off the router.
- **Step 1** Go to <u>www.tendacn.com</u>. Download applicable firmware of the router to your local computer and unzip it.
- Step 2 Log in to the web UI.
- **Step 3** Navigate to **More > System Settings > Firmware Upgrade**.
- **Step 4** Click **Local Upgrade** in the line of the node to be upgraded.

The functions may differ with product models. The actual product prevails.

Document Version: V1.0

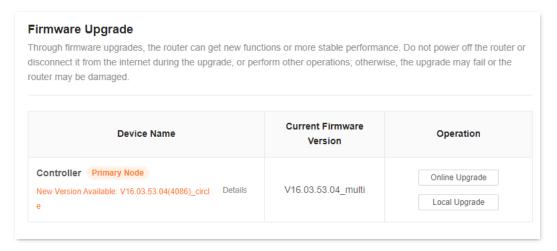

Step 5 Click Select File. Target the firmware file downloaded previously (suffixed with .bin).

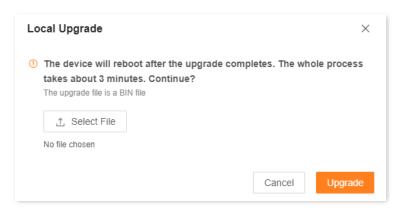

#### Step 6 Click Upgrade.

#### ---End

Wait until the upgrade completes. Then, access the **Firmware Upgrade** page again and check whether the upgrade is successful based on **Current Firmware Version**.

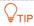

For better performance of the new firmware, you are recommended to reset the router to factory settings and re-configure the router after the upgrade completes.

# 12.4 Backup & restore

In this module, you can back up the current configuration of the router to your computer. You are recommended to back up the configuration after the settings of the router are significantly changed, or the router works in a good condition.

If you forget your Wi-Fi password or fail to fix network connection problems with other solutions, you can reset the router to factory settings on this page.

After you restore the router to factory settings or upgrade it, you can use this function to restore the configuration that has been backed up.

### **12.4.1** Back up the configuration of the router

- **Step 1** Log in to the web UI.
- **Step 2** Navigate to **More > System Settings > Backup & Restore.**
- Step 3 Click Backup.

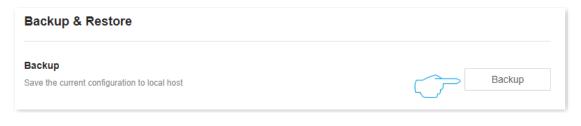

---End

A file named **RouterCfm.cfg** will be downloaded to your local host.

Document Version: V1.0

# 12.4.2 Restore the previous configuration of the router

- Step 1 Log in to the web UI.
- **Step 2** Navigate to **More > System Settings > Backup & Restore.**
- Step 3 Click Restore.

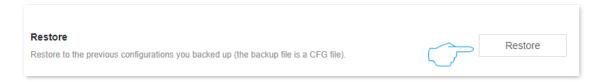

**Step 4** Select the configuration file (suffixed with .cfg) to be restored, and click **Open**.

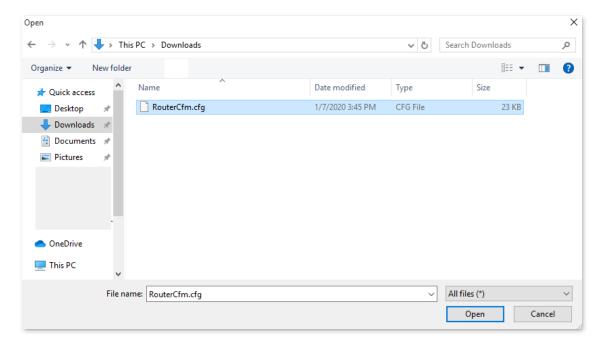

---End

Wait until the ongoing process finishes, and previous settings are restored to the router.

#### 12.4.3 Reset

When the network cannot locate the problem or you want to log in to the web UI of the router but forgot the login password, you can restore the router to factory settings and reconfigure.

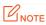

- Resetting clears all configurations and restores the router to factory settings. You need to reconfigure the router. You are recommended to back up the configuration before restoring the factory settings.
- During the process of restoring factory settings, ensure that the router is powered properly to avoid damage to the router.
- After the router is restored to factory settings, the default login IP address of the router is 192.168.0.1.

#### Reset all modes

You can restore the entire network to factory settings by restoring all nodes to factory settings.

- Step 1 Log in to the web UI.
- **Step 2** Navigate to **More > System Settings > Backup & Restore**.
- **Step 3** Click **Restore to Factory Settings** in **Reset**.

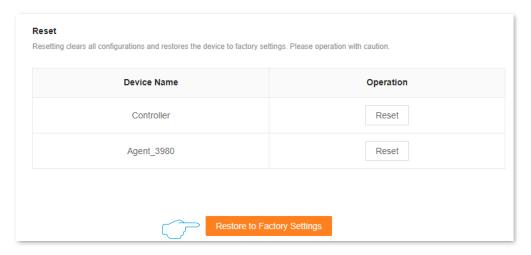

**Step 4** Click **Reset**. Wait for the router to automatically restore factory settings.

The functions may differ with product models. The actual product prevails.

Document Version: V1.0

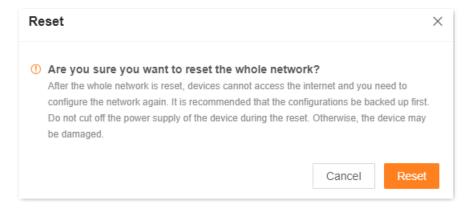

---End

#### Reset a node

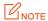

Resetting clears all configurations and restores the router to factory settings. Please operate with caution. You are recommended to <u>back up the configurations</u> first.

#### Method 1

- **Step 1** Log in to the web UI.
- **Step 2** In the **Network Status** page, locate and click the icon of the node you want to restore to factory settings. The following figure is for reference only.

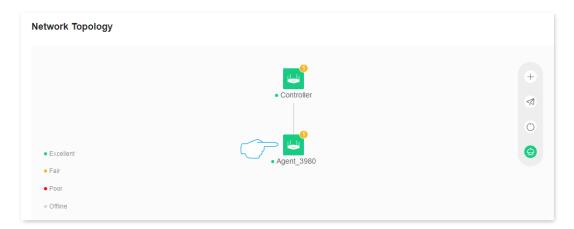

Step 3 Click or in Node Info. The following figure is for reference only.

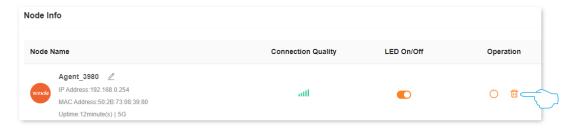

The functions may differ with product models. The actual product prevails.

Document Version: V1.0

Step 4 Click OK. Wait until the reset completes. The following figure is for reference only.

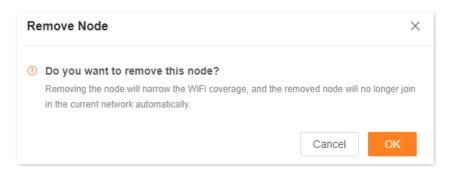

---End

#### Method 2

- **Step 1** Log in to the web UI.
- **Step 2** Navigate to **More > System Settings > Backup & Restore.**
- **Step 3** Click **Reset** in the line of the node to be reset.

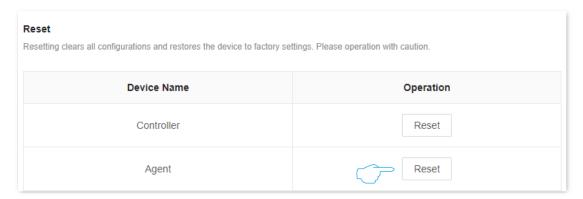

**Step 4** Click **Reset**. Wait until the reset completes.

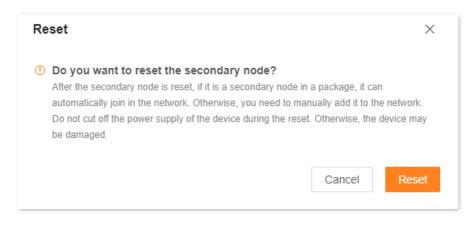

---End

The functions may differ with product models. The actual product prevails.

Document Version: V1.0

#### Method 3

Use the reset button (such as RESET, RST) on the device body to restore the router to factory settings.

Method: Hold the button down with a needle-like object for about 8 seconds, and then release it when the LED indicator blinks red fast. The device is reset.

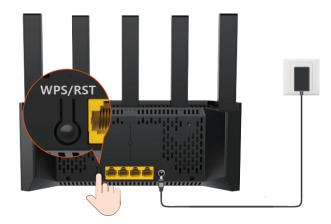

# 12.5 System time

To access the configuration page, <u>log in to the web UI</u> of the router, and navigate to **More** > **System Settings** > **System Time**.

You can set the system time on this page.

The time-based functions require an accurate system time. The system time of the router can be synchronized with the internet or local time. By default, it is synchronized with the internet.

#### Synchronize with the internet

In this mode, the system time automatically synchronizes with the internet time. Once the router is successfully connected to the internet, it automatically synchronizes its system time without configuring.

After the settings are completed, you can check whether **System Time** is correct.

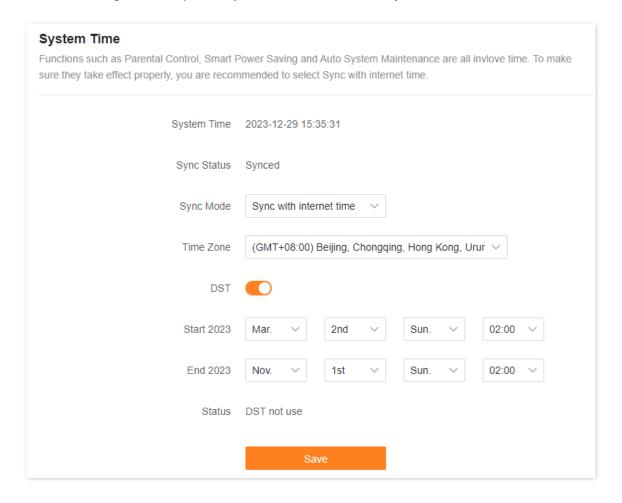

The functions may differ with product models. The actual product prevails.

Document Version: V1.0

The following table describes the parameters displayed on this page.

#### Parameter description

| Parameter       | Description                                                                                                    |
|-----------------|----------------------------------------------------------------------------------------------------|
| System Time     | Specifies the current system time.                                                                                                    |
| Sync Status     | Specifies whether the system is synced.                                                                                                    |
| Sync Mode       | <ul> <li>Sync with internet time: Indicates that the system time is synced with the internet time. Time Zone must be set when this option is selected.</li> <li>Sync with Local Time: Indicates that the system time is automatically synced with the local time on your host, and you do not need to select a time zone.</li> </ul> |
| Time Zone       | Required when <b>Sync with internet time</b> is selected for <b>Sync Mode</b> .  It specifies the time zone used for the system time. Select one option as required.                                                                                                    |
| Local Time      | Displayed when <b>Sync with Local Time</b> is selected for <b>Sync Mode</b> .  It specifies the local time set on your host.                                                                                                    |
| DST             | Used to enable or disable the Daylight Saving Time (DST) function. It is disabled by default.                                                                                                    |
| Start 2023      | Required when <b>DST</b> is enabled.  It specifies the start time of DST.                                                                                                    |
| End <i>2023</i> | Required when <b>DST</b> is enabled.  It specifies the end time of DST.                                                                                                    |
| Status          | Displayed when <b>DST</b> is enabled.  It specifies whether the DST is used.                                                                                                    |

The functions may differ with product models. The actual product prevails.

Document Version: V1.0

#### Synchronize with local time

In this mode, the system time is synchronized with the system time of the device that is managing the router. You need to reconfigure the system time every time your router reboots.

After the settings are completed, you can check whether **System Time** is correct.

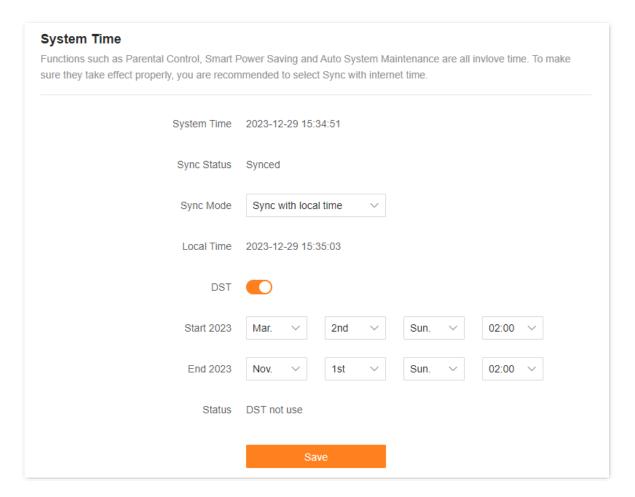

# 12.6 System log

To access the configuration page, <u>log in to the web UI</u> of the router, and navigate to **More > System Settings > System Log.** 

This function logs all key events that occur after the router is started. If you encounter a network fault, you can turn to system logs for fault rectification.

The log recording time depends on the system time of the router. To ensure that the log recording time is accurate, set the system time of the router first. Navigate to <a href="System time">System time</a> page to calibrate the router's system time.

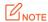

Rebooting the router will clear all previous system logs. Power-on after a power failure, firmware upgrade, restore settings, or reset may cause the system to reboot.

You can view and export the router's log as required.

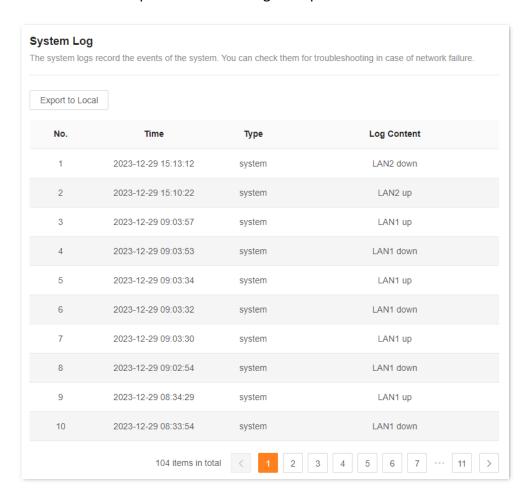

# **Appendixes**

# A.1 FAQ

Q1: I cannot log in to the web UI by visiting tendawifi.com. What should I do?

**A1:** Try the following solutions:

- For Wi-Fi-enabled devices, such as a smartphone:
  - Ensure that it is connected to the Wi-Fi network of the router.
  - Ensure that the cellular network (mobile data) of the client is disabled.
  - Use another smartphone or tablet to log in to the web UI.
- For wired device, such as a computer:
  - Ensure that the Ethernet cable between your computer and the router is connected properly.
  - Ensure that your computer is set to Obtain an IP address automatically and Obtain
     DNS server address automatically.
  - Enter http://tendawifi.com or http://192.168.0.1 in your address bar (not the search bar).
  - Clear cache of your browser, or use another browser.
  - Use another computer to log in to the web UI.

If the problem persists, reset the router by referring to Q4 and try again.

Q2: I cannot access the internet after the configuration. What should I do?

**A2:** Try the following solutions:

- Ensure that the WAN port of the router is connected to a modem or Ethernet jack properly.
- Log in to the web UI of the router and navigate to the <u>Internet settings</u> page. Follow the instructions on the page to solve the problem.

If the problem persists, try the following solutions:

- For Wi-Fi-enabled devices:
  - Ensure that your devices are connected to the Wi-Fi network of the router.
  - Visit tendawifi.com to log in to the web UI and change your Wi-Fi name and Wi-Fi

The functions may differ with product models. The actual product prevails.

Document Version: V1.0

password on the Wi-Fi Settings page. Then try again.

- For wired devices:
  - Ensure that your wired devices are connected to a LAN port properly.
  - Ensure that wired devices are set to Obtain an IP address automatically and Obtain
     DNS server address automatically.

# Q3: The device failed to be detected by the Tenda WiFi App upon my first time using the device. What should I do?

**A3:** Try the following solutions:

- Ensure that your smartphone is connected to the Wi-Fi network of the device.
- Ensure that the cellular network (mobile data) of the client is disabled.
- Ensure that the network permission of the Tenda WiFi App is enabled, you can tap
   Settings > Tenda WiFi to enable it.
- If the problem persists, reset the router by referring to Q4 and try again.

#### Q4: How to restore my device to factory settings?

**A4:** Hold down the reset button (Marked as RST, RESET, Reset, WPS/RST, WPS/Reset, WiFi/RST or RST/WPS) of your device for about 8 seconds, and the router is reset successfully. For more details, see Reset.

#### Q5: Why cannot I find the Wi-Fi signal of the router?

**A5:** Connect your computer to LAN port (such as 1, 2 or IPTV/3) of the router, and log in to the web UI. Navigate to **Wi-Fi Settings** and ensure that:

- The wireless function is enabled.
- The Hide function is not ticked.
- Your Wi-Fi name does not contain any Chinese characters.

# Q6: I cannot find the 5 GHz Wi-Fi network of the router on my Wi-Fi-enabled device. What should I do?

**A6:** Try the following solutions:

- Only devices supporting 5 GHz network can find and connect to the 5 GHz Wi-Fi network.
- Check whether you have enabled **Unify 2.4 GHz & 5 GHz** on the **Wi-Fi Settings** page. If it is enabled, disable it and try again. After it is enabled, the 5 GHz Wi-Fi name is the same as the 2.4 GHz Wi-Fi name.
- If the Unify 2.4 GHz & 5 GHz function is disabled on the router but the smartphone can search for another 5 GHz Wi-Fi network, reset the router by referring to Q4 and try again.

This guide is for reference only and does not imply that the product supports all functions in the guide.

The functions may differ with product models. The actual product prevails.

Document Version: V1.0

#### Q7: The router's Wi-Fi signal is poor. What should I do?

#### **A7**: Try the following solutions:

- Place the router in a high position with few obstacles.
- Unfold the antenna of the router vertically.
- Keep your router away from electronics with strong interference, such as microwave ovens, induction cookers, and refrigerators.
- Keep your router away from metal barriers, such as weak current boxes, and metal frames.

#### Q8: If the network speed is slow after I connect my device to the router. What should I do?

#### **A8:** Try the following solutions:

- For Wi-Fi-enabled devices, such as a smartphone:
  - Use the Wi-Fi analyzer to scan the surrounding wireless signal information, set the router's channel to the less occupy channel, and then reduce the bandwidth, refer to Change channel and bandwidth.
  - Try to get close to your router to test the network speed when the wireless signal strength is full. If the network speed is fast when the signal is strong, it indicates that the signal coverage is weak, resulting in a slow network speed, and the wireless network can be extended by adding new secondary nodes or wireless adapters.
- For wired device, such as a computer:
  - Ensure that the Ethernet cable is connected properly.
  - Ensure that the <u>Bandwidth control</u> are not configured on the router. If yes, delete related configurations and check whether the network speed is restored.
  - Loading too many applications in the background will lead to insufficient computer system resources. Please load software properly or delete unnecessary programs and files to free up resources to improve network speed.

This guide is for reference only and does not imply that the product supports all functions in the guide.

The functions may differ with product models. The actual product prevails.

Document Version: V1.0

#### Q9: If the device is disconnected from the router. What should I do?

**A9:** Try the following solutions:

- If the Wi-Fi-enabled device goes offline, the wired device can access the internet normally:
  - Refer to Q7 to place the router in an appropriate position.
  - Check whether the wireless adapter driver of the Wi-Fi-enabled device is faulty.
     Replace the wireless adapter driver with another device or update the wireless adapter driver.
  - If the problem persists, reset the router by referring to  $\underline{Q4}$  and try again.
- If the wired device goes offline, the Wi-Fi-enabled device can access the internet normally:
  - If the Ethernet cable between the computer and the router is too long or poor quality,
     it will cause the cable drop. Please replace the short Ethernet cable.
  - Try to replace the LAN port (such as 1, 2, or 3/IPTV) connection or use another computer connection.
- If both wired and Wi-Fi-enabled devices go offline:
  - Log in to the web UI of the router and ensure that the router is properly connected to the internet. If not, refer to Router disconnected from the internet to solve.
  - Refer to Q7 to place the router in an appropriate position.
  - Ensure that the WAN port is connected properly, and replace a short Ethernet cable to connect to the WAN port.
  - When not connected to the router, directly connect the Ethernet cable to the computer to check whether the internet is disconnected. If the internet is disconnected from the internet, contact your ISP for help.
  - If the problem persists, reset the router by referring to Q4 and try again.

#### Q10: The networking fails. What should I do?

**A10:** Try the following solutions:

- Ensure that the new router is reset. If not, restore the router to factory settings first.
- Ensure that the existing router (primary node) is connected to the internet, and then
   refer to MESH networking and try again.

The functions may differ with product models. The actual product prevails.

Document Version: V1.0

#### Q11: How do I remove a secondary node from the network?

**A11:** Log in to the web UI of the primary node. On the network status page, click the node icon to be removed. Then click and perform operations as prompted.

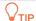

If the primary node is restored to factory settings, the entire network cannot access the internet. You need to reconnect the primary node to the internet and re-networking.

# A.2 Register Tenda WiFi App

The following uses smartphone registration Tenda WiFi App as an example.

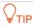

The Tenda WiFi App V4.0 is taken as an example here.

Step 1 Connect your smartphone to the internet, and download the Tenda WiFi App onto your mobile device by scanning the QR code or searching for Tenda WiFi in the Google Play or App Store.

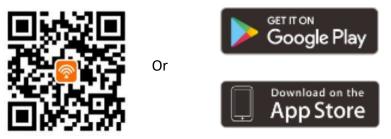

Scan to download Tenda WiFi App

- Step 2 Run the Tenda WiFi App, and click Log In/Register.
- **Step 3** Click **Register**, and then enter the related-parameters to register.

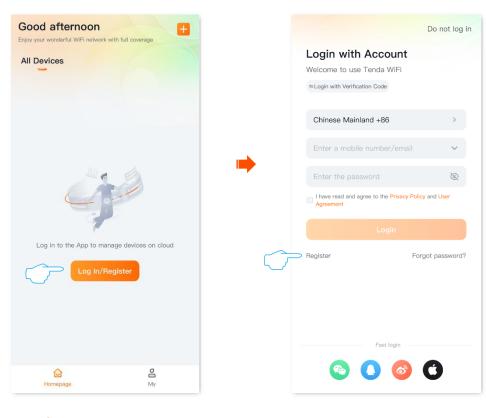

---End

## A.3 Connect to a hidden Wi-Fi network

When a Wi-Fi network is hidden, you need to enter the Wi-Fi name manually and connect to it.

Assume that the **Unify 2.4 GHz & 5 GHz** function is enabled and the Wi-Fi parameters are:

Wi-Fi name: Jone\_Doe

Encryption type: WPA/WPA2-PSK (recommended)

- Wi-Fi password: Tenda+Wireless245

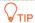

If you do not remember the wireless parameters of the Wi-Fi network, <u>log in to the web UI</u> of the router and navigate to **Wi-Fi Settings** to find them.

#### Connect to the Wi-Fi network on your Wi-Fi-enabled device (Example: iPhone):

- **Step 1** Tap **Settings** on your phone, and find **WLAN**.
- Step 2 Enable WLAN.
- **Step 3** Scroll the Wi-Fi list to the bottom, and tap **Other...**.
- **Step 4** Enter the Wi-Fi name and password, which are **John\_Doe** and **Tenda+Wireless245** in this example.
- Step 5 Set Security to WPA2/WPA3 (If WPA2/WPA3 is not available, choose WPA2).
- Step 6 Tap Join.

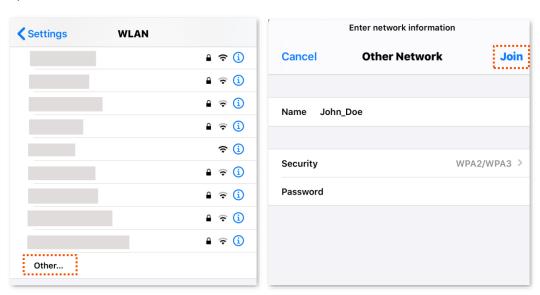

---End

When the settings are completed, you can connect to the hidden Wi-Fi network to access the internet.

# **A.4** Acronyms and Abbreviations

| Acronym or<br>Abbreviation | Full Spelling                                |
|----------------------------|----------------------------------------------|
| AES                        | Advanced Encryption Standard                 |
| AP                         | Access point                                 |
| DDNS                       | Dynamic Domain Name System                   |
| DHCP                       | Dynamic Host Configuration Protocol          |
| DHCPv6                     | Dynamic Host Configuration Protocol for IPv6 |
| DMZ                        | Demilitarized zone                           |
| DNS                        | Domain Name System                           |
| DSL                        | Digital subscriber line                      |
| DST                        | Daylight Saving Time                         |
| FTP                        | File Transfer Protocol                       |
| ICMP                       | Internet Control Message Protocol            |
| IP                         | Internet Protocol                            |
| IPTV                       | Internet Protocol television                 |
| IPv4                       | Internet Protocol version 4                  |
| IPv6                       | Internet Protocol version 6                  |
| ISP                        | Internet service provider                    |
| L2TP                       | Layer 2 Tunneling Protocol                   |
| LAN                        | Local area network                           |
| LED                        | Light-emitting diode                         |
| MAC                        | Medium access control                        |
| MPPE                       | Microsoft Point-to-Point Encryption          |
| MTU                        | Maximum Transmission Unit                    |
| PPPoE                      | Point-to-Point Protocol over Ethernet        |
| PPTP                       | Point to Point Tunneling Protocol            |

| Acronym or<br>Abbreviation | Full Spelling                              |
|----------------------------|--------------------------------------------|
| RA                         | Router Advertisement                       |
| SN                         | Serial Number                              |
| SSID                       | Service Set Identifier                     |
| STB                        | Set-top box                                |
| ТСР                        | Transmission Control Protocol              |
| UDP                        | User Datagram Protocol                     |
| UI                         | User interface                             |
| UPnP                       | Universal Plug and Play                    |
| URL                        | Uniform Resource Locator                   |
| USB                        | Universal Serial Bus                       |
| VLAN                       | Virtual local area network                 |
| VPN                        | Virtual private network                    |
| WAN                        | Wide area network                          |
| WISP                       | Wireless Internet Service Provider         |
| WLAN                       | Wireless local area network                |
| WPA                        | Wi-Fi Protected Access                     |
| WPA-PSK                    | WPA Pre-shared Key                         |
| WPA3-SAE                   | WPA3-Simultaneous Authentication of Equals |
| WPS                        | Wi-Fi Protected Setup                      |